# **Linux** 用インテル**(R) ISM 8.40**  アドミニスト レータ ガイド

(このページは意図的に空白にされています)

# 目次

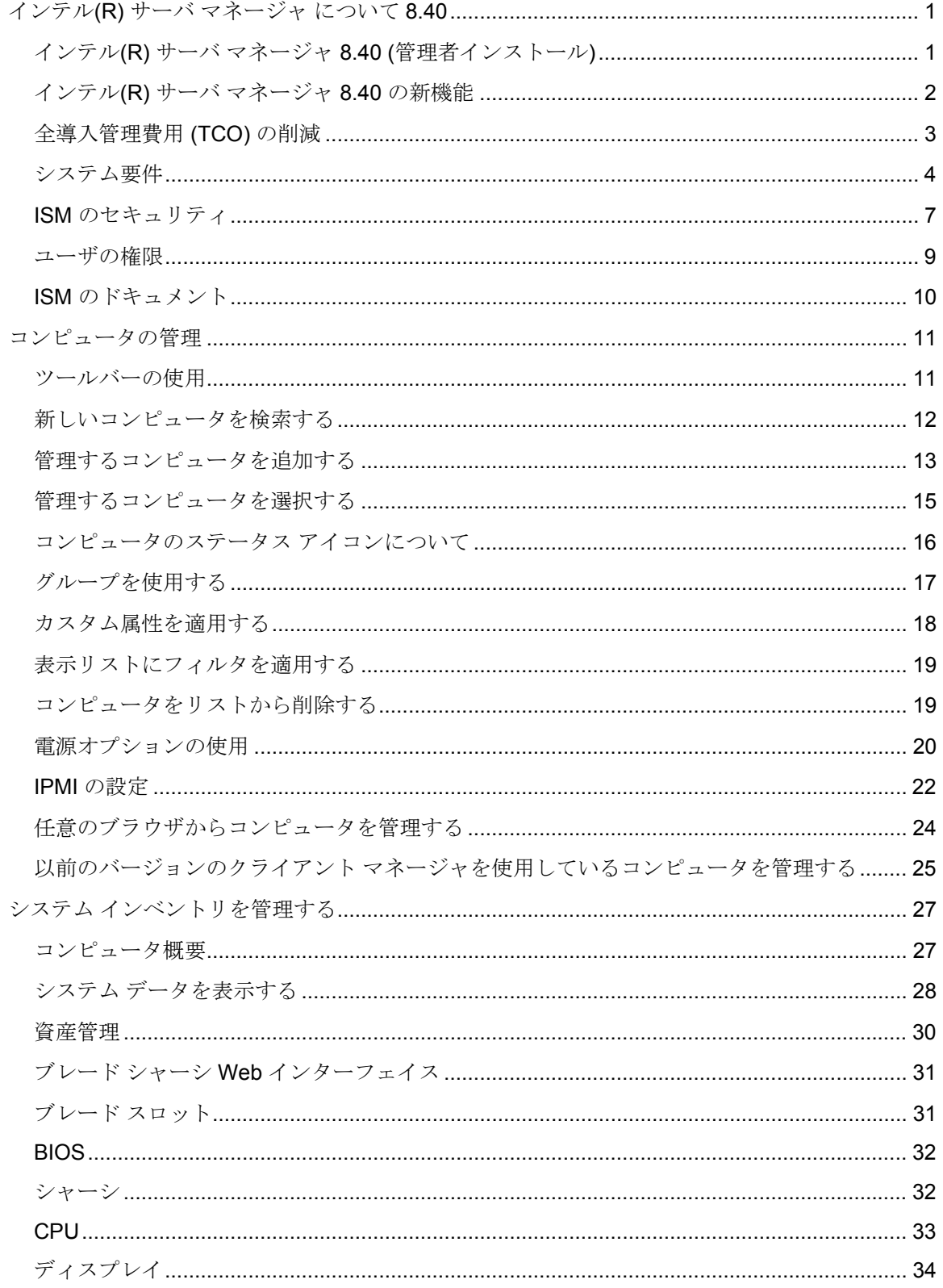

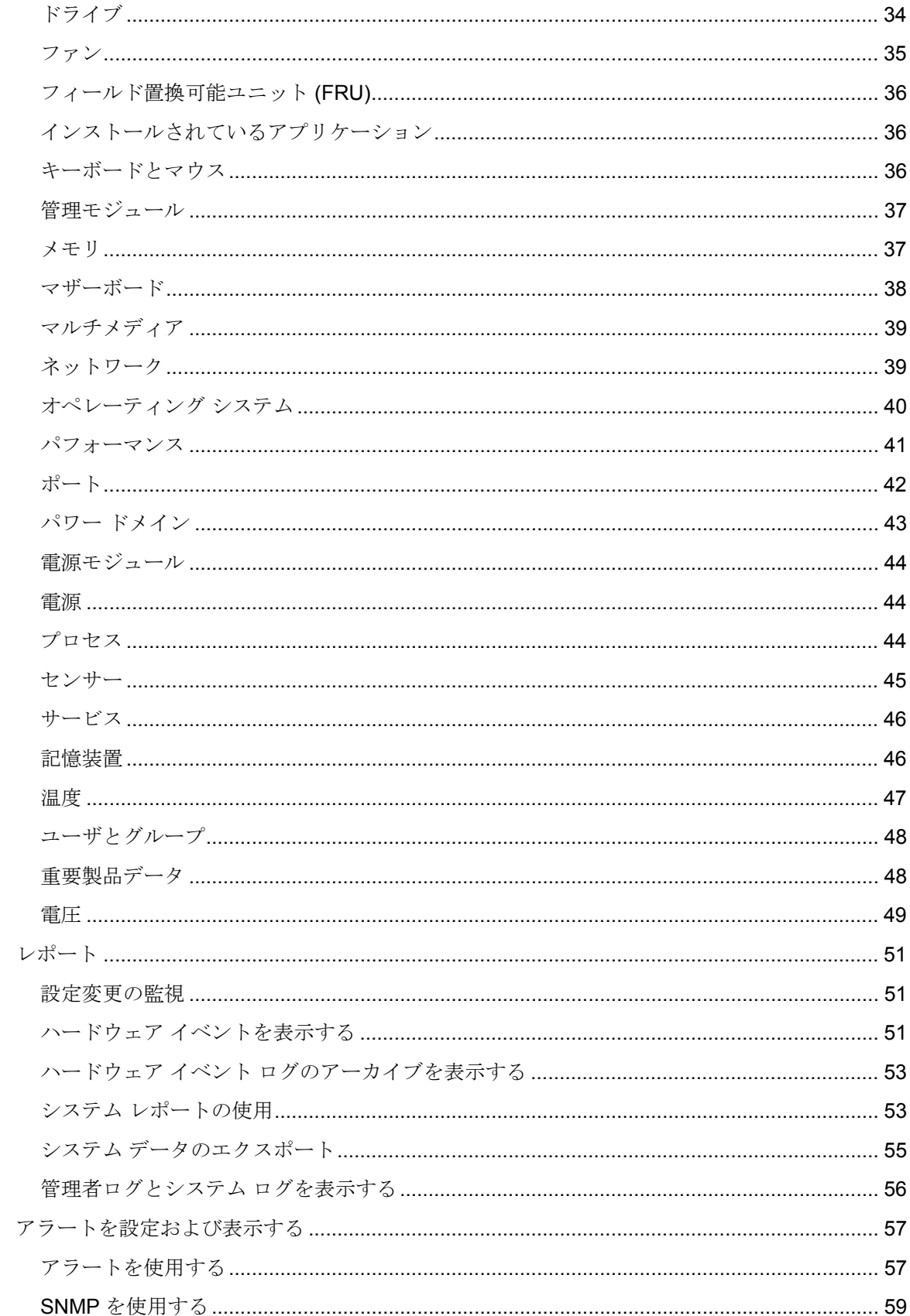

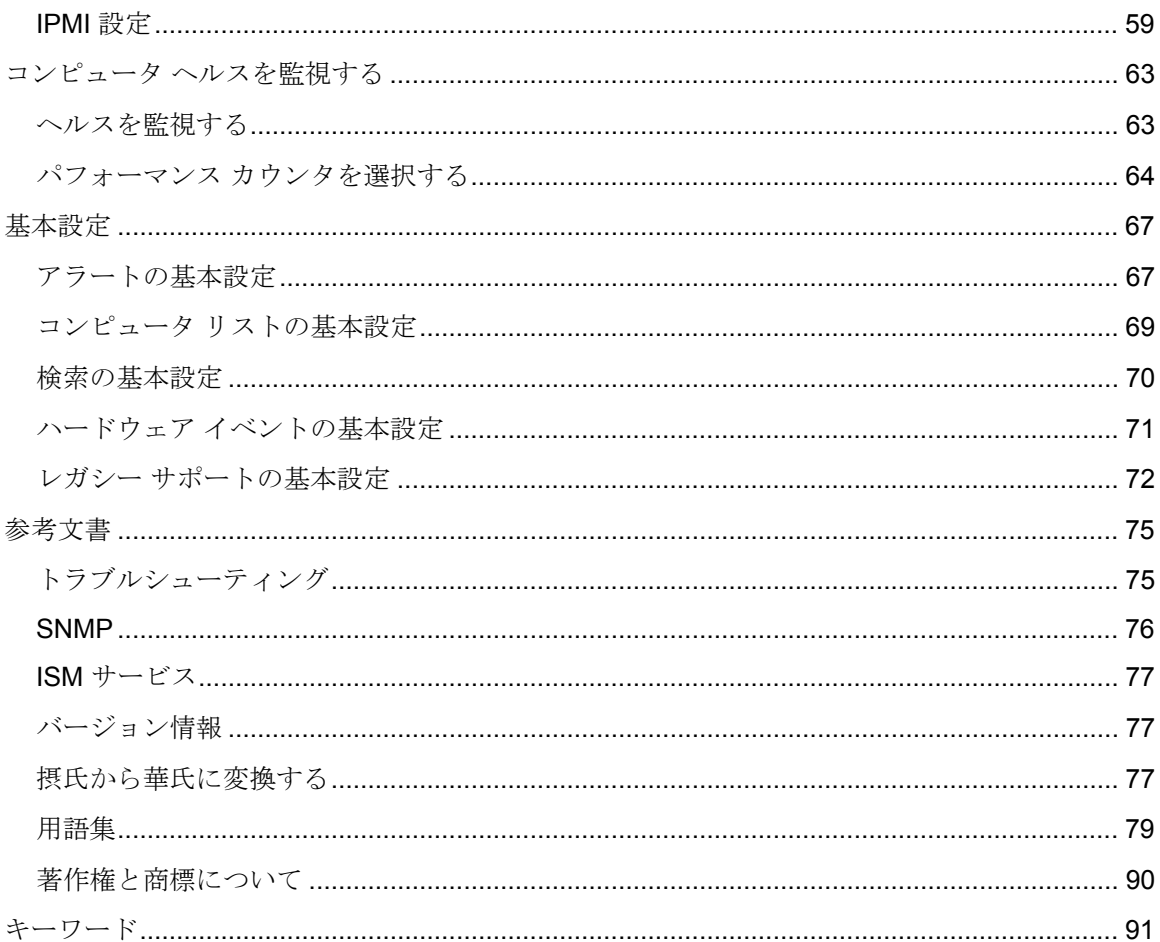

### 目次

(このページは意図的に空白にされています)

# <span id="page-6-0"></span>インテル**(R)** サーバ マネージャ について **8.40**

# インテル**(R)** サーバ マネージャ **8.40 (**管理者インス トール**)**

コンピュータ業界の発展に伴いコンピュータ システムは複雑になり、管理も煩雑になっていま す。 数年にわたって使用するコンピュータの管理および修理に費やす時間はその *TCO (Total Cost of Ownership*、総所有コスト*)* 増加の原因になり、この TCO がコンピュータの購入額を大 きく上回ることにもなりかねません。

インテル(R) サーバ マネージャを使用すると、コンピュータの管理および一般的なコンピュータ の問題に対するトラブルシューティングが簡単になり、全導入管理費用(TCO)を削減すること ができます。 ISM で次のことができます。

- *システム インベントリの表示* ISM を使いコンピュータのハードウェアおよびソフトウ ェアの設定に関する詳細情報を確認できます。
- コンピュータのヘルスを*監視* ISM ではコンピュータの温度、電圧、メモリの空き容量、 およびディスクの空き容量などのヘルス バロメータに基づいて、コンピュータのヘルス が警告または危険な状態になった場合に報告が行われます。
- システム イベントのアラート受信 ISM は最大 4 つのアラート レベルを使用して問題 を通知できます。
- パフォーマンス *(*リアルタイムと履歴*)* の監視 ドライブ、プロセッサ、メモリ、サービ スなど、さまざまなシステム オブジェクトのパフォーマンスを監視できます。 指定した カウンタが上限や下限のしきい値を、あらかじめ定義した回数だけ超過または下回った 場合に、通知を生成するアラート アクションを設定できます。
- 現在のプロセスの監視 現在進行中のプロセスと、各プロセスに関する統計を表示でき ます。
- *現在のサービスの監視* 現在実行中のサービスや各サービスのステータスを表示できま す。また、サービスのステータスが変わった場合に、アラートを発行するように設定す ることもできます。
- コンピュータをリモートからオン、オフ、再起動 ISM では、管理コンソールからそれ をサポートするシステムのリモート電源管理が可能です。
- 設定変更の監視 コンピュータのハードウェアやソフトウェアの設定が変更された際に、 アラートを送信することができます。例えば、メモリがコンピュータから削除されたり、 アプリケーションが追加または削除された際にアラートを発信できます。 USB ポート を監視して、USB ドライブへのアクセスが検出されるアラートを生成することができま す。

### クライアント、サーバ、および管理者のインストール

ISM では、次のモジュールをインストールできます。

• クライアント - クライアント インストールでは、エンド ユーザが情報を表示し、ローカ ルのデスクトップまたはモバイル コンピュータのアラートを管理できます。 このインス

<span id="page-7-0"></span>トールでは、管理者がクライアント コンピュータを管理することができますが、エンド ユーザが他のコンピュータを表示または管理することは許可しません。

- サーバ サーバ インストールでは、エンド ユーザがローカルのサーバ コンピュータの 情報を表示し、アラートを管理できます。 このインストールでは、管理者がサーバ コン ピュータを管理することができますが、エンドユーザが他のコンピュータを表示または 管理することは許可しません。
- 管理者 管理者インストールでは、管理者がネットワーク上にあるリモートのクライア ントやサーバを管理できます。 つまり、情報の表示、レポートの作成、アラートの受信、 管理されている他のコンピュータの電源のオン/オフ切り換えをリモートから実行できま す。 リモートからコンピュータの再起動、電源オン、または電源オフを実行するには、 ネットワーク上で少なくても 1 台のコンピュータに管理者インストールがインストール されている必要があります。 サポートされているブラウザを使用して、管理コンソール をホストするシステムにアクセスし、さまざまな場所からネットワーク上のコンピュー タを管理できます。

注 **-** インストールした後コンソールを実行しようとしたが、代わりにこのヘルプ ファイルが開い た場合、IP アドレスが正しく設定されていない可能性があります。

### 複数のプラットフォームで **ISM** を実行する

ISM は、Windows と Linux の両方のバージョンが利用可能です。 インストールするプラットフ ォームに関係なく、管理コンソールは Windows または Linux を実行するサーバ コンピュータを 検出できます。 Windows プラットフォームにインストールした管理者コンソールはでは Windows と Linux コンピュータを共に管理できますが、Linux プラットフォームにインストール された管理者コンソールでは Linux コンピュータしか管理できません。 ISM は、下の表に示さ れているようなサポートされているオペレーティング システムとブラウザを持つリモート コン ピュータから表示および実行することも可能です。

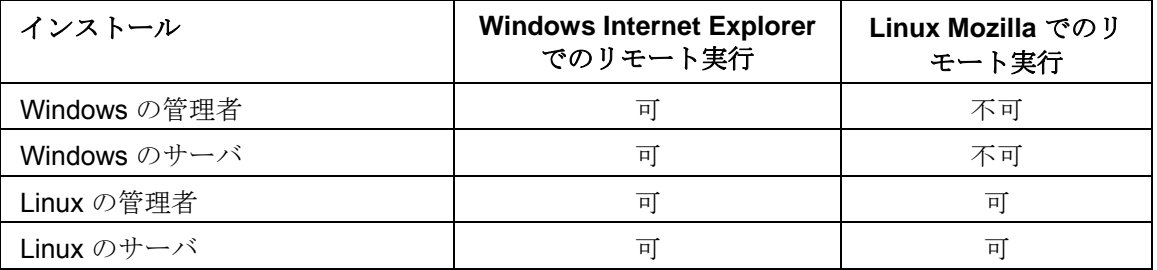

# インテル**(R)** サーバ マネージャ **8.40** の新機能

インテル(R) サーバ マネージャ 8.40 には、次の新機能があります。

- インテル (R)サーバ コンピュート ブレード SBXL52、SBX82 及び SBX44 (インテル ブレード サーバ シャーシ管理モジュール SBCECMM を使用する場合)のサポート
- インテル(R) キャリア グレード サーバ TIGPR2U と TIGPT1U へのアウトオブバンドサ ポート
- インテル(R) SE7230NH1-E と SE7525RP2 及び SE7320EP2 サーバボードへのインバン ドサポート
- <span id="page-8-0"></span>• ISM コンポーネントのドイツ語、簡体中国語、ロシア語、日本語へのローカリゼーショ ンの追加
- ブレード サーバを管理しやすくするためのマイ コンピュータ リスト内でのブレード シ ャーシ管理モジュール (MM) のグループ表示
- インテル(R) EM64T 対応の Red Hat Enterprise Linux 3 Update 4 及び SuSE Linux Enterprise 9 を使用してのインテル(R) EM64T プラットフォームのサポート (インテル EM64T エディション)

# 全導入管理費用 **(TCO)** の削減

ISM では、リアルタイムでコンピュータ ヘルス、警告の通知、リモート コンピュータ管理、サ ーバ管理の 4 つの主要なエリアにおける基本的な管理テクノロジを提供することによってコンピ ュータの維持費を節減できます。

### コンピュータ ヘルス

コンピュータの維持管理が適切に行われていない場合、修理を必要とする緊急事態が発生する可 能性があります。その場合、次のような要因により TCO が増大します。

- コンピュータ ユーザのダウン タイムが発生する
- 早急な対処が必要な緊急事態が発生する

ISM のヘルス機能を使用すると、特定の保守作業を予測してスケジュールすることができ、コン ピュータのダウンタイムを減らし、その他のタイミングが重要な作業への影響を避けることがで きます。

ISM はコンピュータのヘルス ステータスを示すグラフィカル アイコンを使用します。たとえば、 デスクトップ コンピュータのヘルス ステータス アイコンには、次のものがあります。

- Q 正常
- A. 警告
- O 危険
- Ø. 使用不能
- $\omega$  in ウェイクアップ可能
- $2.1$ 不明

ISM は、使用可能なハード ディスク ドライブの容量、使用可能メモリ、温度、および電圧など の重要な機能の活動をモニタすることによって、コンピュータのヘルスを判断します。ディスク 容量の不足などのヘルス イベントが発生した場合、ヘルスのステータスはイベントの重要度を 反映して変更されます。アラートは、イベントを警告します。通知ログには、ISM からの通知も 記録されます。この早期警告システムによって、緊急事態が発生する前に必要な維持管理タスク が通知されます。

### <span id="page-9-0"></span>アラートを通知する

アラートの通知は TCO の削減に大きく貢献します。ISM による早期の警告は、問題が発生次第 または発生する前に解決できます。

コンピュータで問題やほかのイベント (たとえば、ディスク容量が残り少ない、またはコンピュ ータのケースが開いているなど)が発生した場合、ISM では1つまたは複数のアラートアクショ <sup>ン</sup>を実行してイベントを通知します。

コンピュータのハードウェアまたはソフトウェアの設定が変更した場合にも、 ISM はアラート を発します。例えば、メモリがコンピュータから削除されり、特定のアプリケーションがインス トールされた際に情報が必要な場合があります。または USB ポートを監視して USB ドライブ にアクセスした際にアラートを受け取ることができます。

### リモート コンピュータの管理

ISM を使用すると、リモート コンピュータへの移動に必要な時間も大幅に短縮されるので、 TCO の削減につながります。ネットワークおよび組織のレイアウトによっては、問題の性質、 またはコンピュータのハードウェアやソフトウェアの設定を確認する以前に、コンピュータの配 置場所に移動するだけで時間がかかる場合があります。

ISM を使用することで、詳細なシステム*情報*やレポートの作成、リモートからのコンピュータの 再起動、シャットダウン、起動等の処理が可能で、移動に費やす時間を大幅に削減できます。ま た、ISM ではシステムのパフォーマンスを監視することもできます。

### サーバ管理

ISM のサーバ モジュールでは、サーバに特有の標準やタスクがサポートされています。たとえ ば、IPMI のサポート、パフォーマンス (履歴とリアルタイム) の監視、リモート サービスやプロ セスの監視やアラートなどです。IPMI をサポートすることで、自動アラート機能、システムの シャットダウンと再起動、電源コントロールと資産追跡機能などにより、保守管理にかかる費用 が削減されます。メモリや CPU などの重要なサーバ コンポーネントのパフォーマンスの履歴デ ータを表示したり、データが指定したしきい値を超過した場合にアラートで通知する方法を自由 自在に設定できます。管理者は、個々のサーバで実行中のサービスを表示し、サービスのステー タスを判断することができます。

# システム要件

注: 下に挙げるオペレーティング システムのバージョンがインテル サーバ マネージャをインス トールする先のコンピュータでサポートされているかをそのコンピュータのマニュアルでご確認 ください。 一部のインテル サーバ ボードではこれらのバージョンはサポートされていません。

### 管理者コンピュータ

• Red Hat<sup>\*</sup> Enterprise Linux 3 Enterprise Server Update 4 (32-bit とインテル (R) EM64T エディション両方), Red Hat Enterprise Linux 3 Advanced Server Update 4, Red Hat Enterprise Linux 3 Workstation Update 4, SuSE*\** Linux Enterprise Server 9, Service Pack 1 (インテル EM64T サポート対応)

- 512 MB RAM
- 管理者コンピュータにインストールするには 350 MB の空き容量が必要です (セットアッ プを起動しているコンピュータには 500 MB が必要です)。
- 実行するには 10-40 MB のハードディスクの容量が必要です。
- 適切な設定の TCP/IP を持つネットワーク アダプタ 注:インストールした後インテル サーバ マネージャを実行しようとしたが、起動しな いで、代わりにこのヘルプ ファイルが開いた場合、IP アドレスが正しく設定されていな い可能性があります。
- Macromedia\* Flash player は一部のグラフィック要素の表示に必要です。 Adobe Acrobat\* Reader は文書の表示に必要です。 これらのソフトウェアがまだインストール されていない場合は、必要になったときにインターネットからダウンロードしてインス トールしてください。
- 管理者コンソールを実行しているコンピュータの固定 IP アドレス (管理対象コンピュー タとの通信を維持するために、このコンピュータの IP アドレスは固定されていなければ なりません)
- サーバを管理するために適切に設定された DNS または hosts ファイル (詳細は、『イン テル サーバ マネージャ *8.40* スタートガイド』を参照)
- プログラム/RPM--下のリストを参照
- 1024x768 、16 色以上のモニタ解像度
- DPCCLI プロキシ サーバには Telnet が必要
- FTP サーバ (インテル サーバ マネージャ セットアップ を実行しているコンピュータか ら複数コンピュータをインストールする場合に必要)

注: パッケージや Im-sensors のインストールや、mysqlやftpコーザ設定はインテル(R) サーバ マネージャ 8.40 スタート ガイドの情報を参照して下さい。

### **Red Hat Enterprise Linux 3 (32** ビット アーキテクチャ**)**

- bash-2.05b-29
- mozilla-1.4 (1.7 推奨)
- **mysql-3.23.58-2.3 (インテル サーバ マネージャ管理者コンソールのみ)**
- **mysql-server-3.23.58 (インテル サーバ マネージャ管理者コンソールのみ)**
- net-snmp-5.0.8-11
- openssl-0.9.7a-22.1
- perl-5.8.0-88.4
- perl-CGI-2.81-88.4
- perl-DBD-MySQL-2.1021-3 (インテル サーバ マネージャ管理者コンソールのみ
- $\bullet$  perl-DBI-1.32-5
- perl-Filter-1.29-3
- pygtk2-1.99.16-8
- $\bullet$  python-2.2.3-5
- sudo-1.6.7p5-1
- sysstat-4.0.7-4
- xinetd-2.3.12-2.3E
- W3c-libwww-5.4.0-5 (One-boot Flash Update ユーティリティで必要)
- Im\_sensors-2.9.1
- xorg-x11-deprecated-libs-6.8.2-1.FC3.13.i386.rpm

### **RHEL 3 ES Update 4 (**インテル **EM64T** エディション**)**

- bash-2.05b-29
- mozilla-1.4 (1.7 推奨)
- **mysql-3.23.58-2.3 (インテル サーバ マネージャ管理者コンソールのみ)**
- **mysql-server-3.23.58 (インテル サーバ マネージャ管理者コンソールのみ)**
- net-snmp-5.0.8-11
- openssl-0.9.7a-22.1
- perl-5.8.0-88.4
- perl-CGI-2.81-88.4
- **perl-DBD-MySQL-2.1021-3 (インテル サーバ マネージャ管理者コンソールのみ)**
- perl-DBI-1.32-5
- perl-Filter-1.29-3
- pygtk2-1.99.16-8
- $\bullet$  python-2.2.3-5
- sudo-1.6.7p5-1
- sysstat-4.0.7-4
- xinetd-2.3.12-2.3E
- Im\_sensors-2.9.1
- w3c-libwww-5.4.0-5 (One-boot Flash Update ユーティリティで必要)
- xorg-x11-deprecated-libs-6.8.2-1.FC3.13.i386.rpm

### **SuSE Enterprise Linux 9 SP1 (**インテル **EMT64)**

- bash-2.05b-29
- mozilla-1.5 (1.7 推奨)
- mysql-client-4.0.18 (インテル サーバ マネージャ管理者コンソールのみ)
- **mysql-4.0.18-32.1 (インテル サーバ マネージャ管理者コンソールのみ)**
- net-snmp-5.1-80.3
- <span id="page-12-0"></span>• openssl-0.9.7a-22.1
- perl-5.8.0-88.4
- perl-DBD-mysql-2.9003-22.1 (インテル サーバ マネージャ管理者コンソールのみ)
- perl-DBI-1.41-28.1
- python-2.3.3
- python-gtk-2.0.0
- python-gnome-2.0.3-2
- sudo-1.6.7p5-1
- sysstat-5.0.1-35.1
- xinetd-2.3.13-39.3
- compat-gcc-32-3.2.3-47.3 & -c++-
- compat-glibc-2.3.2-95.30
- compat-libgcc-296-2.96-132.7.2
- compat-libstdc++-上記に一致
- **mysql-shared-4.0.18-32.1 (インテル サーバ マネージャ管理者コンソールのみ)**
- w3c-libwww-5.4.0-5 (One-boot Flash Update ユーティリティで必要)
- xorg-x11-deprecated-libs-6.8.2-1.FC3.13.i386.rpm (インテル コンピュート ブレードで必 要)
- libstdc++-3.2.3-47.i386.rpm (Disc 2 Update 4 ) (インテル コンピュート ブレードで必要)
- kernel source code (OFU ドライバの再構築に必要)

# **ISM** のセキュリティ

本トピックでは、ISM のプライバシーと認証にたいするセキュリティの実装方法について説明し ます。管理コンソールがサーバおよびクライアントと通信する際に、3 種類のセキュリティが実 行されます。

- ISM ユーザ グループで定義されているユーザ権限
- データの SSL 暗号化
- デジタル証明

以下のセクションでは、管理者コンソールのアクセスとコンソールからコンピュータを管理する ためのセキュリティ方式について説明します。

### 管理コンソールにアクセスする

ISM 管理コンソールは、同一コンピュータ上からコンソールとして、または他のコンピュータか ら、ウェブ ブラウザ経由でアクセスできます。コンソールにアクセスするには、ユーザは管理

LINUX 用インテル(R) ISM 8.40 アドミニスト レータ ガイド

者またはルート権限を使用して OS にログインする必要があります。(ISM のユーザ グループと 権限の詳細についてはユーザ権限を参照してください。)

コンソールへのアクセスは、SSL 暗号化によって保護されています。一時的なウェブ ブラウザ の証明書と鍵のペアが、各コンソール セッションの最初に作成されます。セッションが終了す ると、この証明書と秘密鍵は消去されます。この証明書と鍵のペアは、プライバシー(データの 暗号化)目的で使用されますが、認証用途では使用されません。

#### リモート アクセス

別のコンピュータ上のブラウザから管理者コンソールにアクセスするには、リモート コンピュ ータ上で、ユーザが信頼されたルート認証局として、CBA8 ルート認証局をブラウザの証明書保 存先にインストールできることが必要です。これにより、コンソールへのアクセス用に SSL 接 続の使用が有効になります。

信頼された認証局がインストールされていない場合、セッション開始時にコンソールの証明書チ ェーンが確認できないという内容の警告ダイアログが表示されます。この段階で、ユーザは警告 を無視するか、ルート認証局をインストールするか選択できます。ルート認証局は、ブラウザが ISM 管理の目的で定期的に使用される場合にのみインストールしてください。1 回しか管理をし ない場合、警告を無視するほうが簡単です。CBA8 ルート認証局は、ISM Management Agent の 一時的な認証として確認するためだけに使用されます。高レベルのセキュリティを維持するには、 ISM 管理のために定期的に使用するブラウザにだけインストールしてください。

### 管理コンソールと管理するコンピュータ間の通信

管理コンソールと管理するコンピュータ間の通信のセキュリティは、次の方法でサポートされて います。

- ISMManagement Agent (管理者コンピュータとサーバ コンピュータ、クライアント コ ンピュータにインストールされたもの)は、コンソール UI (ウェブ ページとして)と管 理するデータを使用することによって、データに対する SSL 暗号化を提供します。
- 管理コンソールへのアクセスに使用するブラウザはすべて、信頼されたルート認証局と して、CBA8 ルート認証局をブラウザの証明書保存先にインストールできます。ルート 認証局は、ISMManagement Agent の一時的な HTTPS サーバ認証として確認するため だけに使用されます。
- クライアントの認証証明書と秘密鍵は、管理コンソール上で作成およびインストールさ れます。秘密鍵は、管理コンピュータ上にのみ保存されます。 秘密鍵は、すべての管理 対象コンピュータへのアクセスを許可できるので、保護して安全な場所に保存する必要 があります。 最低限でも、ユーザはこの鍵へ管理者権限でのアクセスを要求されるよう にしてください(実際にこのようにインストールされます)。 秘密鍵は送信またはバッ クアップ メディアに保存する前に、安全に暗号化してください。 証明書は、検出され [マイ コンピュータ] リストに追加された際に、個々の管理対象コンピュータに配布され ます。管理者証明書を管理対象コンピュータにインストールするには、そのコンピュー タ上で管理者のアクセス権(管理者アカウントに対する OS認証)が必要です。この管 理者証明書は、個人情報を含まないので、安全に送信することが可能です。管理者証明 書が管理対象コンピュータにインストールされると、秘密鍵のない管理コンソールがア クセスに使用できるようになります。

### <span id="page-14-0"></span>検索

検出プロセスには、コンソールと管理するコンピュータ間での認証が必要ではありません。ISM が管理するべきコンピュータを検索する際、管理者によってまだ管理されていないコンピュータ すべてが [その他のコンピュータ]リストに一覧表示されます。その後で、管理者はこのページか ら管理するコンピュータを選択します。 (コンピュータを管理するには、そのコンピュータの OS で管理者レベルの権限が必要です。 IPMI サーバ、シャーシ管理モジュール、および System Manager または Client Manager の古いバージョンを実行しているレガシ システムへの適切なユ ーザ名/パスワードのクリデンシャルが必要です。)

### 管理するコンピュータを追加する

管理するコンピュータのリストにコンピュータが追加されると、ISM は公開鍵と証明書を管理す るコンピュータに配信します。これにより、管理コンソールと管理対象コンピュータ間の安全な 通信が可能になります。

## ユーザの権限

次の ISM グループは、 ISM がインストールされているコンピュータ全体に対するアクセス権を 与えることなく、 ISM にアクセスするユーザ権限を与えます。グループにメンバーを追加した り、グループのメンバーを管理するには、オペレーティング システムのツールを使用してくだ さい。

### **lsmadmin**

ISM 内で完全かつ無制限の管理者権限がありますが、ISM 以外では権限がありません。

#### **lsmpoweruser**

ISM 内で制限付きの管理者権限がありますが、ISM 以外では権限がありません。

- 管理者コンソールには、[マイ コンピュータ] と [その他のコンピュータ]のリスト、およ びレポート機能が表示されます。管理機能と基本設定機能は使用できません。
- ログ ファイルは表示できますが、クリアしたり、サイズを変更することはできません。
- 「マイ コンピュータ】リストでは、ユーザはリストのフィルタと更新、レポートの実行、 およびデータのエクスポートを行うことができます。
- [その他のコンピュータ]リストでは、ユーザはリストのフィルタと更新しか行うことはで きません。

#### **lsmuser**

ISM では読取り権限がありますが、管理者権限は一切ありません。ISM 外では一切の権限があり ません。

# <span id="page-15-0"></span>**ISM** のドキュメント

インテル サーバ・マネージャ をインストールすると、ドキュメントが 2 つの形式で提供されま す。最適な形式をお選びください。いずれの形式にも同じ情報が含まれています。

- **HTML オンライン ヘルプ -** オンライン ヘルプ (および ISM 製品) には、TCP/IP および Mozilla 1.4 以降のバージョンが必要です。オンライン ヘルプから、選択したトピックを 印刷することができます。
- **Adobe Acrobat .PDF** 形式 これは Adobe Acrobat *\** Reader を必要とする印刷可能な電 子形式です。(Adobe Acrobat Reader の最新の無料バージョンは、 *http://www.adobe.com* からダウンロードできます。)Adobe Acrobat Reader がインスト ールされている場合は、/usr/Intel/ism/wwwroot/help/admin/jp/ismguide.pdf からガイドに アクセスできます。

<span id="page-16-0"></span>コンピュータの管理

## ツールバーの使用

管理者コンソールの [マイ コンピュータ] と [その他のコンピュータ]ページのツールバーアイコ ンを使用して素早く ISM の各機能にアクセスできます。

### **[**マイ コンピュータ**]** ページ

#### アイコン 説明

- システムを整理しやすいように管理するコンピュータのグループを作成します。 29
- V

管理するコンピュータにカスタム属性を割当てます。

- 名前、ステータス、種類、またはカスタム属性に従ってコンピュータのリストを<sup>フ</sup>  $\overline{\mathbf{v}}$ ィルタします。
- 管理されるコンピュータのリストをコンピュータのステータスの新規スナップショ  $\overline{\mathbb{G}}$ ットを使用して更新します。
- 管理されているコンピュータのリストから選択したコンピュータまたはグループを  $\times$ 削除します。
- インベントリ データから事前設定されたレポートを作成します。 h
- 選択したコンピュータのインベントリ情報を .XML 形式にエクスポートします。 鸬
- 選択されたコンピュータで*電源オプションを開始*(電源のオンとオフ、再起動)しま  $\bullet$ す。
- IPMI 対応サーバでウォッチドッグ タイマーとハードウェア イベント ログに対する 3 *IPMI* の設定を行います。
- ブレード サーバ シャーシ管理モジュールに製造元の *Web* インターフェイスを開き  $\overline{1}$ ます。

### **[**ほかのコンピュータ**]** ページ

#### アイコン 説明

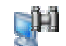

特定のネットワーク上のコンピュータを検索します。

- <span id="page-17-0"></span>コンピュータを [マイ コンピュータ] リストに追加して、管理できるようにしま 5 す。
- 名前、ステータス、コンピュータの種類、またはカスタム属性に従ってコンピュー  $\triangledown$ タのリストをフィルタします。
- 圜

[その他のコンピュータ] のリストをクリアします。

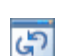

管理されないコンピュータのリストをネットワーク上のコンピュータのステータス の新規スナップショットを使用して更新します。

# 新しいコンピュータを検索する

ISM 管理者バージョンを最初に開いたとき、ISMを実行しているローカル サブネット上のコンピ コータの検出を行って、[その他のコンピュータ]リストに取り込みます。[自動検出]は、「その他 のコンピュータ]リストを定期的に更新しますが、コンピュータがネットワークに追加されたり 削除されるにつれて、リストの更新が間に合わないことがあります。このような場合、いつでも 新しい検出を手動で行って、[その他のコンピュータ]リストを更新することができます。新しく 検出したコンピュータは、管理する前に [マイ コンピュータ] リストに*追加*する必要があります。

#### 注:

- 検出プロセスでは情報を収集するために複数回コンピュータにパスするため、[その他の コンピュータ]リスト上のコンピュータの数は最初の検出結果が表示された後数分間増え つづけます。
	- 実用的に検出および表示できるコンピュータの台数は、ネットワークの帯域幅と 管理コンピュータの OS および利用可能なメモリ量に依存します。管理者コンソー ル 1 台あたり最高 1000 台までのコンピュータを割り当てることが推奨されます。

#### 新しいコンピュータを検索するには

- 1. ISM のメイン ページで [ほかのコンピュータ] をクリックします。
- **2.** ツールバーの [編]<br>2. ツールバーの [編] をクリックします。
- 3. [保存されたアドレス] または [**IP** アドレスの範囲] を選択して、必要な情報を指定します。
- 4. [検出] をクリックします。

ネットワークの規模により、検出は数分かかることがあり、バックグラウンドで続行されます。 検出が完了するまですべてのコンピュータは表示されません。 検出を実行中にツールバーで

をクリックすると、検出されたコンピュータのみが表示されます。

### アドレス範囲を **[**保存されたアドレス**]** リストに保存するには

1. ISM のメイン ページで [ほかのコンピュータ] をクリックします。

- <span id="page-18-0"></span>2. ツールバーの [ <mark>第</mark>] をクリックします。
- 3. [**IP** アドレスの範囲] を選択して、たとえば、開始アドレス:192.125.125.1、終了アドレ ス: 192.125.125.254.
- 4. [保存] をクリックして、アドレス、またはアドレスの範囲を [保存されたアドレス] リス ト ボックスに保存します。

#### **[**保存されたアドレス**]** リストからアドレス範囲を削除するには

- 1. ISM のメイン ページで [ほかのコンピュータ] をクリックします。
- 2. ツールバーの [ <mark>第</mark> ] をクリックします。
- 3. [保存されたアドレス] リストボックスで、削除するネットワーク アドレスを選択します。 (複数のアドレスを削除するには、Ctrl キーを押しながら選択します)。
- 4. [削除] をクリックして、アドレスを削除します。

注 - この操作では、アドレスは「保存されたアドレス] リストのみから削除されます。[マイ コン ピュータ] リストからは削除されません。 [マイ コンピュータ] リストから削除するには、.[マイ

コンピュータ] リストで削除したいコンピュータを選択して、[ ■ ] をクリックします。

# 管理するコンピュータを追加する

コンピュータを管理する前に、そのコンピュータを [マイ コンピュータ] リストに追加して、コ ンピュータの「所有権」を取得しなければなりません。 インバンド コンピュータを追加して適 切なログイン資格を提供する際、ISM は、それが管理されていることを認識するために、管理す るコンピュータ上に証明を作成します。そのコンピュータが [マイ コンピュータ] リストに表示 されます。

[マイ コンピュータ] リストからコンピュータを 削除すると、そのコンピュータはあなたの管理 から外され、別の管理者が管理できるようになります。

#### **IPMI** 対応コンピュータの追加

IPMI 対応コンピュータを追加する場合、OS 証明書と IPMI パスワードを共に入力する必要があ ります。 選択した IPMI 対応サーバがサードパーティ アプリケーションによって既に設定されて いる場合にのみ 、選択して IPMI ユーザ名を入力します。その他の場合は、空白のままにしてお きます。ISM は BMC のデフォルト ユーザ アカウントを使用します。

### レガシー クライアントの追加

レガシークライアント(古いバージョンの ISM)を実行しているコンピュータがある場合は、 レガシー サポート オプションを(インストール中に、またはレガシー サポートの基本設定ペー ジから)有効にすることで管理できます。レガシー コンピュータを管理に追加するとき、レガ シー管理の管理者パスワードを入力する必要があります。レガシーと現行バージョンの ISM を 持つコンピュータを選択した場合は、まず現行バージョンを持つコンピュータのみを追加して、 その後、レガシー コンピュータを別途選択してから管理に追加することができます。

#### ブレード サーバとシャーシ管理モジュールの追加

シャーシ管理モジュール (MM) でブレード サーバを追加すると、プロセスの詳細の一部が異なり ます。 個別のブレード サーバではなく、シャーシ管理モジュールのみを追加できます。 [マイ コンピュータ] リストにシャーシ管理モジュールを追加すると、シャーシ管理モジュールに証明 書は作成されません。 シャーシ管理モジュールを追加すると [マイ コンピュータ] リストにグル ープとして表示され、個別のブレードはグループ内およびシャーシ管理モジュールに一覧表示さ れます。(シャーシ管理モジュールの追加のプロセスは、単一のコンピュータを追加するよりも 時間がかかる場合があります。) これは動的グループの特殊なタイプで、標準のグループのよう に編集できません。 グループで個別のブレードは、シャーシのベイ番号およびブレード サーバ の名前により一覧表示されます。

### **[**その他のコンピュータ**]**リストからコンピュータを選択して追加するには

- 1. [ほかのコンピュータ] をクリックして、管理されていない検出済みコンピュータのリス トを表示します。(管理したいコンピュータが見つからない場合は、ネットワーク上で コンピュータの検索を行って、現在使用可能なコンピュータのリストを表示します。)
- 2. 管理したいコンピュータを選択します。 同じ OS ユーザ名とパスワード(および IPMI 対応システムを選択する場合は IPMI 証明)を使用するコンピュータであれば、複数台 を選択できます。
- 3. ツールバーの [ 3 ]をクリックします。
- 4. リスト内の選択したコンピュータをクリックし、[追加] をクリックします。
- 5. 管理したいコンピュータに必要な証明書を入力します。
- 6. [追加] をクリックします。

#### 名前またはアドレスを指定して特定のコンピュータを追加するには

- 1. [ほかのコンピュータ] をクリックします。
- 2. ツールバーの [ 1] をクリックします。
- 3. [コンピュータ名または **IP** アドレス] をクリックして、コンピュータ名または IP アドレ スを入力します。
- 4. [追加] をクリックします。
- 5. 管理したいコンピュータに必要な証明書を入力します。
- 6. [追加] をクリックします。

注: ブレード シャーシ管理モジュールの追加には、この方法は使用できません。 [その他のコン ピュータ]リストでブレード シャーシ管理モジュールを見つけ、上述の手順を使用して追加する 必要があります。

#### シリアル管理されている **IPMI** コンピュータを帯域外管理に追加するには

シリアル管理されているコンピュータを追加するオプションは、*[*検索の基本設定*]* ページで**"**帯 域外 **IPMI** サーバのシリアル管理を有効**"**オプションを選択した場合にのみ表示されます。

- <span id="page-20-0"></span>1. [ほかのコンピュータ] をクリックします。
- 2. ツールバーの [ <sup>1]</sup> ]をクリックします。
- 3. シリアル管理コンピュータを追加するオプションをクリックします。
- 4. ポート、ボーレート、フロー、および電話番号(必要な場合)を指定します。
- 5. [追加] をクリックします。
- 6. 管理したいコンピュータに必要な証明書を入力します。
- 7. [追加] をクリックします。

### **[**マイ コンピュータ**]** リストからコンピュータまたはグループを削除するには

- 1. 削除するコンピュータまたはグループを選択します。
- 2. ツールバーの [ <u></u> ) をクリックします。

# 管理するコンピュータを選択する

[マイ コンピュータ] ページでは、管理する ISM コンピュータおよびグループのリストと、それ らを管理するためのツールバーが利用できます。コンピュータを管理する前に、リストにコンピ <sup>ュ</sup>ータを追加する必要があります。リストにコンピュータを追加すると、[マイ コンピュータ] ペ ージを開くたびに ISM が管理するコンピュータに関する情報を取得します。特定のコンピュー タを管理するには、リストから選択することができます。デフォルトで [マイ コンピュータ] リ ストには各コンピュータに関する次の情報が含まれています。

- アイコンは、コンピュータがサーバ、デスクトップ、モバイル コンピュータ、ブレード、 またはブレード シャーシのいずれであるかを示します。
- コンピュータ名 ネットワーク上のコンピュータ名 (または、インバンドで検出されたこ とのないアウトオブバンド IPMI コンピュータである場合、「IPMI」)。
- ステータス コンピュータのヘルスおよび使用可能かどうかを示すステータス。正常、 警告、危険、不明、使用不能、または起動待機中があります。
- 製品バージョン コンピュータが実行している ISM のバージョン。あるいは、コンピュ ータが IPMI 対応でアウトオブバンドである場合「アウトオブバウンド」。
- タイプ コンピュータのインスールのタイプ(サーバ、デスクトップ、モバイル、IPMI 対応システムなど)。
- アドレス コンピュータのアドレスと IP アドレス。
- オペレーティング システムとバージョン オペレーティング システムの名前とバージョ ン。

ソートしたいカテゴリの列ヘッダーをクリックして [マイ コンピュータ] リストをソートするこ とができます。また、カスタム列ヘッダーとソート可能な属性を定義することもできます。

### 管理するコンピュータを選択するには

1. **[**マイ コンピュータ**]** リストで、管理するコンピュータをクリックします。

<span id="page-21-0"></span>2. このコンピュータにアクセスするためのユーザ名とパスワードを入力します。

# コンピュータのステータス アイコンについて

[マイ コンピュータ] ページで、リストの各コンピュータに対して現在のステータスを示すアイコ ンが表示されています。次の表では、これらの各アイコンと、コンピュータの 6 つの状態につい て説明します。

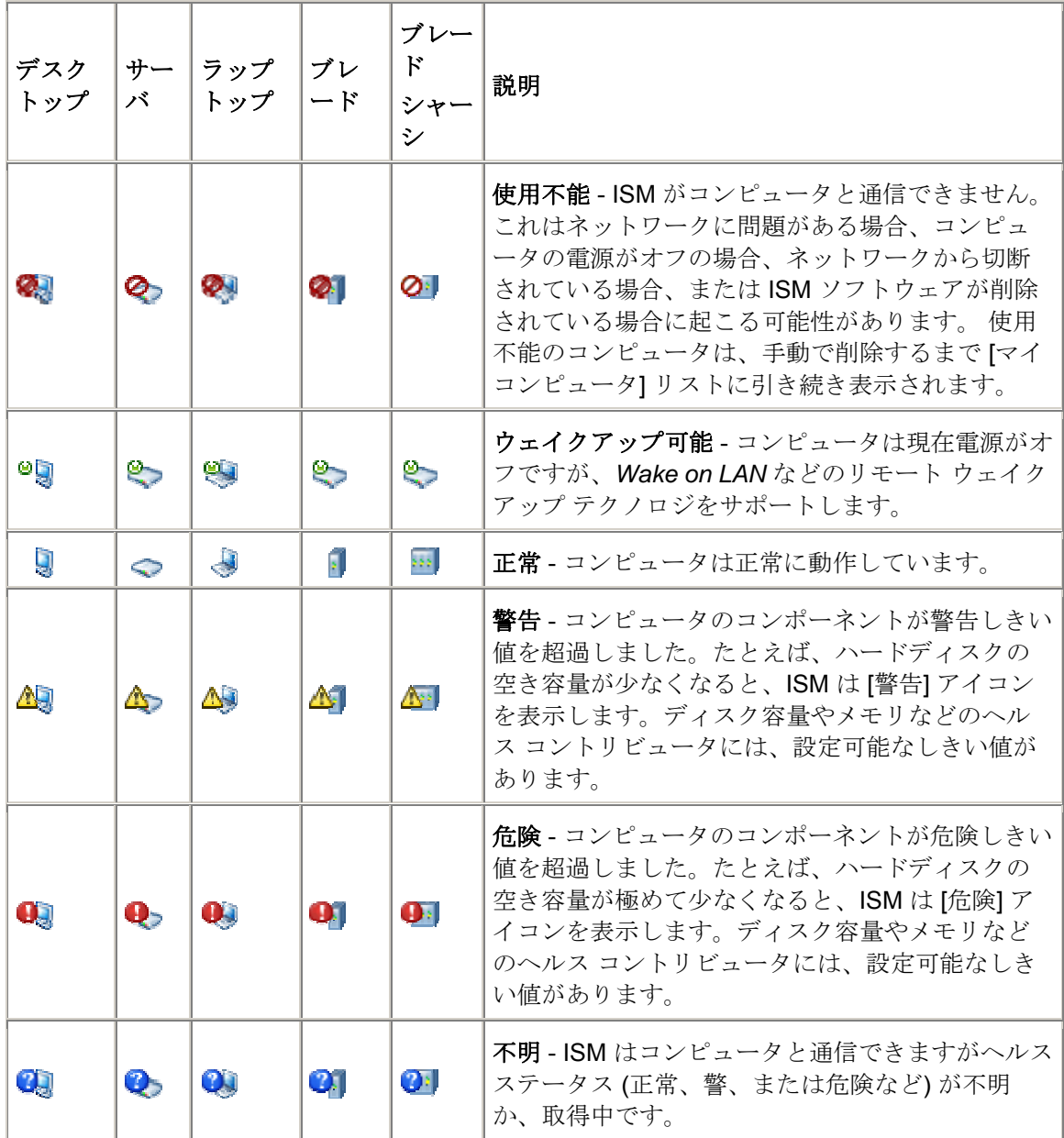

注:

- [マイ コンピュータ] リストの各グループにもステータスを示すアイコンが表示されます。
	- [ウェイクアップ可能] ステータスは、リモート ウェイクアップ テクノロジをサポ ートしているコンピュータで、電源オフのときに [ウェイクアップ可能] ステータス

<span id="page-22-0"></span>を表示するように手動で設定されている場合にのみ表示されます。 *[*ウェイクアッ プ可能*]* ステータスを表示するで特に指定していない限り、電源がオフになってい るすべてのコンピュータは [使用不能] のステータス、IPMI 対応コンピュータの場 合は、帯域外のステータス情報で表示されます。

# グループを使用する

ISM は、管理を容易にするためにコンピュータをグループにまとめることができます。 グループには次の 2 種類があります。

- 静的グループは、グループに手動で追加されているコンピュータから構成されます。こ れらのコンピュータは、削除されるか管理しなくなるまでグループ内に残ります。
- 動的グループは、1つ以上の条件を満たすコンピュータで構成されます。たとえば、現 在 [警告] 状態にあるすべてのコンピュータを含むグループなどです。これらのコンピュ ータは、そのグループに定義した条件に適合するかぎり、グループ内に残ります。

デフォルトで、ISM には次のグループがあります。

• シリアル **IPMI** デバイスには、シリアル接続経由で管理される IPMI コンピュータが含ま れます。 [検索の基本設定] のページで [帯域外 *IPMI* サーバのシリアル管理を有効にしま す] がオンになっている場合、このグループが [マイ コンピュータ] のリストに表示され ます。

[マイ コンピュータ] のリストにブレード シャーシ管理モジュールが表示されると、グループと して表示されますが編集できません。 グループはブレード シャーシ管理モジュールとシャーシ のブレード ベイを、ベイ内の個別のブレード サーバの名前とともに表示します。 ブレード サー バは個別に [マイ コンピュータ] のリストおよびブレード シャーシ管理モジュール グループに表 示されます。

### 静的グループを作成または編集するには

- 1. ツールバーの | 3 | をクリックします。
- 2. [静的グループ]をクリックします。
- 3. 新規グループを作成するには、新規グループ名を入力して [作成] をクリックします。 こ の操作を行う前にコンピュータを選択した場合は、[**OK**] をクリックして選択されたコン ピュータをグループに追加します。
- 4. グループの名前を変更するには、[名前の変更]ドロップダウンリストからグループを選 択して [名前の変更] をクリックします。
- 5. グループにコンピュータを追加するには、「選択項目をグループに追加する]ドロップダ ウン リストからグループを選択します。リストからコンピュータを選択して (複数のコ ンピュータを選択するには **Ctrl** キーを押す)、[追加] をクリックします。

### 動的グループを作成または編集するには

1. ツールバーの [ → ] をクリックします。

- <span id="page-23-0"></span>2. 「動的グループ」をクリックします。
- 3. 新規グループを作成するには、新規グループ名を入力して [作成] をクリックします。
- 4. グループ (作成したばかりのものを含む) を編集するには、[編集] ドロップダウン リス トからグループを選択します。
- 5. [条件]ドロップダウンリストから使用する条件(名前、ステータス、種類、ハードウェ ア、定義した任意のカスタム属性)を選択して、[新規条件の追加] をクリックします。 追加する各条件にこの手順を繰り返して、複数の条件を指定できます。
- 6. テキスト ボックスに入力するかチェック ボックスを選択して、指定した条件に必要なパ ラメータを設定します。
- 7. [保存] をクリックします。

### 例

- コンピュータを名前で選択するには、[名前] を選択してから [追加] をクリックして、そ れから 名前の一部とワイルドカードを入力します。たとえば、「*serv\**」のようになりま す。
- 名前とヘルス ステータスでコンピュータを選択するには、[名前]を選択して、[追加]を クリックし、それから [ステータス] を選択してから [追加] をクリックします。 「*serv\**」など名前の一部とワイルドカードを入力して、1 つ以上の [ステータス] オプシ ョンを選択します。指定したのと同じヘルス ステータスを報告していて、名前のパター ンが一致するサーバが、このグループ内に含められます。

## カスタム属性を適用する

列とカスタム属性の定義 をして、管理するコンピュータに適用することが可能です。 これで、 コンピュータの設置場所、所有者、その他の有用な定義属性でソートすることができるようにな ります。使用する列とカスタム属性を最初に定義する必要があります。その後で適用するコンピ ュータに割り当てることができます。

#### カスタム属性を割り当てるには

- 1. マイ コンピュータのリストから、定義したカスタム属性を割り当てるコンピュータを選 択します。たとえば、設置場所の列とビルの各フロアにあたるカスタム属性を作成した 場合、4 階にあるコンピュータすべてを選択することが可能になります。
- 2. ツールバーの [ 22 ] をクリックします。
- 3. 適当な列ヘッダーの隣にあるドロップ ダウン リストから、選択したコンピュータに適用 する属性を選択します。 選択すべき列名とカスタム属性がない場合、「コンピュータリ ストの基本設定] ページで定義する必要があります。
- 4. [適用] をクリックします。

リスト内のコンピュータにカスタム属性を適用したあと、適当な列ヘッダーをクリックすること によってそれらの属性でソートすることができます。

# <span id="page-24-0"></span>表示リストにフィルタを適用する

[マイ コンピュータ] のページと [その他のコンピュータ] のページには、リストに表示するコン ピュータを指定する際に使用するフィルタ アイコンがあります。 1 つの条件 (名前、ステータス、 サーバ、コンピュータのタイプ、またはカスタム属性) や、複数の条件の組み合わせでフィルタ をかけ、一部のコンピュータに焦点をしぼることができます。

### 表示リストにフィルタを適用するには

- 1. ツールバーの [ 7 ] をクリックします。
- 2. [新しい条件を追加]をクリックしてフィルタに使用する条件を選択します。
- 3. テキスト ボックスに入力し、チェックボックスを選択して、指定した条件のパラメータ を設定します。 [コンピュータ名] でフィルタする場合は、ネットワーク コンピュータ名、 またはコンピュータ名の範囲を入力します。 特定のコンピュータ名を検索するために、 ワイルドカード文字を入力することもできます。たとえば、「serv\*」のようにします。
- 4. [フィルタ] をクリックします。
- 5. | X | をクリックしてフィルタの結果を表示します。

### 例

- コンピュータを名前で探すには、[名前] を選択し、[追加] をクリックして、名前または 名前の一部とワイルドカードを入力します。たとえば、「*server-16*」や「*serv\**」などで す。
- 「マイ コンピュータ] のページで名前の一部と健康状態でコンピュータを検索するには、 [名前] を選択して、[追加] をクリックし、それから [ステータス] を選択してから [追加] を選択します。名前か「*serv\**」など名前の一部を入力して、一つ以上の [ステータス] オ プションを選択します。コンピュータの完全な名前を入力した場合、そのコンピュータ のヘルス ステータスが指定したステータスと一致する場合のみ、コンピュータが表示さ れます。たとえば、「*server-16*」と入力して、[危険] をクリックした場合、コンソール にヘルス ステータスが正常 (OK) であることがレポートされると、「*server-16*」はリス トに表示されません。

#### フィルタを削除して、すべてのコンピュータを表示するには

- 1. ツールバーで [ 2 ] をクリックしてフィルタするコンピュータのビューを開きます。
- 2. [すべて表示]をクリックします。

# コンピュータをリストから削除する

ツールバーの [削除] ボタンをクリックすると、[マイ コンピュータ] ページに表示されている管 理されているコンピュータのリストからコンピュータを削除できます。別の管理者があるコンピ ュータを管理するようになる場合は、そのコンピュータを削除することができます。コンピュー

<span id="page-25-0"></span>LINUX 用インテル(R) ISM 8.40 アドミニスト レータ ガイド

タをネットワークから削除するとき、そのコンピュータ名は [マイ コンピュータ] リストから自 動的には削除されません。手動で削除する必要があります。

[マイ コンピュータ] リストからコンピュータを削除した後、そのコンピュータが別の管理者によ って管理されることなくネットワーク上に留まる場合、次回にネットワーク上のコンピュータを 検出するときそのコンピュータは [その他のコンピュータ]リストに表示されることがあります。

### コンピュータをリストから削除するには

- 1. ISM のメイン ページで [マイ コンピュータ] をクリックします。
- 2. リストから削除するコンピュータを選択します。(Ctrl + shift キーを使い、複数のコンピ ュータを選択します。)
- 3. ツールバーの  $\mathsf{X}_{1}$ をクリックします。

# 電源オプションの使用

電源オプションを使用すると、管理コンソールから選択したコンピュータの電源の状態を操作す ることができます。これには、電源のオン/オフと、コンピュータの再起動が含まれます。 IPMI 対応コンピュータの電源をオンにするか再起動するとき、コンピュータの起動状態がコンソール ウィンドウに表示されます。

- コンピュータを再起動する*/*電源を切る
- コンピュータの電源を入れる
- *Wake on LAN* テクノロジ用にルータを設定する
- コンソールの出力先変更ウィンドウを表示する

#### 電源オプションを使用するには

- 1. [マイ コンピュータ] をクリックします。
- 2. コンピュータを選択します。
- 3. ツールバーの [ <sup>1</sup>] をクリックします。
- 4. 次のオプションから選択します。
	- ※ 選択したコンピュータを再起動します
	- C· 選択したコンピュータの電源を切ります
	- 2 選択したコンピュータの電源をオンにします。
- 5. [**OK**] をクリックします。

### コンピュータを再起動する**/**電源を切る

ネットワーク上のコンピュータの電源をリモートでオフにしたい場合があります。たとえば、通 常の停電が発生して、コンピュータを UPS で実行しているような場合、UPS のバッテリーがな くなる前に ISM 管理者を使って正常にすべてのコンピュータの電源をオフにすることができま す。そして停電から復帰したら、電源をすべてオンにすることができます。

ネットワーク上のコンピュータに変更を加えた場合、コンピュータを再起動しないとその変更内 容が反映されないことがあります。ISM 管理者バージョンを使い、コンピュータをリモートで再 起動することができます。

#### 注:

- ISM は、管理者コンピュータの電源を切ったり、再起動することはできません。これを 試すと、エラー メッセージが表示されます。
- アウトオブバンドである IPMI サーバーの電源を切るか再起動すると、OS は正常にシャ ットダウンしません。アウトオブバンドの BMC では、電源を切るか、電源を切ってか ら入れることしかできません。
- IPMI 対応システムでは、ウォッチドッグ タイマーはデフォルトで無効になっています。 ウォッチドッグ タイマーは、リモートで電源を切ったり、再起動するときにサーバがハ ングした場合に電源を切ってから入れる動作を行うので、リモートで電源を切ったり再 起動する必要があると思われる IPMI 対応システムに対してウォッチドッグ タイマーを 有効にしておくことを強く推奨します。

### コンピュータの電源を入れる

ISM では、リモートでコンピュータの電源をオンにすることができます。 この機能を利用する には、リモート コンピュータに IPMI 対応の BMCまたはシャーシ管理モジュールのようなリモ ート ウェイクアップ テクノロジをサポートするネットワーク アダプタが必要です。 IPMI 非対 応のコンピュータでは、*Wake on LAN* がサポートされる必要があります。

非 IPMI コンピュータの中には、*BIOS* でリモート ウェイクアップが使用不可にデフォルト設定 されているものがあります。また、ISM からリモート コンピュータの電源をオンにする前に、 各リモート コンピュータのシステムのセットアップでこのオプションを有効にする必要が生じ る場合があります。

ウェイクアップをサポートするコンピュータは、電源がオフのときに「ウェイクアップ可能] アイコンを [マイ コンピュータ] ページに標準の [使用不能] ◇ の代わりに表示するように設定 できます。これによって、ISM でどのコンピュータをウェイクアップできるかがわかります。

### **Wake on LAN** テクノロジ用にルータを設定する

### コンソールの出力先変更ウィンドウを表示する

管理されている IPMI サーバを管理者コンソールから電源を切ったり、再起動するとき、そのサ ーバの起動情報を表示するコンソールの出力先変更ウィンドウを開くことができます。これは、 サーバが再起動していることを確認するために使用します。このコンソール ウィンドウは、ま た、起動プロセスを一時停止して、管理されているサーバ上の BIOS 設定を変更するために使用 することもできます。

<span id="page-27-0"></span>コンソールの出力先変更ウィンドウを表示するには、サーバの BIOS 設定で [シリアルポート経 由のコンソール リダイレクト] が有効にされていることが必要です。コンソール データはシリア ル ポートに送信されます。サーバと管理者コンソールがシリアル ケーブルで接続されている場 合、コンソールの出力先変更はそのケーブルを通して行われます。それ以外の場合、ISM はシリ アルポート経由のコンソール リダイレクト接続を開始して、データをシリアル ポートから LAN 接続に出力先を変更します。コンソール ウィンドウが開いている限り、SOL 接続は開いたまま です。コンソール データの表示が終了したら、ウィンドウを閉じてください。

### コンソールの出力先変更ウィンドウを開くには

- 1. [マイ コンピュータ] リストからサーバを選択します。
- 2. ツールバーの [ ◎ ] をクリックします。
- 3. [コンソールの出力先変更のウィンドウを表示します] を選択します。
- 4. [選択したコンピュータを再起動します] または [選択したコンピュータの電源をオンにし ます] をクリックします。

注:

- コンソール ウィンドウが開いて、次のメッセージ ウィンドウが開きます。メッセージ ウィンドウは閉じることができます。
- コンソールの出力先変更ウィンドウが開いた後、コンソールが起動シーケンスを表示す る前に、ウィンドウに無意味な文字が表示されることがあります。これは、サーバの BMC がハートビート メッセージを送信しているためで、接続先から管理者コンソール に伝送されたものです。これらの文字は、起動情報が表示されている間はコンソールに 表示されませんが、起動プロセスが完了した後に再度表示されることがあります。

### **IPMI** の設定

[IPMI の設定] ページを使って、ウォッチドッグ タイマとハードウェア イベントの設定を IPMI 対応サーバに適用することができます。各サーバ上で個別に IPMI の設定を行うこともできます が、このページを使うと 1 台または複数台のサーバの設定を行うことができます。

### ウォッチドッグ タイマ設定

サーバの BMC (ベースボード管理コントローラ)には、サーバがハングまたは無応答になった ことを示すウォッチ タイマ機能が含まれています。このタイマーは、定期的に期限切れになる ように設定可能で、また期限が切れた際にあるアクション(電源サイクリングなど)を実行する ことも可能です。ISM は定期的にタイマーをリセットするように設定されているので、期限が切 れません。コンピュータが利用できなくなった場合(たとえば、電源オフ時やハングアップした 際に)、タイマーはリセットされずに期限切れになり、アクションが実行されます。

タイマーの期限が切れる時間を指定して、期限切れの際に実行するアクションを選択することが できます。

注: ウォッチドッグ タイマは、帯域内サーバまたは WinBridge エージェントを持つサーバでの み設定できます。

### ウォッチドッグ タイマ設定を変更するには

- 1. 設定を適用したいコンピュータを選択します。
- 2. [マイ コンピュータ] ツールバーの [ ◎ ] をクリックします。
- 3. [ウォッチドック タイマーをオンにする] にチェックを入れて、タイマーを有効にします。
- 4. タイマー確認の頻度を指定します(分または秒数)。
- 5. ウォッチドッグ タイマーが期限切れになった際に実行するアクションを選択します。
- 6. [適用] をクリックします。

### ハードウェア イベント

サーバの BMC には、システム イベント情報が BMC 上の不揮発性メモリのログ エントリとして 保存されます。ログからはイベント データは削除されないので、SEL が storage\_limit に達する と、新しいシステム イベントが発生しても新しいエントリは作成されません。このため、スト レージがいっぱいになる前にログをクリアするか、他の場所にコピーすることをお勧めします。

ハードウェア イベントのオプションを使うと、BMC イベント ログをクリアするか、選択したコ ンピュータのデータを自動的にバックアップするように設定することができます。バックアップ をオンにすると、ISM は定期的にログをチェックし、イベントによってメモリがどの程度満たさ れたかを調べます。イベント ログによってメモリが一定パーセント満たされると、管理者コン ピュータのデータベースにバックアップされ、メモリがクリアされます。 バックアップされた データは、管理者データベースの AutoSELBackup テーブルに保存されます。

### 注:

- ハードウェア イベント ログは帯域内サーバに対してのみ設定できます。
- サーバをバックアップする必要が生じたときに管理者コンピュータがオンでない場合、 サーバ コンピュータはその情報を保持し、管理者がオンになったときに送信します。
- バックアップでは、SEL に含まれている情報のみ保存されます。バックアップする前に SEL からクリアした情報は保存されません。

### ハードウェア イベント ログをクリアするには

- 1. [マイ コンピュータ] リストで、1 台または複数台のコンピュータを選択します。
- 2. ツールバーの [ ◎ ] をクリックします。
- 3. [クリア] をクリックしてから [**OK**] をクリックします。

### ハードウェア イベント ログをバックアップするには

- 1. [マイ コンピュータ] リストで、1 台または複数台のコンピュータを選択します。
- 2. ツールバーの [ <sup>●</sup> ] をクリックします。
- 3. [ハードウェア イベントのバックアップをオンにする] を選択します。

<span id="page-29-0"></span>LINUX 用インテル(R) ISM 8.40 アドミニスト レータ ガイド

- 4. チェックする間隔(時間)を選択します。
- 5. ログのバックアップに使用するメモリ容量のパーセントを選択します。
- 6. [適用] をクリックします。

# 任意のブラウザからコンピュータを管理する

コンピュータに ISM 管理者版がインストールされていない場合でも、ネットワーク上の任意の コンピュータからブラウザを使用して ISM のコンピュータについての情報を管理および表示で きます。これを実行するには

- リモート コンピュータに ISM サーバ ソフトウェアがインストールされている。
- リモート コンピュータの電源がオンになっていて、ネットワークに接続している。
- リモート コンピュータ上で有効なユーザ アカウントを使用する必要があります。
- サポートされているブラウザを使用する必要があります。

この方法でリモート コンピュータに接続すると、システム情報を表示してしきい値を設定する ことができます。ファイルの転送、電源のオン/オフ、またはコンピュータの再起動はできませ ん。このような機能を実行するには、管理者のコンピュータに接続し、これを使用してリモート コンピュータの管理および電源のオン/オフを実行します。(これには、リモート コンピュータ とリモートにある管理者のコンピュータの両方に有効なアカウントが必要です。)

#### ネットワーク上のブラウザからコンピュータに接続するには

- 1. サポートされているブラウザを開きます。
- 2. アドレス ウィンドウに次を入力します。

### **https://***[*コンピュータ名*]***:9593/ism/index2.cgi**

たとえば、http://server-cl:9593/ism/index2.cgi となります。 たとえば、https://servercl:9593/ism/index.tpc です。プロキシ サーバ を使ってインターネットにアクセスしている場合、 フル ドメイン名を入力する必要があります( https://servercl.mycompany.com:9593/lsm/index2.tpc など)。

9593 は ISM にアクセスするためにブラウザが使用するポート番号です。

ブラウザがページを表示できないというエラー メッセージを受け取った場合、コンピュータ名 かポート番号が間違っています。

「404 NOT FOUND -- 要求されたオブジェクトがサーバ上で見つかりません。」 というエラー メッセージが表示された場合、アドレスの **index2.tpc** の部分が間違って入力されているか、リ モート コンピュータの ISM のインストールに問題がある可能性があります。

### ネットワーク上でブラウザから管理者のコンピュータに接続するには

Windows を実行しているコンピュータ上の Internet Explorer を使用すれば、Windows または Linux を実行している管理コンピュータに接続することができます。 (接続元のコンピュータが 管理者のコンピュータのシステム要件を満たす必要があります。 これらの要件には Windows 2000、XP、または 2003 Server のサポートされているバージョン、Internet Explorer 6.x SP1 以 <span id="page-30-0"></span>降、Macromedia Flash、Microsoft Data Access Components (MDAC) 2.8 および 1024x768 以上 の画面解像度が含まれます。詳細情報は、システム要件をご覧ください。)

Linux コンピュータ上の Mozilla を使用する場合、Linux を実行する管理コンピュータにのみ接続 が可能です。

- 1. サポートされているブラウザを開きます。
- 2. アドレス ウィンドウに次を入力します。

### **https://***[*コンピュータ名*]***:***9593***/ism/index2.cgi?ADMIN=1**

たとえば、「https://sysmanager-admin.mycompany.com:9593/ism/index2.cgi?ADMIN=1 」などのようになります。

# 以前のバージョンのクライアント マネージャを使用 しているコンピュータを管理する

ISM 8.40 管理者は、ISM 8.0 以降を実行しているコンピュータを管理できます。[マイ コンピュ ータ] ページの [LSM バージョン] 列に、ISM のバージョンが表示されています。

(このページは意図的に空白にされています)

# <span id="page-32-0"></span>システム インベントリを管理する

### コンピュータ概要

ISM はコンピュータの全般的なヘルスをアイコンでただちに表示します。

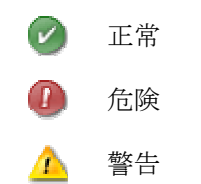

サマリ ページにもコンピュータの情報が表示されます。 表示されるアイテムはコンピュータの タイプおよびコンピュータでサポートされるテクノロジによって異なる場合があります。

- コンピュータ名 コンピュータに割り当てられている完全修飾ドメイン名。
- 製造元 コンピュータの製造元。
- モデル コンピュータのモデル番号。
- バージョン コンピュータのバージョン番号。
- 資産番号 コンピュータに割り当てられた資産トラッキング番号。この番号は、コンピ ュータの製造元により割り当てられ、コンピュータの BIOS に保存されていることがあ ります。この情報は BIOS から取得され、変更はできません。このフィールドが空白に なっている場合、[資産番号] をクリックして資産番号を入力します。
- シリアル番号 コンピュータのシリアル番号。
- **BIOS** バージョン コンピュータのマザーボードに内蔵された BIOS チップのバージョン。
- オペレーティング システム 現在実行中のオペレーティング システム。
- バージョン オペレーティング システムのバージョン、ビルド番号、および サービス パックのリリース番号。
- **CPU** マザーボードに内蔵されているプロセッサのタイプ。
- 利用可能な物理メモリの合計 システムのメモリの全容量(仮想メモリを含まない)。
- 合計ハードディスク容量 メガバイト単位でのインストールされているハードディスク の容量。
- 合計ハードディスク空き容量 使用可能なハードディスクの空き容量 (MB または GB)。
- **TCP/IP** アドレス TCP/IP ネットワーク上の通信に使用される、コンピュータに割り当 てられているアドレス。

IPMI 対応システムでは次の情報が表示されます。

- ハードウェア プラットフォーム プラットフォームの説明 (IPMI など)。
- **IPMI** バージョン IPMI のバージョン番号。
- **IPMI SDR バージョン SDR (センサー データ レコード) のバージョン番号。**
- <span id="page-33-0"></span>• **BMC** ファームウェア リビジョン - BMC ファームウェアのリビジョン番号。
- **ACPI** 電源 サーバが帯域外の場合、ACPI 対応の電源装置の情報が表示されます。

ブレード シャーシとブレードに対しては、次の追加情報が表示されます。

- パーツ番号 コンポーネントのパーツ番号.
- **FRU** 番号 コンポーネントがフィールド置換可能ユニット (FRU) の場合の識別番号。
- **FRU** シリアル番号 コンポーネントがフィールド置換可能ユニット (FRU) の場合のシリ アル番号。
- 製造日 コンポーネントの製造日。
- ハードウェア リビジョン コンポーネントのリビジョン番号。
- タイプ ブレード シャーシの識別タイプ。
- ファームウェア サマリサマリ情報の下のボックスにファームウェアのさまざまなタイ プについて、ファームウェアのビルド ID、リリース日、およびリビジョン番号が詳細が 表示されます。

#### 他の情報を表示したあとにサマリ ページを開くには

• 左側ウィンドウ上部にある **[**コンピュータ名**]** サマリをクリックします。

# システム データを表示する

ISM は、管理するコンピュータのハードウェアとソフトウェアのコンポーネントに関する情報を 表示することができます。 これらの情報へは、次のようにしてアクセスします。

- 単独のコンピュータのすべてのシステム データを表示する。
- 単独のコンピュータ、または選択したコンピュータのすべてのシステム データをエクス ポートする。
- あらかじめ用意されているシステム レポートを使用して、選択したコンピュータの選択 したシステム データを表示する。

サーバシステム データ

ISM サーバ システムで一般的に使用できる情報を以下に挙げます。

注:コンピュータのマザーボード、オペレーティング システム、および ISM に対する製造元の 設定によっては、一部のコンピュータでは使用できないコンポーネントが含まれる場合がありま す。

- コンピュータ概要- コンピュータのハードウェアおよびソフトウェア情報の概要を表示 します。
- 資産管理 名前、電話番号、部署、配置場所、および役職などのコンピュータのユーザ に関して取得された情報が表示されます。 コンピュータの管理者権限を持つユーザは、 この情報を入力・変更できます。 コンピュータ名と資産番号も取得することができます。
- *BIOS BIOS* の製造元、バージョン、日付、シリアル番号、BIOS イベントログ データ を表示し、POST エラーを検出した場合のアラート設定を可能にします。
- *CPU* プロセッサ、速度、ソケット、およびキャッシュに関する情報を表示し、CPU が 変更された場合のアラート設定を可能にします。
- ディスプレイ ビデオ アダプタに関する情報を表示します。
- ドライブ コンピュータで使用可能なディスク容量と使用中のディスク容量、およびデ ィスク容量が不足している場合にアラートを引き起こすしきい値の設定値を表示します。 各ハードドライブのパーティション、ファイル システム、シリンダ、セクタ情報、あれ ば、シリアル番号と*S.M.A.R.T.*情報も表示されます。 ドライブ変更時、ドライブ容量、 ドライブのエラー予測のアラート アクションを設定することもできます。
- ファンコンピュータに設置されている冷却ファンのステータスを表示し、ファンのア ラート設定を可能にします。
- 現場置換可能ユニット **-** IPMI 対応のシステムで、現場サービス修理の際にユニット全体 を交換可能なモジュールまたはコンポーネントを表示します。
- インストールされているアプリケーションコンピュータにインストールされているア プリケーションおよび、バージョン、日付、ファイル名、サイズ、およびパス情報が表 示されます。 アプリケーションのアラート設定の追加/削除を可能にします。
- キーボードとマウスコンピュータに接続されているキーボードとマウスの種類を表示 します。
- メモリコンピュータの使用可能なメモリと使用中のメモリ (物理メモリと仮想メモリ)、 ソケット、およびメモリが不足している場合に警告を起こすためのしきい値を表示しま す。 ECC エラーの検出、仮想メモリ、メモリ モジュールへの変更に対するアラート設 定を可能にします。
- マザーボードマザーボードの製造元、モデル、シリアル番号、およびシステム スロッ ト情報を表示します。
- マルチメディアコンピュータのマルチメディア デバイスの情報を表示します。
- ネットワークコンピュータのネットワーク アダプタとドライバ、*IP* アドレス設定、デ ータ統計、およびネットワーク接続に関する情報を表示します。 NIC の追加/削除を可能 にします。
- オペレーティング システムオペレーティング システム名、起動時間、ロケール、バー ジョン、およびカーネルを表示します。
- パフォーマンス システムの特定部分の現在のしきい値を表示し、しきい値を変更した り、監視するパフォーマンスのカウンタを選択し、パフォーマンスのアラート設定を可 能にします。
- ポート-ポート名、IRQ、I/O アドレス、およびパラレル ポートとシリアル ポート等の コンピュータの他の情報を表示します。
- 電源 システムの各電源の名前や状態を表示します。
- プロセス- システムで実行中のプロセスのリストを表示し、ほとんどのプロセスを中止 することができます。
- **センサ IPMI** システム上の離散センサと数値センサのデータを表示します。
- <span id="page-35-0"></span>• プロセス - システムで実行中のサービスのリストを表示し、サービスの状態が変更した 場合にイベントを生成するサービスを選択できるようにします。 アラートの設定も可能 にします。
- 記憶装置デバイス ディスク ドライブ、テープ ドライブ、RAID アレイ、DAT ドライブ、 などを含む記憶装置デバイスのリストを表示します。
- 温度 システムの重要なコンポーネントの温度のリストを表示し、温度のアラート設定 を可能にします。
- ユーザとグループ- ユーザやグループと、そのプロパティを表示します。
- *電圧* システムの電気コンポーネントの雷圧のリストを表示し、雷圧のアラート設定を 可能にします。

### ブレードとブレード シャーシのデータ

ISM ブレードとブレード シャーシ システムで一般的に使用できる情報を以下に挙げます。 ここ にリストされているコンポーネントの一部は、製造元の設定によっては、一部のコンピュータで は使用できない場合があります。

- ブレード スロット シャーシ内のスロット、およびスロット内のブレードの名前を一覧 表示します。
- ブロアー ブレード シャーシ システム内のブロアーのステータスを表示します。
- **I/O** モジュール ブレード シャーシ内の I/O モジュールに関する情報を一覧表示します。
- *管理モジュール* ブレード シャーシ内の管理モジュールに関する情報を一覧表示します。
- 雷源ドメイン ブレード シャーシ内の雷源ドメインに関する情報を一覧表示します。
- *電源モジュール* ブレード シャーシ内の電源モジュールに関する情報を一覧表示します。
- *温度* ブレードまたはシャーシのコンポーネントの温度のリストを表示します。
- *電圧* ブレードまたはシャーシの電気コンポーネントの電圧のリストを表示します。

### システム データを表示するには

• 左側のウィンドウで [システム] をクリックし、任意の項目をクリックします。

## 資産管理

ISM では、コンピュータに関する次のユーザおよび資産情報を管理または表示することができま す。

#### 連絡先

連絡先情報は管理者権限を持つユーザによって変更できます。

- 名称 プライマリ ユーザの名前
- 役職 プライマリ ユーザの役職。
- 雷話番号 プライマリ ユーザの雷話番号。
- 場所 プライマリ ユーザの配置場所。
- 部署 プライマリ ユーザの部署。

システム

- コンピュータ名 コンピュータまたはホストの名前。
- 製造元コンピュータを製造した会社の名前。
- モデル コンピュータのモデル番号。
- シリアル番号 製造元によって割り当てられたマザーボードのシリアル番号。
- 資産番号 コンピュータに割り当てられた資産トラッキング番号。この番号は、コンピ ュータの製造元によって割り当てられ、コンピュータの *BIOS* に保存されていることが あります。 BIOS にない場合、この番号は管理者権限を持つユーザによって追加できま す。

### 資産情報を表示および変更するには

- 1. [システム]をクリックして、[資産管理]をクリックします。
- 2. 編集ボックスに新しい情報を入力します。
- 3. [適用] をクリックします。

注 - 資産情報フィールドはルート権限でログインした場合のみ編集できます。

# ブレード シャーシ **Web** インターフェイス

ISM では ISM モジュール SBCECMM により提供される HTML ユーザ インターフェイスにて Intel(R) Blade Server Chassis SBCE にアクセスできます。 このインターフェイスはシャーシ についての詳細情報を表示し、シャーシの設定を行えます。 インターフェイスの使用の詳細に ついては Intel(R) Blade Server Chassis SBCEMM のインストールとユーザガイドのドキュメン トを参照してください。

### ブレード シャーシの **Web** インターフェイスにアクセスするには

1. [ユーティリティ] をクリックし、[ブレード シャーシ **Web** インターフェイス] をクリッ クします。

# ブレード スロット

ISM はブレード シャーシで使用可能なスロットについての情報を表示します。 次の情報が含ま れます。

- スロットの数
- スロット内のブレードに割り当てられた名前
- ブレードの電源がオンかオフかを示す電源状態の値

### ブレード シャーシのブレード スロット情報を表示するには

1. [ブレード シャーシ] をクリックし、[ブレード スロット] をクリックします。

### **BIOS**

ISM はコンピュータの次の *BIOS* 情報を表示します。

- 製造元 マザーボードに内蔵された BIOS の製造元。
- 日付 マザーボードに内蔵された BIOS の日付。
- **バージョン マザーボードに内蔵された BIOS** のバージョン。
- シリアル番号 マザーボードにインストールされている BIOS のシリアル番号。

またこのページを使い、コンピュータ起動時に生じる可能性のある POST (power-on self test) エ ラー用のアラート アクションを設定することができます。 また、BIOS イベント ログを表示す ることもできます。

#### **BIOS** イベント ログ

このログには、BIOS に関係するイベントのリストが表示されます。イベントの発生した日付と、 イベントの説明も含まれます。

### **BIOS** 情報を表示するには

• [システム] をクリックして、[**BIOS**] をクリックします。

#### **POST** エラーのアラート アクションを設定するには

- 1. [アラート アクションを設定:**POST** エラー検出] をクリックします。
- 2. 送信するアラートのタイプをクリックして[適用] をクリックします。
- 3. アラート タイプの全般オプションを設定するには、[基本設定の設定] をクリックします。 このリンクは [アラートの基本設定のページ] を開きます。

## シャーシ

[シャーシ] を使ってコンピュータのシャーシが開いているか、閉じているかを確認できます (IPMI 対応のシステムおよび他のシステムでサポート)。 IPMI 対応のサーバで LED インジケータ をオンまたはオフにできます。LED インジケータの点灯は、システムが列やラックに並べられ ている状態で、マシンを識別するのに便利です。また、管理コンソールから帯域幅外の IPMI コ ンピュータの LED インジケータを点灯することができます。

注:すべての IPMI インベントリ情報を表示するには、SMBIOS 2.3.1 以降が必要です。

### シャーシ情報を表示するには

1. 左側のパネルで、[システム] をクリックして [シャーシ] をクリックします。

### システム識別 **LED** を点灯するには

- 1. LED をオン、オフにするする時間 (分) を指定します。
	- 2. [オン] をクリックします。

#### シャーシのアラート アクションを設定するには

- 1. [管理] をクリックし、[アラート] をクリックします。
- 2. IPMI 非対応のコンピュータの [シャーシ] をクリックします。

IPMI 対応のコンピュータでは、

[物理的セキュリティ**/**シャーシの侵入] をクリックします。

- 3. アラートを設定する対象のステータスのタイプ (正常または警告) のタブをクリックしま す。
- 4. 送信するアラートのタイプをクリックして[適用] をクリックします。
- 5. アラート タイプの全般オプションを設定するには、[基本設定の設定] をクリックします。 このリンクは「アラートの基本設定のページ】を開きます。

## **CPU**

ISM はコンピュータの次のプロセッサ情報を表示します。

**CPU**

- 名称 マザーボードに内蔵されているプロセッサのタイプ。
- 説明 CPU の詳細な説明。
- ベンダ **ID** 製造元を識別するためにプロセッサに割り当てられている固有の ID。
- 現在の速度 プロセッサの現在の実行速度 (メガヘルツおよびギガヘルツ)。
- 最高速度 CPU を実行できる最高速度。
- バス速度 バスの速度 (単位はメガヘルツ)。
- **CPU** 数 インストールされている物理マイクロプロセッサの数。
- 論理 **CPU** 数 インストールされている論理マイクロプロセッサの数。

キャッシュ

- タイプ キャッシュがマイクロプロセッサに対して内部 (プライマリ) であるか外部 (セ カンダリ) であるかを示します。
- サイズ プロセッサに対して使用可能なメモリ キャッシュのサイズ (KB)。
- 書き込みポリシー 使用されたメモリ キャッシュのタイプ。例えば、 ライト スルー、ま たはライト バックなどがあります。

### プロセッサ情報を表示するには

• [システム] をクリックして、[**CPU**] をクリックします。

**CPU** のアラート アクションを設定するには

- 1. [アラート アクションを設定:**[CPU** の変更] をクリックします。
- 2. 送信するアラートのタイプをクリックして[適用] をクリックします。
- 3. アラート タイプの全般オプションを設定するには、[基本設定の設定] をクリックします。 このリンクは [アラー*トの基本設定のページ*] を開きます。

# ディスプレイ

[ディスプレイ] を使用して、ビデオ表示情報を表示できます。

### ディスプレイ情報を表示するには

• [システム] をクリックして、[ディスプレイ] をクリックします。

# ドライブ

ISM は次のような場合に使用できます。

- ドライブ容量およびドライブ変更時のアラート アクションを設定します。
- ディスク容量アラートに対する警告および危険しきい値を設定します。
- コンピュータのドライブ情報を表示します。

さらに管理者として、ISM を実行しているすべてのコンピュータのドライブに該当するグローバ ルのしきい値を設定することもできます。詳細情報は、 アラートを使用するをご覧ください。

### ドライブ情報を表示するには

• [システム] をクリックして、[デバイス] をクリックします。

### ディスク容量またはディスク ドライブの変更のアラート アクションを設定するには

- 1. 設定するアラートをクリックします。
- 2. アラートを設定する対象のステータスのタイプ (危険、警告、正常、および情報) のタブ をクリックします。
- 3. 送信するアラートのタイプをクリックして[適用] をクリックします。
- 4. アラート タイプの全般オプションを設定するには、[基本設定の設定] をクリックします。 このリンクは [アラートの基本設定のページ] を開きます。

### ドライブ容量のしきい値を設定するには

- 1. しきい値を設定する対象のドライブをクリックします。
- 2. インジケータ バーの色付き矢印をドラッグするか、適当なボックスに [警告] および [危 険] のパーセント値を入力します。
- 3. [適用] をクリックします。

### 注

- 使用中のディスク容量と使用可能なディスク容量は、この操作だけでは更新されません。 [適用] または [更新] をクリックすると、表示内容を更新できます。
- しきい値バーを表示するには、Macromedia\* Flash がインストールされていなければな りません。Flash player は、*www.macromedia.com*からダウンロードできます。

### ファン

ISM は、コンピュータに設置されている冷却ファンの速度を監視します (マザーボードとファン でこの機能がサポートされている場合のみ)。モニタの対象になるファンは次のとおりです。

- マザーボード上にある各マイクロプロセッサのプロセッサ ファン
- 後部のシャーシ ファン
- 前部のシャーシ ファン
- コンピュータの製造元によって設置されたその他のファン

注 - ファン情報は、センサーを設定した場合にのみ表示されます。

### ファン情報を表示するには

• [システム] をクリックして、[ファン] をクリックします。

注:ファン情報は、動的に更新されるわけではありません。ブラウザ ウィンドウの表示を更新 するか、[ファン] をクリックすれば更新されます。

#### ファンの問題に対するアラート アクションを設定するには

- 1. [アラート アクションを設定:ファン] をクリックします。
- 2. アラートを設定する対象のステータスのタイプ (正常または危険) のタブをクリックしま す。
- 3. 送信するアラートのタイプをクリックして[適用] をクリックします。
- 4. アラート タイプの全般オプションを設定するには、[基本設定の設定] をクリックします。 このリンクは「アラートの基本設定のページ】を開きます。

# フィールド置換可能ユニット **(FRU)**

ISM は、管理されている IPMI 対応コンピュータ上のフィールド置換可能ユニット (FRU) に関す る情報を表示します。

フィールド置換可能ユニット (FRU) とは、現場サービス修理の際にユニット全体を交換できる システムのモジュールまたはコンポーネントを指します。多くの企業では、主なシステム ボー ド (プロセッサ ボード、メモリ ボード、I/O ボードなど) の FRU に関する情報を提供しています。 FRU のデータには、モデル、資産タグ、パーツ番号、シリアル番号などが含まれます。フィー ルド置換可能ユニットには、システム ボード、メモリ デバイス、ドライブ バックプレーンなど があります。

### フィールド交換可能ユニットの情報を表示するには

• [システム] をクリックして、[フィールド置換可能ユニット] をクリックします。

# インストールされているアプリケーション

ISM は、インストールされている RPM パッケージのリストを提供します。

### アプリケーション情報を表示するには

• [システム] をクリックして、[インストールされているアプリケーション] をクリックし ます。

#### インストールされているアプリケーションのアラート アクションを設定するには

- 1. [アラート アクションを設定:アプリケーションの追加または削除] をクリックします。
- 2. 送信するアラートのタイプをクリックして[適用] をクリックします。
- 3. アラート タイプの全般オプションを設定するには、[基本設定の設定] をクリックします。 このリンクは [アラートの基本設定のページ] を開きます。

## キーボードとマウス

ISM はコンピュータの次のキーボードとマウスの情報を表示します。

#### キーボード

- 説明 コンピュータに接続されているキーボードのタイプ。
- レイアウト オペレーティングシステムで選択されているキーボードのレイアウト (英語 (U.S.)、フランス語 (標準)、ドイツ語 (標準) など)。

### マウス

- 説明 コンピュータに接続されているマウスのタイプ。
- コネクタ タイプ コンピュータとキーボードの接続に使用しているコネクタの種類 (PS/2、Micro-DIN、USB、DB-9 など)。
- **3** ボタン マウスのエミュレーションマウスで 3 ボタンのエミュレーションが採用され ているかどうか。

### キーボード**/**マウス情報を表示するには

• [システム] をクリックして、[キーボードとマウス] をクリックします。

## 管理モジュール

ISM はブレード シャーシの管理モジュールについて次の情報を表示します。

- モジュールの名前。
- シャーシのベイ番号
- モジュールに割り当てられた MAC アドレス
- モジュールに割り当てられた IP アドレス
- 電源状態 (オンまたはオフ)
- モジュールのシリアル番号
- モジュールのパーツ番号
- 製造元名

さらに、モジュールのファームウェアの詳細が表示されます。次の情報が含まれます。

- ファームウェアのタイプ
- ビルド ID
- ファームウェア ファイル名
- ファームウェアのリリース日
- リビジョン番号

### ブレード シャーシの管理モジュールの情報を表示するには

1. [ブレードシャーシ]をクリックして、「管理モジュール]をクリックします。

## メモリ

ISM は次のような場合に使用できます。

● 物理メモリとスワップ メモリ、およびキャッシュされた、またはバッファされたメモリ の情報を表示

#### LINUX 用インテル(R) ISM 8.40 アドミニスト レータ ガイド

- メモリ モジュール情報 (ソケット タイプ、サイズ、速度など) を表示
- メモリのアラートを設定
- 仮想メモリのアラートにしきい値を設定

#### メモリやメモリ モジュールの情報を表示するには

- 1. [システム] をクリックして、[メモリ] をクリックします。
- 2. [メモリ情報] または [メモリ モジュール] を開きます。

#### メモリのアラート アクションを設定するには

- 1. 設定したいアラートの種類に対して、[アラート アクションの設定] をクリックします。
- 2. アラートを設定する対象のステータスのタイプ (危険、警告、正常、および情報) のタブ をクリックします。
- 3. 送信するアラートのタイプをクリックして[適用] をクリックします。
- 4. アラート タイプの全般オプションを設定するには、[基本設定の設定] をクリックします。 このリンクは [アラートの基本設定のページ] を開きます。

#### 仮想メモリのしきい値を設定するには

- 1. [システム] をクリックして、[メモリ] をクリックします。
- 2. [しきい値の設定 **:**仮想メモリ] を開きます。
- 3. 色の付いた矢印をドラッグして、警告と危険のしきい値を調整します。

または

[警告のしきい値] と [危険のしきい値] のボックスに、直接値をパーセントで入力します。

- 4. [適用] をクリックして、しきい値を変更します。
- 注
- 使用中のディスク容量と空きディスク容量は、この操作だけでは更新されません。[適用] または [更新] をクリックすると、表示内容を更新できます。
- しきい値バーを表示するには、Macromedia\* Flash がインストールされていなければな りません。Flash player は、*www.macromedia.com*からダウンロードできます。

## マザーボード

ISM はコンピュータのマザーボードとシステム スロットに関する情報を表示します。

### マザーボード情報

• 製造元 - コンピュータのマザーボードの製造元。

- バージョン コンピュータのマザーボードのバージョン。
- シリアル番号 マザーボードのシリアル番号。
- 製品名 マザーボードの製品名。

### システム スロット

- 説明 コンピュータのマザーボードで使用可能な拡張スロットの種類。*ISA*、*EISA*、 *MCA*、*PCI*、*PCMCIA* など。
- 設置場所 システム スロットの物理的な場所。
- スロット幅 拡張スロットのバスの幅。16 ビット、32 ビットなど。
- ステータス スロットが使用中かどうか。

注 - コンピュータには、コンピュータのケース内で同一のスロットを共有し、同時に使用できな い 2 つの拡張スロットがある可能性があります (ISA スロットと PCI スロットなど)。

### マザーボード情報を表示するには

• [システム] をクリックして、[マザーボード] をクリックします。

## マルチメディア

ISM はコンピュータのサウンド デバイスの情報を表示します。

### マルチメディア情報を表示するには

• [システム] をクリックして、[マルチメディア] をクリックします。

# ネットワーク

ISM はコンピュータの次のネットワーク情報を表示します。コンピュータとオペレーティング システムによって、表示される情報がわずかに異なることがあります。

### ネットワーク情報

- ネットワーク アダプタ数各ネットワーク デバイスのネットワーク アダプタの数。
- ノード **(MAC)** アドレス 16 進法による、コンピュータに固有な 6 バイトの *MAC* アド レス。
- *TCP/IP* アドレスTCP/IP ネットワーク上の通信に使用される、コンピュータに割り当 てられた 4 バイトのアドレス。
- サブネット マスクIP アドレスと対の 4 組の数値 (255.255.255.0 等)。この数値により、 IP ルータは IP アドレスのネットワーク ID 部分とノード ID 部分を識別します。
- プライマリ ゲートウェイネットワーク外に送信されるパケットに対してデフォルトの ゲートウェイとして設定されたルータの IP アドレス。
- *DNS* サーバネットワークにおける各 Domain Name Service (DNS) サーバの IP アドレ ス。複数存在することがあります。

### ネットワークの集計統計

- 受信バイト コンピュータで受信したバイト数。
- 送信バイト コンピュータで送信したバイト数。
- 受信パケット 起動後にコンピュータで受信されたネットワーク パケット数。
- 送信パケット 起動後にコンピュータから送信されたネットワーク パケット数。
- 受信エラー 起動後にコンピュータがパケットを受信できなかった回数。
- 送信エラー 起動後にコンピュータがパケットを送信できなかった回数。

### ネットワーク接続

- マウント ポイントデバイスがネットワークに接続しているファイル システムの場所。
- **タイプ ネットワーク接続のタイプ。**
- サイズネットワーク ドライブのサイズ。
- 使用容量ネットワーク ドライブ上で使用できないディスク領域の量。
- 空き容量ネットワーク ドライブ上で使用できるディスク領域の量。
- 使用容量 **%** 全容量に占める使用容量の割合。

### ネットワーク情報を表示するには

• [システム] をクリックして、[ネットワーク] をクリックします。

### **NIC** の追加または削除に対してアラート アクションを設定するには

- 1. [アラート アクションを設定:**NIC** の追加または削除] をクリックします。
- 2. 送信するアラートのタイプをクリックして[適用]をクリックします。
- 3. アラート タイプの全般オプションを設定するには、[基本設定の設定] をクリックします。 このリンクは [アラートの基本設定のページ] を開きます。

# オペレーティング システム

ISM はコンピュータのオペレーティングシステムに関する次の情報を表示します。

- 名称 現在実行中のオペレーティングシステム。
- 起動時刻オペレーティング システムが起動した日時。
- ロケールオペレーティング システムの言語。
- ・ バージョン オペレーティング システムのバージョン、ビルド番号、および サービス パックのリリース番号。
- カーネル 現在実行中の Linux カーネル。

#### オペレーティング システム情報を表示するには

• [システム] をクリックして、[オペレーティング システム] をクリックします。

## パフォーマンス

ISM の [パフォーマンス] ページでは、各種システム オブジェクトのパフォーマンスを監視でき ます。ドライブ、プロセッサ、メモリなどの特定のハードウェア コンポーネントや、プロセス やシステムの Web サーバの転送速度 (1 秒あたりのバイト数) などの OS コンポーネントを監視 できます。[パフォーマンス] ページにはカウンタに対するリアルタイム データと履歴データを表 示するグラフが含まれます。また、カウンタに対して受け取ったアラートをチェックしたり、監 視中のカウンタ リストから削除することによりパフォーマンス カウンタの監視を中断すること もできます。

パフォーマンス カウンタを監視するためには、まずカウンタを選択する必要があります。これ によって、そのカウンタが監視されるカウンタのリストに加えられます。カウンタを選択する際 に、項目をポーリングする頻度を指定し、パフォーマンのスしきい値とアラートを発するまでに 許容できる違反数も設定します。

パフォーマンス カウンタが上限や下限のしきい値を、あらかじめ定義した回数だけ超過または 下回った場合に、通知を生成するアラート アクションを設定できます。

#### 監視中のカウンタのパフォーマンス グラフを表示するには

- 1. [システム] をクリックして、[パフォーマンス] をクリックします。
- 2. [パフォーマンス グラフ] をクリックします。
- 3. 「カウンタ1ドロップダウンリストから、パフォーマンスグラフを表示するカウンタを選 択します。
- 4. リアルタイムのパフォーマンスのグラフを表示するには、[リアルタイムデータの表示] をクリックします。

または

[履歴データの表示] を選択して、カウンタを選択する際に [履歴を保存] で指定した期間 のパフォーマンスを示すグラフを表示します。

### 注

- 水平方向の軸は、経過時間を示します。
- 垂直方向の軸は計測の単位を示します。たとえば、1 秒あたりのバイト数 (ファイル転送 を監視している場合など)、パーセント (使用中の CPU の割合を監視している場合)、ま たは使用可能なバイト数 (ハード ドライブの容量を監視している場合) などです。
- 線の長さの単位は固定されていません。線の長さは、データの最高値に合わせて変わり ます。カウンタによっては、垂直方向の軸が 1 から 100 を表す場合や、1 から 500,000 を表す場合があります。データが大きな範囲で変化する場合、小さな変化は直線で表さ れます。
- 別のカウンタを選択すると、グラフが更新され、計測の単位がリセットされます。
- グラフをクリアして、最初からはじめるには、 <mark>に</mark> をクリックします。
- [カウンタの再ロード] をクリックして、新しいオブジェクト、インスタンス、またはカ ウンタでリストを更新します。

### パフォーマンス カウンタの監視を中止するには

- 1. [システム] をクリックして、[パフォーマンス] をクリックします。
- 2. [監視されているパフォーマンス カウンタ] をクリックします。
- 3. 監視を中止するカウンタを選択します。

または

[すべて選択] をクリックして、すべての現在のカウンタを選択します。

4. [削除] をクリックします。

#### パフォーマンス カウンタのアラートを確認するには

- 1. [システム] をクリックして、[パフォーマンス] をクリックします。
- 2. [監視されているパフォーマンス カウンタ]をクリックします。
- 3. アラートを受け取ったカウンタを確認します。
- 4. [確認] をクリックします。

パフォーマンス アラート アクションを設定するには

- 1. [アラート アクションを設定:パフォーマンス] をクリックします。
- 2. アラートを設定する対象のステータスのタイプ (正常または警告) のタブをクリックしま す。
- 3. 送信するアラートのタイプをクリックして[適用] をクリックします。
- 4. アラート タイプの全般オプションを設定するには、[基本設定の設定] をクリックします。 このリンクは「アラートの基本設定のページ】を開きます。
- 注 アラートを行う前に、1つ以上のカウンタを選択する必要があります。

### ポート

ISM はコンピュータの次のポート情報を表示します。

### シリアル ポート

- 名前-1や2等のシリアルポート名。
- **IRQ** 3、4 など、シリアル ポートに割り当てられた割り込み要求番号。
- **I/O** アドレス シリアル ポートからのデータの出入力に指定された最初のメモリのアド レス (*16* 進数で表されます)。
- ボーレート シリアル ポートのデータ転送の既定のボーレート。

### パラレル ポート

- 名前 1 等のパラレル ポート名。
- **IRQ** パラレル ポートにアクセスした際に割り当てられた IRQ。
- **DMA** パラレル ポートにアクセスした際に割り当てられた Direct Memory Access (ディ レクト メモリ アクセス)。
- **I/O** アドレス パラレル ポートからのデータの出入力に指定されたメモリのアドレスは (16 進数から始まります)。

### ポート情報を表示するには

• [システム] をクリックして、[ポート] をクリックします。

## パワー ドメイン

ISM はブレード シャーシでのパワー ドメインについての情報を表示します。 各パワー ドメイン について次の全般情報が含まれます。

- パワー ドメインの名前
- パワー ドメインのステータス
- シャーシのベイとそれらの電源使用率
- ドメインのオーバーサブスクリプション ポリシー
- ドメインの電源の予算 (ワット)
- 予約済み電源 (ワット)
- 残りの電源 (ワット)
- 使用中の電源 (ワット)

さらに、各パワー ドメインの電源消費の詳細が表示されます。次の情報が含まれます。

- ドメイン内のコンポート名
- 各コンポーネントのステータス
- 各コンポーネントの現在の使用率
- 各コンポーネントの最小電源使用率と最大電源使用率 (ワット)

### ブレード シャーシのパワー ドメインの情報を表示するには

1. [ブレード シャーシ] をクリックして、[パワー ドメイン] をクリックします。

### 電源モジュール

ISM はブレード シャーシの電源モジュールについて次の全般情報を表示します。

- パワー ドメインの名前
- モジュールを含むシャーシのベイ
- 電源モジュールの製造元名
- モジュールの製造日
- モジュールのパーツ番号

### ブレード シャーシの電源モジュールの情報を表示するには

1. [ブレード シャーシ] をクリックして、[電源モジュール] をクリックします。

### 電源

[電源] を使用すると、システムの各電源の名前や状態を表示できます。また、電源コードが差し 込まれた場合や抜かれた場合、電源が追加または削除された場合、停電した場合などに通知を送 信する、アラート アクションを設定できます。

#### 電源の情報を表示するには

● [システム]をクリックして、[電源]をクリックします。

### 電源のアラート アクションを設定するには

- 1. [アラート アクションを設定:電源
- 2. アラートを設定する対象のステータスのタイプ (情報、正常、警告、危険) のタブをクリ ックします。
- 3. 送信するアラートのタイプをクリックして[適用] をクリックします。
- 4. アラート タイプの全般オプションを設定するには、[基本設定の設定] をクリックします。 このリンクは [アラートの基本設定のページ] を開きます。

## プロセス

[プロセス] ページを使用して、選択したマシンにおける現在のプロセスのリストや、関連する情 報を表示できます。

プロセスに関する情報は、次の列にリスト表示されています。

- 名称 プロセスの実行可能ファイルの名前。
- ユーザプロセスを開始したユーザの一般名。
- **PID** プロセスの ID 番号。各プロセスに一意の番号が割り当てられます。
- **CPU** 時間 プロセスで使用される時間の割合。
- メモリ使用率 プロセスが使用中のメモリの量。
- 仮想サイズ プロセスで使用されているハード ディスク上の仮想メモリのサイズ。

#### 現在のプロセスを表示するには

• [システム] をクリックして、[プロセス] をクリックします。

## センサー

[センサー] ページを使用して、IPMI システムの全センサーのデータを表示できます。各センサー の情報は、センサー データ リポジトリに保管される SDR (センサー データ レコード) から取得 されます。SDR は、センサーを定義し、完全に記述します。これには、システムの初期化時に ベースボード管理コントローラ (BMC) で使用されるセンサーのデフォルトの初期設定も含まれ ます。多くのコンポーネントのセンサー データは、コンポーネントの [システム] ページ ([ファ ン] や [温度] など) にも表示されます。

2種類のセンサーが表示されます。*離散センサー* - 最高 15 までのステータスを含むことができ ます。数値センサー - 数値のデータを返します。センサー データは、次を含むことができます。

- タイプ センサーのタイプ。
- 説明 センサーに関するその他の情報。
- ステータス センサーの現在の稼動状況。
- 値 量と、計測のタイプ。

### 注

- ISM 管理者データベースには、範囲外のノードから情報を取得するために正しい BMC パスワードを必要です。BMC パスワードが正しくないと、ノードのセンサーのステータ スは「利用不可」として表示されます。
- 数値センサーのしきい値を変更したり、デフォルトのしきい値に戻すときは、BMC パス ワードを入力するように求められることがあります。BMC によっては、この変更を行う 前に、パスワードを入力する必要がある場合もあります。

#### センサー情報を表示するには

- 1. [システム] をクリックして、[センサー] をクリックします。
- 2. 詳細情報を取得したいセンサーをクリックします。

#### 数値センサーのしきい値を変更するには

1. [システム] をクリックして、[センサー] をクリックします。

LINUX 用インテル(R) ISM 8.40 アドミニスト レータ ガイド

- 2. しきい値を変更する対象のセンサーをクリックします。
- 3. 上限と下限のしきい値を変更します。
- 4. [適用] をクリックします。

## サービス

ISM を使用して、コンピュータのサービスや各サービスのステータスを表示できます。また、サ ービスのステータスが変わった場合に、アラートを発行するように設定することもできます。

ISM は、コンピュータの各サービスの名前、登録されている実行レベル、現在のステータスを表 示します。各サービスの横にあるチェックボックスに、そのサービスを監視中かどうかが示され ます。監視されているサービスが中断または開始すると、アラート イベントが作成されます。

[ステータス] 列には 3 つのオプションがあります。

[アイコ サービスが実行中

- ンなし]
- ⚠ 警告 :サービスが正常に実行していません
- $\bullet$ 不明 :ISM はサービスのステータスを判断で きません

### 現在実行中のサービスを表示するには

• [システム] をクリックして、[サービス] をクリックします。

### サービス アラート アクションを設定するには

- 1. サービス名をクリックして監視するサービスを選択してから、[適用]をクリックします。
- 2. [アラート アクションを設定:サービス] をクリックします。
- 3. アラートを設定する対象のステータスのタイプ (正常または警告) のタブをクリックしま す。
- 4. 送信するアラートのタイプをクリックして[適用] をクリックします。
- 5. アラート タイプの全般オプションを設定するには、[基本設定の設定] をクリックします。 このリンクは「アラートの基本設定のページ】を開きます。

### 記憶装置

[記憶装置] を使用して、ハードドライブ、テープ ドライブ、メディア チェンジャー、DAT ドラ イブ、SCSI エンクロージャ、および *RAID* デバイスなど、サーバ上の記憶デバイスに関する情 報を表示します。

デバイスは*SCSI* コントローラのタイプごとにリスト表示されます。SCSI タイプの下で個々の デバイスのステータスを表示できます。また一部のデバイス タイプでは、個々のコンポーネン トを表示することができます(たとえば、複数のスロットを持つデバイスでは、個々のスロット の詳細ステータスが表示できる)。

デバイス情報には、ファン、温度、電源、アラーム、ドア (開いているか閉じているか) などの 項目の、安全性関連の物理センサーによる検出値も含められます。

RAID アレイは 1 つのデバイスとして扱われますが、ステータス ページには個々のドライブの情 報があります。ドライブが 1 つエラーになるか削除されると、RAID アレイがエラー表示になり ます。その後で新しい RAID アレイとして再構築ができます。

ディスク エラーのようなイベントは、そのデバイスをすばやく確認するために、そのデバイス、 コントローラ、およびチャンネルを特定した詳細があるポップアップのアラート ウィンドウを 開きます。

注:アドイン コントローラ カードを使用して実行される IDE と SATA ドライブは SCSI デバイ スとして表示されます。

#### 記憶装置デバイス情報を表示するには

• [システム] をクリックして、[記憶装置デバイス] をクリックします。

### 温度

[温度] を使用して、システム内の重要なコンポーネントの温度を監視できます。データは、コン ピュータ内の温度センサーの場所から取得されます。このデータは数値と温度計のイメージで視 覚的に表されます。データは次の各列に表示されます。

- 名称監視するコンポーネントの名前。
- 最高パフォーマンスの低下が始まる前の、コンポーネントの最高温度(製造元により 決定)。
- 前回前回のバックグラウンド スキャンから得たコンポーネントの温度値。この列の値 が [現在値] 列の値と著しく異なる場合、 コンピュータのヘルスに突然の変化があった可 能性があります。
- 現在値コンポーネントの現在の温度。 この列の値が 0 の場合は、コンピュータがアウ トオブバンドです (IPMI サーバのみ)。

注 - 温度情報は、センサーを設定した場合にのみ表示されます。

#### 温度情報を表示するには

- 1. [システム] をクリックして、[温度] をクリックします。
- 2. 詳細情報を取得したいコンポーネントをクリックします。

注:温度情報は、動的に更新されるわけではありません。ブラウザ ウィンドウの表示を更新す るか、[温度] をクリックすれば更新されます。

#### 温度のしきい値を変更するには

- 1. [システム] をクリックして、[温度] をクリックします。
- 2. しきい値を変更する対象のコンポーネントをクリックします。
- 3. 上限と下限のしきい値を変更します。

LINUX 用インテル(R) ISM 8.40 アドミニスト レータ ガイド

4. [適用] をクリックします。

### 温度のアラート アクションを設定するには

- 1. [アラート アクションを設定:温度。
- 2. アラートを設定する対象のステータスのタイプ (正常または危険) のタブをクリックしま す。
- 3. 送信するアラートのタイプをクリックして[適用] をクリックします。
- 4. アラート タイプの全般オプションを設定するには、[基本設定の設定] をクリックします。 このリンクは [アラー*トの基本設定のページ*] を開きます。

## ユーザとグループ

[ユーザとグループ] を使用して、ユーザやグループと、そのプロパティを Linux システムで表示 できます。

ユーザとグループの情報を表示するには

• [システム] をクリックして、[ユーザとグループ] をクリックします。

# 重要製品データ

ISM は IPMI 対応のブレード サーバの [重要製品データ] の下にファームウェアとハードウェアに ついての情報を表示します。 ファームウェアのデータには次の内容が含まれます。

- ファームウェアのタイプ
- ビルド ID
- ファームウェアのファイル名
- ファームウェアのリリース日
- ファームウェアのリビジョン番号

さらに、ブレード サーバのハードウェアの詳細情報が表示されます。次の情報が含まれます。

- ハードウェアのタイプ
- マシンのタイプ
- コンポーネントのシリアル番号
- コンポーネントのパーツ番号
- 製造元の名前。

### ブレード サーバの重要製品データを表示するには

1. [システム]をクリックして、[重量製品データ]をクリックします。

# 電圧

電圧モニタをサポートするマザーボードでは、ISM は、コンピュータの電源ラインの電圧を監視 します。与えられた電源ラインの電圧が製造元によって定められたしきい値を超えると、ISM は コンピュータの電源に発生する可能性のある問題を通知します。監視されている電圧はコンピュ ータのマザーボードにより異なります。また、アラートを引き起こす電圧しきい値は電圧ライン によって異なり、マザーボードの製造元によって調整されます。

注 - 電圧情報は、センサーを設定した場合にのみ表示されます。

### 電圧情報を表示するには

- 1. [システム] をクリックして、[電圧] をクリックします。
- 2. 詳細情報を取得したいコンポーネントをクリックします。

### 注

- 電圧情報は、動的に更新されるわけではありません。ブラウザ ウィンドウの表示を更新 するか、[電圧] をクリックすれば更新されます。
- 電圧ステータス グラフィックを表示するには、Macromedia\* Flash がインストールされ ていなければなりません。 Flash player は、*www.macromedia.com* からダウンロードで きます。

### 電圧のしきい値を変更するには

- 1. [システム] をクリックして、[電圧] をクリックします。
- 2. しきい値を変更する対象のコンポーネントをクリックします。
- 3. 上限と下限のしきい値を変更します (値の単位はミリボルト)。
- 4. [適用] をクリックします。

### 電圧のアラート アクションを設定するには

- 1. [アラート アクションを設定:電圧] をクリックします。
- 2. アラートを設定する対象のステータスのタイプ (正常または危険) のタブをクリックしま す。
- 3. 送信するアラートのタイプをクリックして[適用] をクリックします。
- 4. アラート タイプの全般オプションを設定するには、[基本設定の設定] をクリックします。 このリンクは「アラートの基本設定のページ】を開きます。

(このページは意図的に空白にされています)

# レポート

## 設定変更の監視

管理されているコンピュータ上の設定の変更によって、アラートが生成されると共に、ログもさ れます。管理コンソールを実行しているコンピュータは、設定変更をポップアップのアラートと して表示できます。

注: (フルサーバ インストール以外) ISM ブリッジ エージェントがインストールされているコ ンピュータまたは帯域外のコンピュータでは、設定変更レポートは使用されません。

### 設定変更を表示するには

- 1. [レポート]をクリックしてから、[設定の変更]をクリックします。
- 2. [次へ] と [戻る] ボタンをクリックして、ログのページ間を移動します。
- 3. 日付の範囲で表示を変更するには、「日付の範囲でフィルタする」をクリックして、「すべ ての日付のイベントを表示] チェックボックスをクリアし、最初と最後の日付を入力し て、[フィルタ] をクリックします。

## ハードウェア イベントを表示する

[ハードウェア イベント] を使用して、IPMI システムのハードウェア コンポーネントで発生して いるイベントのリストを表示できます。 このログは、*BIOS* イベント ログでキャプチャされた BIOS データではなく、システムが生成したハードウェア イベントをキャプチャします。ログ エントリは、日付範囲、発生元、またはセンサー のタイプによってフィルタできます。

- 日付イベントが発生した日時。
- 生成プログラムイベントの発生元のコンポーネント。
- センサー タイプイベントが発生したセンサーのタイプ。
- 詳細センサーで何が起こってイベントが生成されたのかの説明。

### ハードウェア イベント ログを表示するには

- 1. [レポート] をクリックして、[ハードウェア イベント] をクリックします。
- 2. [次へ]、[戻る] ボタンの順にクリックして、ログの通知ページ間を移動します。
- 3. 日付の範囲でフィルタをかけるには、「すべての日付のイベントを表示] チェックボック スをクリアして、最初と最後の日付を入力し、[フィルタ]をクリックします。
- 4. イベントの発生元のタイプ、またはセンサー タイプでフィルタをかけるには、[フィル タ] をクリックします。

### ハードウェア イベントのログ バックアップ

ハードウェア イベント ログには、BMC 上で作成され、保存されたシステム イベント ログ (SEL) からの情報が表示されます。ログからはイベント データは削除されないので、SEL が storage\_limit に達すると、新しいシステム イベントが発生しても新しいエントリは作成されま せん。帯域内サーバに対しては、SEL が全容量の一定パーセントに達するとバックアップするよ うに ISM を設定できます。実行されるバックアップ操作は、コンピュータのステータスによっ て異なります。

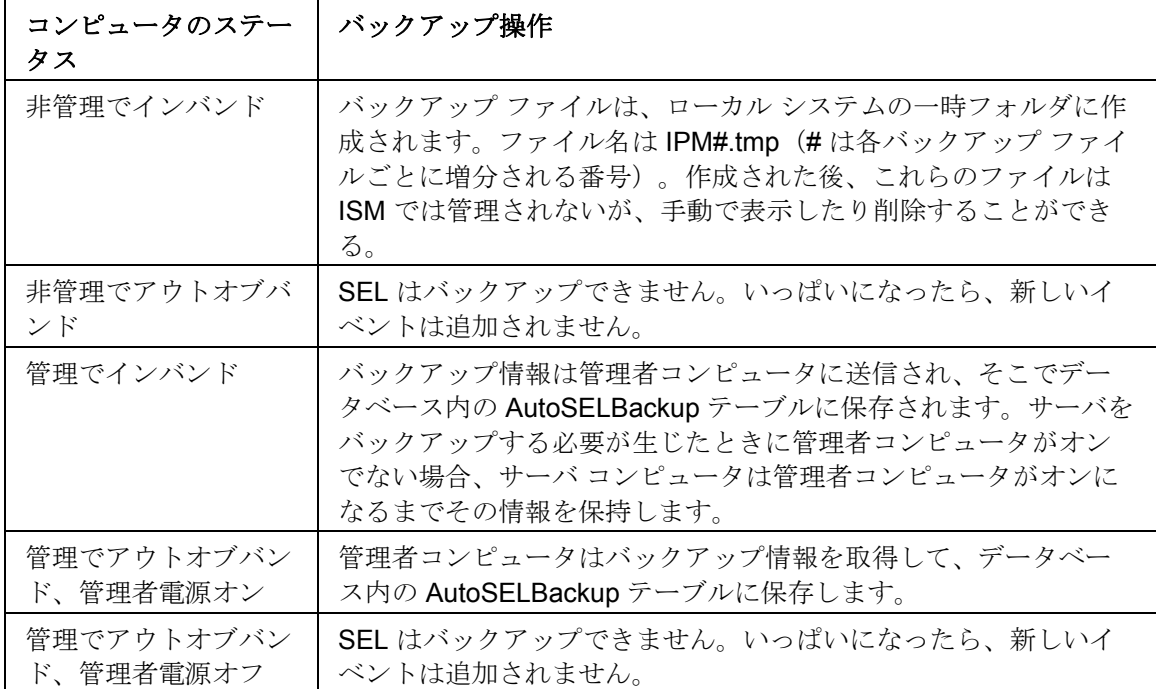

### ハードウェア イベント ログ バックアップオプションを設定するには

- 1. [レポート] をクリックして、[ハードウェア イベント] をクリックします。
- 2. [ログ ファイルのバックアップを設定します] をクリックします。
- 3. [ハードウェア イベントのバックアップをオンにする] を選択します。
- 4. ログをチェックする頻度とバックアップするパーセントを指定します。
- 5. [適用]をクリックします。

### ハードウェア イベント ログをその場でバックアップまたはクリアするには

- 1. [レポート] をクリックして、[ハードウェア イベント] をクリックします。
- 2. [ログ ファイルのバックアップを設定します] をクリックします。
- 3. ログの内容をバックアップしてログをクリアするには、[今すぐバックアップ] をクリッ クします。
- 4. ログをクリアしてその内容をバックアップするには、[今すぐバックアップ] をクリック します。

### 注:

- バックアップでは、SEL に含まれている情報のみ保存されます。バックアップする前に SEL からクリアした情報は保存されません。
- 管理者がコンピュータを [マイ コンピュータ] リストに追加することでコンピュータの管 理を開始すると、そのコンピュータの一時フォルダに既に存在しているバックアップ フ ァイルは管理者に送られてデータベースにバックアップされることはありません。新し いバックアップはすべて管理者に送られます。
- サードバーティ SQL クエリ アナライザを使って、SEL バックアップから手動でデータ を削除できます。
- 個々のバックアップ ファイルは大きくなくても、ハードウェア イベントの自動バックア ップをオンにした場合、バックアップ ファイルを保存するために必要なディスク容量は 時間がたつと膨大なものとなります。システムによっては、多数のハードウェア イベン トをログし、バックアップ ファイルを頻繁に保存するものがあります。管理されていな いサーバでは、一時ファイル ディレクトリのサイズを定期的に監視しないと、時が立つ につれて、このディレクトリはディスク容量を取りすぎることになる可能性があります。 管理されているサーバでは、管理者コンピュータのデータベースに保存されたバックア ップ データも、同様に、ディスク容量を取りすぎるようになる可能性があります。

# ハードウェア イベント ログのアーカイブを表示する

IPMI 対応システムは、ハードウェア イベントのログをサーバの BMC 上のサーバ イベント ログ (SEL) に保存します。ログ ファイルがいっぱいになると、新しいイベントが引き続き SEL(記 憶容量が限られている) に保存されるように、ログ ファイルをアーカイブすることができます。 (ハードウェア イベントの表示とイベント ログのアーカイブについては、ハードウェア イベン トを表示するを参照してください。)

サーバ用にアーカイブ去れているログ ファイルを表示することができます。アーカイブはコン ピュータ名とバックアップ日時によって一覧表示されています。

### ハードウェア イベント ログをアーカイブするには

- 1. [レポート] をクリックして、[ハードウェア イベントのアーカイブ] をクリックします。
- 2. アーカイブを表示するには、表示したいログのコンピュータ名を見つけて、[アーカイブ の時間] 列でそのログのアーカイブされた日時をクリックします。
- 3. [次へ] と [戻る] ボタンをクリックして、ログのページ間を移動します。
- 4. 日付の範囲でフィルタをかけるには、[すべての日付のイベントを表示] チェックボック スをクリアして、最初と最後の日付を入力し、[フィルタ] をクリックします。
- 5. イベントの発生元のタイプ、またはセンサー タイプでフィルタをかけるには、[フィル タ] をクリックします。

# システム レポートの使用

ISM を使い、管理するコンピュータのハードウェアとソフトウェアのコンポーネントに関する大 量の情報をエクスポートすることができます。収集可能なデータの種類に関する説明は、システ LINUX 用インテル(R) ISM 8.40 アドミニスト レータ ガイド

ム データの*表示*をご覧ください。この情報を使い、必要とされるコンピュータで BIOS アップ グレードなどの特定の作業を行う際の決定をすることが可能です。

以下にリストする事前設定されたレポートは、選択したコンピュータのシステム データを集め ます。これらのレポートは管理者としての一部の一般的な作業を行う上で役立ちます。

- **BIOS** コンピュータ名、BIOS 製造元、BIOS バージョン、および BIOS 日付を表示し ます。
- オペレーティング システム コンピュータ名、オペレーティング システム、オペレーテ ィング システムのバージョン、サービス パックやアップデートを表示します。
- インストールされているプログラム レポート用に選択したコンピュータにインストー ルされているアプリケーションのドロップダウン リストを提供します。リストからアプ リケーションを選択すると、選択したアプリケーションがインストールされているコン ピュータを表示するようにレポートが更新されます。

上記の事前設定されたレポートの作成に加え、次が可能です。

- 1 台のコンピュータまたは選択したコンピュータについては、 すべてのシステム データ をエクスポートするをご覧ください。
- 管理するコンピュータのハードウェアとソフトウェアのコンポーネントに関するシステ ム データを表示します。

### システム レポートを実行するには

- 1. [マイ コンピュータ] リストで、管理するコンピュータをクリックします。
- 2. ツールバーの [  $\mathbb{E}$  ] をクリックします。
- 3. レポートのタイプを選択し、レポート名を入力して、[実行] をクリックします。

レポートは Intel\ServerManager\server\wwwroot\ISM\exports フォルダに保存されます。 レポートは、/usr/Intel/ism/wwwroot/ism/reports フォルダに保存されます。

### システム レポートを表示するには

- 1. [レポート] をクリックして、[システム レポート] をクリックします。
- 2. 表示するレポートの名前を選択します。

### レポートでエラー メッセージが表示されるのは何故ですか?

ISM がコンピュータに接続できない、またはインベントリ情報を表示する権利がない場合には、 これらのエラー メッセージがレポートの本文に表示することがあります。

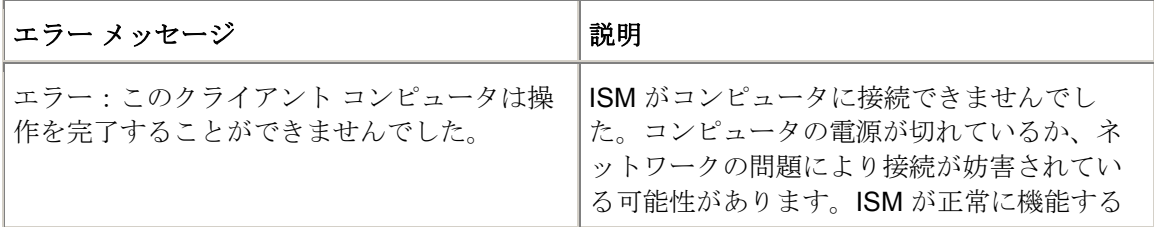

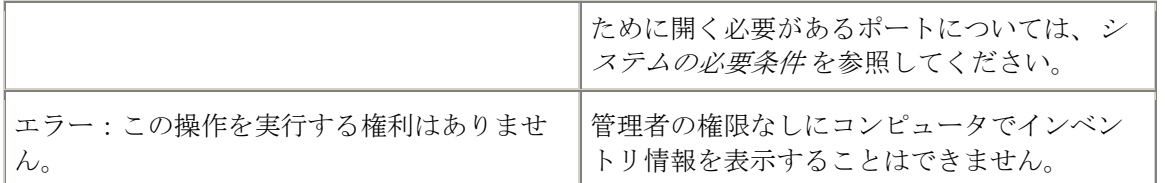

# システム データのエクスポート

ISM を使い、管理するコンピュータのハードウェアとソフトウェアのコンポーネントに関する情 報をエクスポートすることができます。取得可能なデータの種類に関する説明は、システム デ ー*タの表示*をご覧ください。

注:エクスポートが失敗する場合、必要なポートが開いていない可能性があります。ISM が正常、 かつ完全に機能するには、ポート 623、9593、9594、9595、6780 がオープンであることが必要 です。 これらのポートのいずれかがオープンでない場合、ファイアウォールまたはルータの使 用に競合が起きる可能性があります。 ポートの競合を解決するにはファイアウォールまたはル ータのドキュメントを参照してください。

### 管理者コンソールからエクスポートする

管理コンソールで、選択したコンピュータからデータを .XML 形式のファイルにエクスポートで きます。エクスポートされるこのシステム インベントリのエクスポートには、コンピュータの 製造元によって設定された ISM のシステム インベントリに保存されているすべての情報が含ま れます。このため、インベントリ情報の内容はコンピュータによって異なります。

エクスポートを実行すると ISM によってコンピュータのすべてのインベントリ情報が収集され るため、1 回のエクスポート プロセスに数分かかる場合があります。このため、複数のコンピュ ータのシステム インベントリをエクスポートするにはかなり時間がかかります。しかし、この プロセスはバックグラウンドで実行されるため、データが収集およびエクスポートされる間 ISM で作業を続行することが可能です。

### **1** つまたは複数のコンピュータからデータをエクスポートするには

- 1. [マイ コンピュータ] でデータのエクスポート先のコンピュータを選択します。
- 2. ツールバーの [△] をクリックします。
- 3. エクスポート名を入力して、[実行] をクリックします。

### サーバ コンソールからのエクスポート

管理者は、個々のクライアント コンピュータにログオンし、サーバ コンソールから、ログオン したコンピュータのみのエクスポートを行えます。ISM エンド ユーザも同様のオプションを使 うことができます。

エクスポートを実行すると ISM によってコンピュータのすべてのインベントリ情報が収集され るため、エクスポート プロセスに数分かかる場合があります。

### データをエクスポートするには

- 1. データのエクスポート先のコンピュータにログオンします。
- 2. [レポート]をクリックして、[エクスポートの実行]をクリックします。
- 3. エクスポートの名前を入力して、[実行] をクリックします。

XML 形式の出力ファイルは、/usr/Intel/ism/wwwroot/ism/exports フォルダに保存されます。

### エクスポートされたデータを表示するには

- 1. [レポート] をクリックして、[システムのエクスポート] をクリックします。
- 2. 表示するエクスポートの名前を選択します。

## 管理者ログとシステム ログを表示する

ISM コンピュータでイベントが発生した場合、ISM はイベントの詳細をログに記録します。ISM の管理バージョンには管理ログがあり、ネットワーク上のほかの ISM コンピュータで発生した イベントの詳細が記録されます。このログには、イベントが発生した日付と時刻、コンピュータ 名、イベントの簡単な説明、およびイベントの重要度を示すアイコンが表示されます。

ログ ファイルをフィルタして特定のカテゴリのイベントまたは指定した日付の範囲内に発生し たイベントのみを表示することができます。これは、ログ ファイルのサイズが大きく、多くの エントリを含む場合に便利です。設定変更、不在プロセッサ、およびディスク容量を含む約50 のログ エントリを使用することができます。

ログには、最大サイズ (500K)に達するまで、引き続きイベントが保存されます。ログが最大サ イズに達したら、古いエントリが削除されて、圧縮ファイル(/var ディレクトリ内)に保存され、 ログがクリアされた後、新しいエントリが追加できるようになります。

### 管理ログを表示するには

- 1. 管理コンソールから、[レポート] をクリックして [管理ログ] をクリックします。
- 2. すべてのイベントを表示、または特定の種類のイベント表示を選択するには、ログ ファ イルのツール バーにある [表示] ドロップ ダウンリストを表示します。
- 3. 日付の範囲でフィルタをかけるには、[日付の範囲でフィルタする] をクリックして、[す べての日付のイベントを表示] チェックボックスをクリアして、最初と最後の日付を入 力し、[フィルタ] をクリックします。
- 4. [次へ] と [戻る] ボタンをクリックして、ログのページ間を移動します。

# アラートを設定および表示する

# アラートを使用する

コンピュータで問題や他のイベント (例えば、ディスク容量が残り少ない) が発生した場合、ISM はアラートを送信することができます。これらのアラートはその発生原因となる重要度またはし きい値を選ぶことにより、カスタマイズすることができます。アラートは管理コンソールに送信 され、特定のアクションを実行するかローカル コンピュータに通知するように設定することが できます。

- アラートをどのように表示しますか?
- どのようなコンピュータの問題によりアラートを発しますか?
- イベントの重要度レベルを設定する
- グローバル アラートと個々のアラートの違いは何ですか?
- 例:ディスク容量の問題に対して個々のアラートを設定する
- 例:すべてのコンピュータに対するグローバル アラートア クションを設定する

### アラートをどのように表示しますか?

ISM は問題やその他のコンピュータのイベントを次により通知することができます。

- **●** ログに情報を追加します。
- **電子メールで通知を送信します。**
- コンピュータをシャットダウンまたは再起動します。
- **SNMP トラップをネットワークの SNMP 管理コンソールに送信します。**
- ターミナル ウィンドウにポップアップ アラートを表示します。 Gnome または KE を実 行中に Linux プラットフォームでエージェントを使用する場合、アラートを受信するに はターミナルが開いている必要があります。

### どのようなコンピュータの問題によりアラートを発しますか?

ISM はインストールされているハードウェアとチップセットにより異なる方法でコンピュータを 監視します。例えばシャーシ妨害検出はすべてのコンピュータで使用できるとは限りません。 ISM が監視できるイベントの一部は次の通りです。

- コンピュータでアプリケーションまたはパッケージが追加または削除された場合 。
- コンピュータでハードウェア コンポーネント (NIC、モデム、ドライブ、メモリ) が追加 または削除された場合。
- ECC メモリのエラーが検出された場合。
- システムの電源がオン、オフになった場合、またはリモートで再起動された場合。
- システム パフォーマンスのしきい値 (仮想メモリ、ドライブ容量、電圧、温度など) を超 えた場合。
- コンピュータのケースが開いている場合。

### イベントの重要度レベルを設定する

コンピュータの問題やイベントには、以下の一部または全ての重要度が適用されます。アラート を発する重要度またはしきい値を選ぶことができます。

- 情報 製造元のシステムにおける設定変更、*BSA* イベント、検索情報、またはコンピュ ータ イベントに対応するために使用することができます。
- **OK** 問題が解決し、使用可能な状態になると通知します。
- 警告 問題が重大になる前に警告を発します。
- 重要 直ちに対応を必要とします。

イベントの質やコンピュータの問題によっては、適用されない、または含まれない重要度があり ます。たとえば、インストールされたアプリケーションのイベントがある場合、アプリケーショ ンは追加または削除されているので、アラートは [情報] のみが可能です。ディスク容量や仮想メ モリなどのイベントには、3 つの重要度レベル (正常、警告、および危険) があります。

### グローバル アラートと個々のアラートの違いは何ですか?

ユーザは使用しているコンピュータ専用に一部のアラートおよびしきい値を設定することができ ます。 たとえばクライアントまたはサーバ コンソールから、ディスク容量に対してカスタマイ ズされた警告と重要度のしきい値を設定することができます。 これらのしきい値は管理者に送 信されたイベントをトリガします。

管理者としてネットワークの任意のコンピュータで発生するイベントに対してグローバル アラ ート アクションを設定することができます。ISM 管理コンソールから設定されたグローバル ア ラート アクションと、管理されたコンピュータでローカルに設定されたアラート アクションは 関連を持ちません。[マイ コンピュータ] のページからコンピュータにログオンすることにより、 管理者コンソールからアラート アクションを個々のコンピュータに設定することもできます。

### 例:ローカル ドライブの容量に対して個々のアラートを設定する

- 1. 管理するコンピュータのコンソールから、[管理] をクリックして [アラート] をクリック します。
- 2. [ドライブ容量]をクリックします。
- 3. 送信するアラートのタイプをクリックして[適用] をクリックします。
- 4. そのアラートのオプションを設定するには (該当する場合)、[適用] をクリックして設定 を保存し、[基本設定の設定] をクリックします。

#### 例:すべてのコンピュータに対するグローバル アラートア クションを設定する

- 1. 管理コンソールから、[管理] をクリックして [アラート] をクリックします。
- 2. [ドライブ容量]をクリックします。
- 3. アラートを設定する対象のステータスのタイプ (危険、警告または正常) のタブをクリッ クします。
- 4. 送信するアラートのタイプをクリックして[適用] をクリックします。
- 5. そのアラートのオプションを設定するには (該当する場合)、[適用] をクリックして設定 を保存し、[基本設定の設定] をクリックします。

## **SNMP** を使用する

管理されているコンピュータでイベントが発生すると、ISM は *SNMP* トラップを*SNMP* 管理コ ンソールに送信できます。管理されているコンピュータを SNMP トラップを送信するように設 定するには、コンピュータのオペレーティング システムにもよりますが、いくつかの手順が必 要です。一般的に、次のような操作が必要です。

- SNMP をインストールします。
- SNMP トラップの送信先を指定します。送信先には、*IP* アドレス またはコンピュータ 名を使用します。

ISM では、次の 2 つの方法で SNMP トラップを管理コンソールに送信できます。

- 管理されているコンピュータから管理コンソールに直接送信する。 SNMP トラップを送 信する管理者コンピュータがネットワークから切断されると、1 つも SNMP トラップが 送信されないため、この方法は管理者がイベントを転送するよりも安全です。
- 管理されているコンピュータから管理者コンピュータに送信する。そして管理者は **SNMP** トラップを管理コンソールへ送ります。この方法は上記の方法ほど安全ではあり ませんが、簡単に実行できます。ネットワークの各コンピュータで SNMP ソフトウェア のインストールと設定を行うかわりに、管理するコンピュータすべてに代わって、管理 者コンピュータが SNMP トラップを受け取り、それから管理コンソールに送信します。

が機能する、または IPMI 対応のシステムからアラートを受信するには、SNMP サービスが実行 中であることが必要です。特定のインストールの情報については、使用している Windows のマ ニュアルか、Microsoft の Web サイトを参照してください。SNMP は、ISM 管理コンソールをイ ンストールするコンピュータには必須です。 IPMI 対応のシステムからアラートを受信するには、 SNMP サービスが実行中であることが必要です。固有のインストール情報については、Linux ド キュメントか Linux ベンダーのウェブ サイトを参照してください。SNMP 設定に関する情報は、 *SNMP* を参照してください。

## **IPMI** 設定

[IPMI 設定] ページでは、IPMI 対応システムとの通信設定をカスタマイズします。以下で説明す る機能はインバンド サーバで使用できるものです。サーバがアウトオブバンドである場合、電 源設定と BMC ユーザ設定のみ使用できます。

注:*IPMI* の仕様 を熟知していて、このような設定に関連のある技術を理解していない場合、 IPMI 設定を変更しないことを推奨いたします。これら設定オプションを不適切に使用すると、 ISM が IPMI 対応コンピュータと正常に通信できなくなる可能性があります。

次の設定オプションが利用可能です。

**●** デフォルト BMC 設定のリストア

#### LINUX 用インテル(R) ISM 8.40 アドミニスト レータ ガイド

- *LAN* シリアル設定
- ウォッチドッグ タイマ設定
- 電源構成の設定
- *BMC* ユーザ名*/*パスワード設定

### デフォルト **BMC** 設定のリストア

あるコンピュータに対して BMC の設定をカスタマイズした場合、インストール時に ISM で使用 される以下を含む設定に戻すことができます。

- IP 同期が再有効化
- LAN とシリアル チャネル設定は自動設定にリセットされます。
- すべての LAN とシリアル チャンネルは、管理用特権の制限があり、セッション制限な しで有効になっている
- MD5、MD2、およびストレート パスワードおよび RMCP+ (IPMI 2.0 のみ) 認証メソッド で、メッセージごとの認証が有効になっている
- 電源設定は推奨設定に戻される(電源が切れた前の状態に戻る)
- PEF (プラットフォーム イベント フィルタリング) テーブルが、LAN 設定でのイベン トの保存先を含む ISM デフォルトにリストアされる

### 注:

- BMC 設定が元に戻されたとき BMC ユーザ名設定はリセットされません。
- サーバがアウトオブバンドのとき、[推奨設定のリストア] オプションは使用できません。

### デフォルト **BMC** 設定をリストアするには

- 1. [マイ コンピュータ] リストで、管理するコンピュータをクリックします。
- 2. そのコンピュータにログオンします。
- 3. [管理] をクリックし、[**IPMI** 設定] をダブルクリックします。
- 4. [**IPMI** 設定] をクリックしてから、[推奨設定のリストア] をクリックします。

### **LAN** およびシリアル設定の変更

IPMI メッセージは、コンピュータのシステム インタフェースのほかに LAN およびシリアル イ ンタフェース経由の BMC から直接伝えられます。LAN またはシリアル通信を有効にすると、コ ンピュータに電源が入っていなくても、ISM 管理コンソールが IPMI 固有アラートを受信するこ とが可能です。管理コンソールは、有効なネットワーク アドレスでそのコンピュータが物理的 にネットワークに接続されていて、コンピュータの主電源がつながっているだけで、この通信を 維持できます。

### **LAN** およびシリアル設定の変更

1. [マイ コンピュータ] リストで、管理するコンピュータをクリックします。

- 2. そのコンピュータにログオンします。
- 3. [管理] をクリックし、[**IPMI** 設定] をダブルクリックします。
- 4. [**LAN** およびシリアル設定] をクリックします。
- 5. LAN 用およびシリアル アクセス用のアクセス メソッドを選択します。
- 6. [適用] をクリックします。

### 注:

- カスタム設定を選択した場合、[カスタマイズ] オプションをクリックして設定の詳細を 指定します。
- シリアル モデムの操作にはサーバ ボードの BIOS とジャンパ設定を設定する必要が生じ ることがあります。 詳細については同一のサーバのドキュメントを参照してください。

### ウォッチドッグ タイマー設定の変更

IPMI では、BMC ウォッチドッグ タイマーのインタフェースを提供しています。このタイマーは、 定期的に期限切れになるように設定可能で、また期限が切れた際にあるアクション(電源サイク リングなど)を実行するように設定することも可能です。ISM は定期的にタイマーをリセットす るように設定されているので、期限が切れません。コンピュータが利用できなくなった場合(た とえば、電源オフ時やハングアップした際に)、タイマーはリセットされずに期限切れになり、 アクションが実行されます。

タイマーの期限が切れる時間を指定して、期限切れの際に実行するアクションを選択することが できます。

### ウォッチドッグ タイマ設定を変更するには

- 1. [マイ コンピュータ] リストで、管理するコンピュータをクリックします。
- 2. そのコンピュータにログオンします。
- 3. [管理] をクリックし、[**IPMI** 設定] をダブルクリックします。
- 4. [ウォッチドッグ タイマー設定] をクリックします。
- 5. [ウォッチドック タイマーをオンにする] にチェックを入れて、タイマーを有効にします。
- 6. タイマー確認の頻度を指定します(分または秒数)。
- 7. ウォッチドッグ タイマーが期限切れになった際に実行するアクションを選択します。
- 8. [適用] をクリックします。

### 電源構成の設定を変更する

IPMI 対応コンピュータ上で電源が落ちた場合、電源が復帰した際にどんなアクションを実行す るか指定することができます。電源が落ちた際の状態にコンピュータを復帰することを推奨しま すが、電源オフのままにしておくことも、常にコンピュータに電源を入れることも選択できます。

#### 電源構成の設定を変更するには

- 1. [マイ コンピュータ] リストで、管理するコンピュータをクリックします。
- 2. そのコンピュータにログオンします。
- 3. [管理] をクリックし、[**IPMI** 設定] をダブルクリックします。
- 4. [電源構成] をクリックします。
- 5. 電源が復帰した際のオプションを選択します。
- 6. [適用] をクリックします。

### **BMC** ユーザ設定を変更する

ISM は、BMC に固有のユーザ名/パスワードの組み合わせを持つBMC に対して認証します(他 の ISM ユーザ名とは異なります)。ISM は最初のユーザ名を予約し、常に BMC と通信できるよ うにしています。BMC で他のユーザ名の定義ができる場合には、BMC 認証用のパスワードを持 ったユーザ名を定義することができます。

### **BMC** ユーザ設定を変更するには

- 1. [マイ コンピュータ] リストで、管理するコンピュータをクリックします。
- 2. そのコンピュータにログオンします。
- 3. [管理] をクリックし、[**IPMI** 設定] をダブルクリックします。
- 4. [**BMC** ユーザ設定] をクリックします。
- 5. ユーザ名を追加または変更するには、[編集]をクリックします。
- 6. ユーザ名のデータをクリアするには、[クリア] をクリックします。

# コンピュータ ヘルスを監視する

## ヘルスを監視する

ISM ではコンピュータの重要な機能の一部およびリソースの一部が監視され、問題が検出される と直ちにアラートが通知されます。コンピュータのハードウェアによって、ISM で監視できるリ ソースや機能には、次のようなものがあります。

- ドライブ スペース 各論理ドライブの空き容量を監視します。各論理ドライブのしきい 値は変更可能です。
- ファンの回転速度 コンピュータに装備されている冷却ファンの回転速度を監視します。 (ファンの回転速度の監視は、センサーを設定した場合にのみ行われます。)
- パフォーマンス 指定したカウンタのパフォーマンス データを監視します (ドライブ、 メモリー、ネットワークや負荷などのコンポーネント)。
- サービス指定したシステム サービスを監視します。
- 温度 システムの重要なコンポーネントの温度を監視します。(温度の監視は、センサー を設定した場合にのみ行われます。)
- 仮想メモリ コンピュータで使用可能な仮想メモリの容量を監視します。しきい値は変 更可能です。
- 電圧 コンピュータの電源コードの電圧を監視します。(電圧の監視は、センサーを設定 した場合にのみ行われます。)

上記のいずれかのエリアで問題が発生した場合、コンピュータのヘルス ステータスはイベント と重要度に応じて正常から警告または危険に変わります。 (コンピュータのステータス アイコン は警告 または危険 を含みます。)ISM の次のいずれかのツールを使用してコンピュータ のヘルスの変化を確認できます。

- **[**マイ コンピュータ**]** リスト *[*マイ コンピュータ*]* リストには、リスト内の各コンピュー タのヘルスを示すアイコンと列が表示されます。
- サマリ コンピュータ サマリのページに問題の説明が表示されます。
- システム 左パネルの [システム] のリンクの下でヘルス ステータスの変更を生成するア イテム (ドライバやメモリなど) をクリックします。 アイテムのページには問題の説明と 問題を解決する手順が含まれます。
- アラート ISM にはヘルスの変化を通知する 5 段階の異なる アラート アクションが含ま れています。

コンピュータのヘルス ステータスを判定するために使用するヘルス バロメータを選択できます。 デフォルトで、すべてのヘルス バロメータが選択されています。ヘルス バロメータ項目のどれ かの選択を解除すると、その項目はヘルス全体の監視には使用されませんが、その項目に関する アラートは引き続き受信されます。たとえば、サーバの全体的なヘルスの警告にパフォーマンス カウンタが必要ないと判断した場合、[パフォーマンス] の選択を解除します。この場合、パフォ ーマンス カウンタに対して選択されているアラートは引き続き受信します。

アウトオブバンド IPMI サーバーでは、限られた数のヘルス バロメータをサーバの BMC を通し て監視することができます。これらのヘルス バロメータは、ヘルス バロメータのリストに

「(IPMI)」とマークされています。これらは設定できないので、サーバがアウトオブバンドのと きには、ヘルス バロメータのリストで選択を解除したかどうかに関わらず、監視されます。

ブレード サーバまたはシャーシ管理モジュールのヘルス ステータスの通知を受け取ると、製造 元により提供される管理モジュールの Web インターフェイスで詳細を表示できます。 サーバま たはシャーシ管理モジュールのサマリ ページでヘルス ステータスの通知をクリックして、製造 元が提供するユーザインターフェイスを開きます。

#### ヘルスのコントリビュータを選択するには

- 1. [管理] をクリックし、[ヘルス] をクリックします。
- 2. [ヘルス] ページで、システムの全体的なヘルスへのコントリビュータとする項目を選択 し、[適用] をクリックします。

## パフォーマンス カウンタを選択する

ISM の [パフォーマンス カウンタ] ページでは、監視するパフォーマンス項目を選択することが できます。ドライブ、プロセッサ、メモリなどの特定のハードウェア コンポーネントや、プロ セスやシステムの Web サーバの転送速度 (1 秒あたりのバイト数) などの OS コンポーネントを 監視できます。カウンタを選択する際に、項目をポーリングする頻度を指定し、パフォーマンの スしきい値とアラートを発するまでに許容できる違反数も設定します。

パフォーマンス カウンタが選択されると、[パフォーマンス] ページでリアルタイム データおよ び履歴データのグラフを見てパフォーマンスを監視することができます。

また、パフォーマンス カウンタが上限や下限のしきい値を、あらかじめ定義した回数だけ超過 または下回った場合に、通知を生成するアラート アクションを設定できます。

#### 監視するパフォーマンス カウンタを選択するには

- 1. [管理] をクリックして、[パフォーマンス カウンタ] をクリックします。
- 2. [監視するパフォーマンス カウンタの選択]をクリックします。
- 3. [オブジェクト] 列から、監視するオブジェクトを選択します。
- 4. [インスタンス] 列から、監視するオブジェクトのインスタンスを選択します (該当する場 合)。
- 5. [カウンタ] 列から、監視する特定のカウンタを選択します。
- 6. ポーリングの間隔と、履歴を保存する日数を指定します。
- 7. [カウンタが許容値を超えた場合にアラートする] ドロップダウン リストから、アラート を発信する前に、しきい値を超過または下回ることのできる回数を指定します。
- 8. 上限と下限のしきい値を指定します。
- 9. [適用]をクリックします。

注

● パフォーマンスログファイルは、すぐにサイズが大きくなります。1つのカウンタを2 秒間隔でポーリングすると、毎日 2.5MB の情報がパフォーマンス ログに追加されます。 • [カウンタが許容値を超えた場合にアラートする] の数を変更することで、永続的な問題 に対処するか、個々のイベントに対応するかの焦点を絞ることができます。たとえば、 Web サーバから送信されたバイト数を監視する場合は、1 秒あたりの送信バイト数が継 続して大きい場合にアラートを発信できます。または、1 や 2 などの小さな数字を指定 し、FTP に匿名で接続しているユーザの数が一定数を超えた場合にアラートを発信する こともできます。

### パフォーマンス アラート アクションを設定するには

- 1. [管理] をクリックし、[アラート] をクリックします。
- 2. [パフォーマンス] をクリックします。
- 3. アラートを設定する対象のステータスのタイプ (正常または警告) のタブをクリックしま す。
- 4. 送信するアラートのタイプをクリックして[適用] をクリックします。
- 5. そのアラートのオプションを設定するには (該当する場合)、[適用] をクリックして設定 を保存し、[基本設定の設定]をクリックします。
- 注 アラートを行う前に、1 つ以上のカウンタを選択する必要があります。

(このページは意図的に空白にされています)
基本設定

## アラートの基本設定

アラートの基本設定は次の目的で使用します。

- 電子メールとポケットベルのアラートを設定する
- 電源サイクル アラートの設定

## 電子メールとポケットベルのアラートを設定する

[電子メール アラート] ページを使用して、ISM でアラート アクションの電子メール メッセージ の形式を指定し送信する方法を設定します。SMTP インターネット メール サーバへアクセスで きない場合は、このアラート アクションは機能しません。

電子メールで通知するイベントと重大レベルを設定するための情報は、アラートを使用する を 参照してください。

### 注:

- SMTP インターネット メール サーバへ接続できない場合、ISM は指定された配信オプ ションに従って接続を試行します。ISM が SMTP サーバに電子メールの配信を完了する と、そのメッセージへの配信の制御は失われます。
- ISM は認証を必要とする SMTP サーバには電子メールのアラートを設定しません。

ISM では次の電子メール設定を変更できます。

- 送信メール サーバ **(SMTP)** アラート アクションがメッセージを送信するのに使用する SMTP インターネット メール サーバ。
- 宛先 アラートを受信する電子メール アドレス。複数の電子メール アドレスに送信する 場合は、電子メール アドレスをカンマで区切ったリストを使用します。メッセージはパ ケットベルにも送信できます(5551234567@ mobile.att.net など)。
- 差出人 メッセージの [から] フィールドに指定する差出人の電子メール アドレス。有効 な電子メール アドレスを指定する必要があります。
- 件名 メッセージの件名。拡張文字は件名フィールドには使用できません。「?」文字で 代替されます。アラートの説明 (%D) または重大レベル (%S) が件名ラインに含まれて いる場合、常に英語で表示されます。
- 本文 メッセージの本文。
- パラメータ言語 パラメータの言語。
- 配信試行回数 指定した SMTP メール サーバに ISM が配信を試行する回数。
- 試行間隔(分) 指定した SMTP メール サーバに ISM が配信を試行する間隔(分)。

件名と本文には、電子メール メッセージが送信されるときに置き換えられる動的パラメータを 含めることができます。メッセージ内には、これらのパラメータを最高 10 個まで使用できます。

 $\bullet$  %% = %

LINUX 用インテル(R) ISM 8.40 アドミニスト レータ ガイド

- %D = 説明
- %N = コンピュータ名
- %S = 重要度
- %T = 時間 (UTC)

## 電子メールとポケットベルのアラートを設定するには

- 1. [基本設定] をクリックし、[アラート] をクリックします。
- 2. [基本設定:**]**、**[**電子メール アラート] をクリックし、[ 電子メールでアラートを送信] を クリックします。
- 3. 電子メール オプションを設定します。
- 4. [適用] をクリックします。

## 電源サイクル アラートの設定

[電源サイクル アラート] ページを使って、ある設定済みイベントが発生した際にサーバまたはク ライアント コンピュータをシャットダウンさせたり再起動させたりできます。

電源サイクル アラートをトリガーするイベントの種類と重大度レベルの設定方法については、 アラート を使用するを参照してください。

注 - 無人で稼動しているコンピュータでは、電源サイクルによりデータの損失が起こるおそれが あります。

## 電源サイクル アラートを設定するには

- 1. [基本設定]をクリックし、[アラート]をクリックします。
- 2. [基本設定:**]**、**[**電源サイクル アラート] をクリックして、[電源サイクル アラートの使 用] を選択します。
- 3. 電源サイクル アラートを設定します。
- 4. 設定が完了したら、[適用] をクリックします。

下記のオプションを使って、電源サイクル アラートを設定します。

- イベントを受け取った際に**:** シャットダウン**/**再起動 設定したイベントを受け取った際 の電源サイクルの種類(シャットダウンまたは再起動)。
- 電源サイクル開始までの秒数 イベント受信時から電源サイクル開始までの時間(秒)。 シャットダウンまたは再起動を行うまで秒数が管理対象コンピュータの画面に表示され ます。これによって、データを保存してアプリケーションを終了することができます。 このオプションが 0 に設定されると、警告は通知されません。
- 正常な電源サイクルが失敗した場合にハード 電源サイクルを許可する このオプション を選択すると、ISM が管理するコンピュータの正常なシャットダウンまたは再起動に失 敗した場合に、ハード電源サイクルを行うことができます。 このオプションは、管理す るシャーシ管理モジュールで IPMI システムとブレード サーバにのみ使用できます。

## コンピュータ リストの基本設定

次の目的で [コンピュータ リストの基本設定] を使用できます。

- *[*マイ コンピュータ*]* のリストの列の表示順を変更します。
- *[*マイ コンピュータ*]* のリストにカスタム属性を持った列を追加します。

[マイ コンピュータ] リストの列にどの属性を表示させるか選択できます。最初の(左側の)列は 常にコンピュータ名を表示しますが、他の列はお好みで配列できます。また、管理するコンピュ ータのカスタム属性を定義することも可能です。たとえば、[場所] 列を追加して、個々のコンピ ュータの物理的な場所(1 階、2 階など)を手動で割当てることができます。

## 列の順序を変更するには

- 1. [基本設定] をクリックし、[コンピュータ リスト] をクリックします。
- 2. [基本設定:コンピュータのリスト]をクリックします。
- 3. 変更したい列のドロップダウン リストをクリックして (列 1 は [マイ コンピュータ] リス トの最も左にある列)、その列で表示したいフィールド名を選択します。たとえば、[コ ンピュータ名] に続いて [IP アドレス] を列 2 に表示するには、列 2 のドロップダウン リ ストをクリックして、[IP アドレス] を選択します。
- 4. [適用] をクリックして、変更を保存します。または、[デフォルトに戻す] をクリックす ると、列を元の順序に戻すことができます。

## カスタム属性を持つ列を追加するには

- 1. [基本設定] をクリックし、[コンピュータ リスト] をクリックします。
- 2. [基本設定:**]**、**[**コンピュータのリスト] をクリックします。
- 3. 「(未定義)」とラベルされたタブをクリックします。
- 4. [列名] ボックスにその属性のヘッダーを入力します。
- 5. 割り当て可能な各属性に対し、その属性名を入力して、[リストに追加]をクリックしま す。
- 6. 必要な属性すべてがリストに表示されたら、[適用]をクリックします。
- 7. 列のリストで、列 (2-8) のドロップダウン リストをクリックして、作成した属性ヘッダ を選択します。
- 8. [適用] をクリックして、[マイ コンピュータ] リストに新しい列を追加します。

これで、カスタムの列が [マイ コンピュータ] リストで利用可能になります。 管理されているコ ンピュータに属性値を割り当てるには、コンピュータを選択し、ツールバーで[ 2 ] をクリック します。 詳細はカスタム属性を適用するを参照してください。

## 検索の基本設定

[検索の基本設定] を使用して検出と更新の基本設定を変更できます。管理するコンピュータに関 するデータは、自動検出または管理するコンピュータのステータス情報を更新することによって、 定期的に更新されます。[検出] の基本設定で、自動的にこれらのアクションを実行する頻度を設 定できます。

ISM は 2 つの方法で管理するコンピュータに関する情報を更新します。

- [マイ コンピュータ] のリストが更新される
- すべての管理するコンピュータが、ステータスを更新するようにクエリされる

[マイ コンピュータ] リストが更新されると、前回のクエリによるコンピュータ ステータスが表 示され、管理するコンピュータから送られたアラートもすべて表示されます。リストのステータ スが更新される前にアラート通知を受け取る場合もあります。

コンピュータのクエリーを実行するより高い頻度でリストを更新することができます。多くのコ ンピュータを管理している場合、クエリ処理にはかなりの時間がかかります。ですから、クエリ はあまり頻繁にしないように選択できます。しかし、ステータスの更新をより頻繁に表示するよ うに、リストは高い頻度で更新することができます。これで、ISM が最近すべてのコンピュータ に対してクエリを実行していなくても、すぐにアラート情報を表示することができます。

また、ISM が検出作業を自動的に実行する頻度も設定することもできます。この検出処理は、バ ックグラウンドで実行し、指定した方法とアドレスに基づいて行われます。

また、バックグラウンドでの検出処理が実行されるたびに [その他のコンピュータ]リストをクリ アするかどうかも選択できます。このオプションを選択しないと、バックグラウンドでの検出処 理が行われたときにリストは更新されますが完全には再構築されません。このオプションを選択 すると、検出処理が実行されるたびにリストがクリアされて再構築されます。

## コンピュータのステータスの更新頻度を変更するには

- 1. [基本設定] をクリックし、[検索] をクリックします。
- 2. コンピュータのリストおよび管理されているコンピュータの情報を更新する間隔を指定 します。
- 3. [適用] をクリックして、設定を変更します。

## すぐに管理するコンピュータすべてをクエリするには

- 1. [基本設定] をクリックし、[検索] をクリックします。
- 2. [今すぐクエリ]をクリックします。

## 自動検出の頻度を変更するには

- 1. [基本設定] をクリックし、[検索] をクリックします。
- 2. 自動検出の間隔 (時間) を指定します。
- 3. [適用]をクリックして、設定を変更します。

## 管理されていないコンピュータの検出を実行するには

- 1. [基本設定] をクリックし、[検索] をクリックします。
- 2. [今すぐ検出] をクリックします。

これで、ブックグラウンドでの検出処理が始まります。実行中も、コンソールからコンピュータ の管理を続けることができます。

## **[**その他のコンピュータ**]**リストをクリアします

- すぐにリストをクリアするには、[今すぐクリア] をクリックするか、ツールバーで ■ <mark>※</mark> 1をクリックします。
- 自動検出が行われるたびにリストをクリアするには、[その他のコンピュータのリストを クリアします] を選択して [適用] をクリックします。

## コンピュータ管理変更オプション

[マイ コンピュータの基本設定] には、コンピュータの管理に関する設定を変更するためのオプシ ョンが含まれています。

- **LAN** の帯域外 **IPMI** サーバの管理を有効にします LAN で接続をリスニングしているベー スボード管理コントローラの検索を有効にし、それらを管理できるようにします。
- 帯域外 **IPMI** サーバのシリアル管理を有効にします このオプションにより、シリアル ポ ート接続によって帯域外 IPMI サーバを管理できます。 このオプションがオンの場合、 ツールバーで [ √ ] クリックして [マイ コンピュータ] のリストにコンピュータを接続す ると、シリアル接続オプションが表示されます。 これらのシリアル接続オプションを使 用すると、ポート、ボーレート、フロータイプ、および電話番号の情報によってコンピ ュータへの特有のシリアル接続を定義できます。その接続上のコンピュータは、その後 管理コンピュータ リストに追加されます。 また、このオプションをオンにすると、グル ープ(シリアル IPMI デバイス)が [マイ コンピュータ] リストに自動的に追加される、 すべてのシリアル デバイスが 1 つのリストに表示されます。
- ブレード シャーシとブレード サーバ管理を有効にします このオプションは [検索] を有 効にしてシャーシとブレード サーバを検索します。 選択されていない場合は、それらは 検索されません。 **[ ]** をクリックし、個別のブレード サーバまたはシャーシのコンピ ュータ名または IP アドレスを入力すると、ブレード ーバとシャーシを管理できます。

## ハードウェア イベントの基本設定

ハードウェア イベントの基本設定を使用して帯域外 IPMI サーバ用のハードウェア イベント ロ グ バックアップ オプションの設定を行います。

IPMI 対応システムでは、BMC のシステム イベント ログ (SEL) にハードウェア イベントのログ が保存されます。イベント データはログから削除されないので、SEL の記憶領域の上限に達し たら、新しいハードウェア イベントのロギングが停止されます。このような状態を避けるため に、 SEL のハードウェア イベント ログをバックアップするように ISM を設定し、その記憶容

LINUX 用インテル(R) ISM 8.40 アドミニスト レータ ガイド

量の一定パーセントに達するとログをクリアするように設定します。(SEL バックアップ オプ ションの設定方法は、ハードウェア イベントを表示するを参照してください。)

帯域外の IPMI サーバでは、SEL バックアップ オプションは一部利用できないものがありますが、 ISM で帯域外サーバのバックアップ データを取得することができます。SEL をチェックする頻 度とバックアップのためにリポジトリを使用できるパーセントを設定できます。

## 帯域外 **IPMI** サーバ用のハードウェア イベント ログ バックアップ オプションの設定

- 1. [基本設定] をクリックして、[ハードウェア イベント] をクリックします。
- 2. 帯域外サーバのバックアップを行うには、[ハードウェア イベントのバックアップをオ ンにする] を選択します。
- 3. ログをチェックする頻度とバックアップするパーセントを指定します。
- 4. [適用] をクリックします。

## レガシー サポートの基本設定

ISM の以前のバージョンまたは LANDesk Client Manager バージョン 6.3 ~ 8.0 のいずれかがイ ンストールされたコンピュータを管理できます。ISM 管理者バージョンでこのオプションを有効 にしないと、「レガシー」コンピュータを管理することはできません。(これは、証明書の受け 渡しが製品バージョンによって異なるためで、レガシー コンピュータを管理するために特別に 定義されているユーザ名/パスワードの組み合わせが必要です。)

[レガシー サポートの基本設定] ページを使って、レガシー コンピュータのサポートを有効にで きます。これを行うときは、管理者ユーザ名用のパスワードを設定する必要があります。

レガシー サポートを有効にした後、レガシー バージョンのコンピュータが検出され、[その他の コンピュータ]リストに表示されるようになります。これらのコンピュータを [マイ コンピュー タ] リストに追加するには、レガシー サポートを有効にしたときに使用した管理者ユーザ名のパ スワード証明書を使用する必要があります。

管理者ユーザ名とパスワードを設定した後、[レガシー サポートの基本設定] ページでいつでもパ スワードを変更できます。(レガシー サポートは、いったん有効にすると、無効にすることは できません。)

### レガシー サポートを有効にするには

- 1. [基本設定] をクリックし、[レガシー サポート] をクリックします。
- 2. [レガシー サポートの有効化] を選択します。
- 3. レガシー コンピュータを管理するために使用するパスワードを入力し、もう一度入力し ます。
- 4. [適用] をクリックします。

## レガシー コンピュータの管理に使用するパスワードを変更するには

1. [基本設定] をクリックし、[レガシー サポート] をクリックします。

- 2. レガシー コンピュータを管理するために使用するパスワードを入力し、もう一度入力し ます。
- 3. [適用] をクリックします。

(このページは意図的に空白にされています)

参考文書

## トラブルシューティング

## ブリッジ エージェントのあるコンピュータに **ISM** をインストールす る

ISM ブリッジ エージェントがインストールされているクライアントまたはサーバ上に ISM をイ ンストールすると、インストール中に ISM エージェントが既存のブリッジ エージェントを削除 してしまいます。コンピュータ上で定義されていたカスタム BMC 設定はすべて失われます。

## **OpenIPMI** を持つ **Linux** サーバで **IPMI** が検出されない

ISM を OpenIPMI デバイス ドライバがインストールされている Linux サーバにインストールす る場合、ISM IPMI ドライバ (LDIPMI) がロードされずに、そのサーバの IPMI 機能が検出されま せん。 ISM は今のところ OpenIPMI をサポートしていません。

## **Windows Server 2003** サーバ上でシステム情報が利用できない

ISM 管理コンソールを使用して Windows Server 2003 を実行しているサーバを管理する場合、 一部のシステム インベントリ項目(ファン、電圧、記憶装置デバイスなど)で情報が利用でき ないという内容のメッセージが表示されます。これは、そのコンピュータの WMI レポジトリ (別名 CIM レポジトリ) の問題で引き起こされます。この場合、コンピュータの管理能力がその レポジトリ内にある既存の CIMV2 シェーマの存在に依存しているので、問題は ISM では解決で きません。これは、WMI レポジトリをリストアすることでのみ解決できます (詳細については、 Windows Server 2003 サポート ドキュメントを参照)。

## 「接続に失敗しました」エラー メッセージ

## 問題:**[**その他のコンピュータ**]**リスト上の **IPMI** サーバは管理できません

稀に [その他のコンピュータ]リストにの IPMI サーバが表示されることがありますが、[マイ コン ピュータ] リストには追加できません。これは、サーバが最後に検出されたときにインバンドで あったが、その後アウトオブバンドに変化して、[マイ コンピュータ] に追加しようとしたときに はアウトオブバンドであった場合に発生します。

この状態が発生すると、そのコンピュータを管理しようとしたときに「接続に失敗しました」と いうエラー メッセージを受け取ります。

この問題が発生した場合は、そのコンピュータをもう一度検出する必要があります。この場合、 そのコンピュータは [その他のコンピュータ]リストに「アウトオブバンド」ステータスで表示さ れるので、[マイ コンピュータ] リストに追加して、その他のアウトオブバンド コンピュータと 同様に管理することができます。

1. ※ をクリックして [その他のコンピュータ]リストをクリアします。

LINUX 用インテル(R) ISM 8.40 アドミニスト レータ ガイド

- 2. 第1 をクリックしてコンピュータを検索します。
- 3. 必要なら、[その他のコンピュータ]リストを更新します。
- 4. そのコンピュータを選択し、[ ] をクリックして [マイ コンピュータ] に追加します。

## **"**コンピュータを管理できませんでした **(**一般エラー**)"** というエラー メッセージ

一般エラーはコンピュータの管理/追加システムにより生成され、"コンピュータを管理できませ んでした (一般エラー *%s*)"という形式で表示されます。*%s* はそのエラーを識別する番号で置き 換えられます。

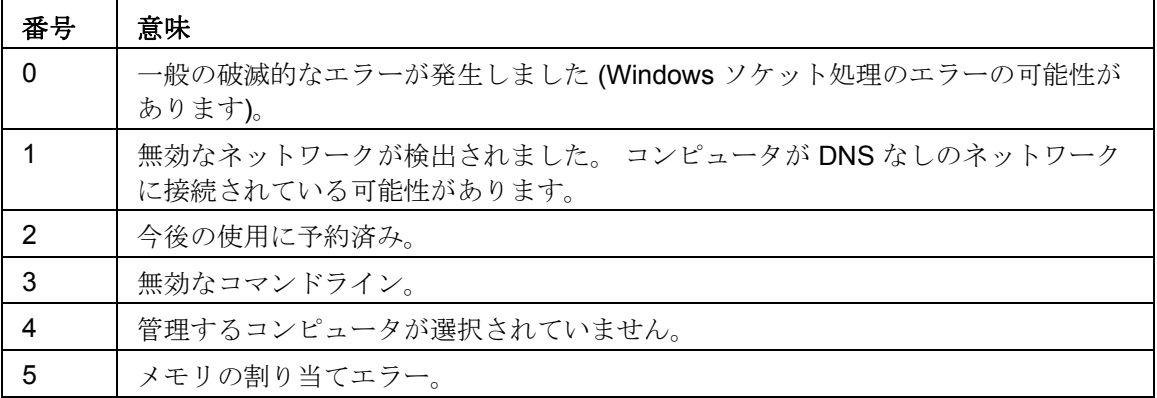

## ルータまたはファイアウォールとのポートの競合

管理するコンピュータが管理者コンソールとは別のサブネット上にある場合、すべてのデータを 表示できないことがあります。ISM が正常、かつ完全に機能するには、ポート 623、9593、 9594、9595、6780 がオープンであることが必要です。 これらのポートのいずれかがオープン でない場合、ファイアウォールまたはルータの使用に競合が起きる可能性があります。 ポート の競合を解決するにはファイアウォールまたはルータのドキュメントを参照してください。

## **SNMP**

ISM は、Simple Network Management Protocol (SNMP) を使用して、以下をサポートしていま す。

- *SNMP* を使用してアラートを通知する.ISM は直接 *SNMP* トラップを転送できます。
- SNMP を実行している管理者が、管理されているコンピュータと通信する。

トラップは、SNMP サービスを通して管理者コンピュータ上で設定されている SNMP 管理アプ リケーションに送信されます。

## **SNMP** をインストールする

## **ISM** サービス

Linux では、 ISM は次のサービスを実行します。

- **PDS2** IntelPing Discovery Service。ISM がネットワーク上の他の ISM コンピュータを 検索できるようにします。
- **lsm** Intel ISM コンピュータ管理とパフォーマンス監視を提供します。
- **XINETD** Extended Internet Services Daemon。指定したポートでデータが受信された 場合に、ISM でプログラムを実行できるようにします。
- **bcp** Backend Communication Port。ISM がイベントを送信できるようにします。
- $\bullet$  **cba** Web  $\forall$   $\neg$   $\land \neg$
- **watchdog** IPMI w ウォッチドッグ。
- **ipsync** IP 番号を BMC と同期します。
- **lbridged** ISM Linux ブリッジ エージェント。
- **lsmipmisensord** ISM に IPMI センサーまたは ASIC センサーへのアクセスを提供しま す。
- **ldipmidaemon** ISM にインバンドとアウトオブバンドの IPMI 機能へのアクセスを提供 します。

## バージョン情報

[バージョン情報] を使用して、ISM のインストール中にインストールされたファイルのリストや、 これらのファイルが使用可能かどうかを表示することができます。

## バージョン情報を表示するには

- 1. ブラウザ ウィンドウの右上で [バージョン情報] をクリックします。
- 2. [バージョン情報]をクリックします。
- 3. 元の画面に戻るには、画面の下部で [バージョン情報に戻る] か [閉じる] をクリックしま す。

## 摂氏から華氏に変換する

温度をモニタするコンピュータ ハードウェアでは温度が摂氏でレポートされるため、アメリカ 国内のユーザはその温度を華氏に変換することがあります。次の表は、ISM により報告される、 摂氏温度に対する華氏温度の一覧です。(変換公式は、**°F = 9/5(°C) + 32** です。)

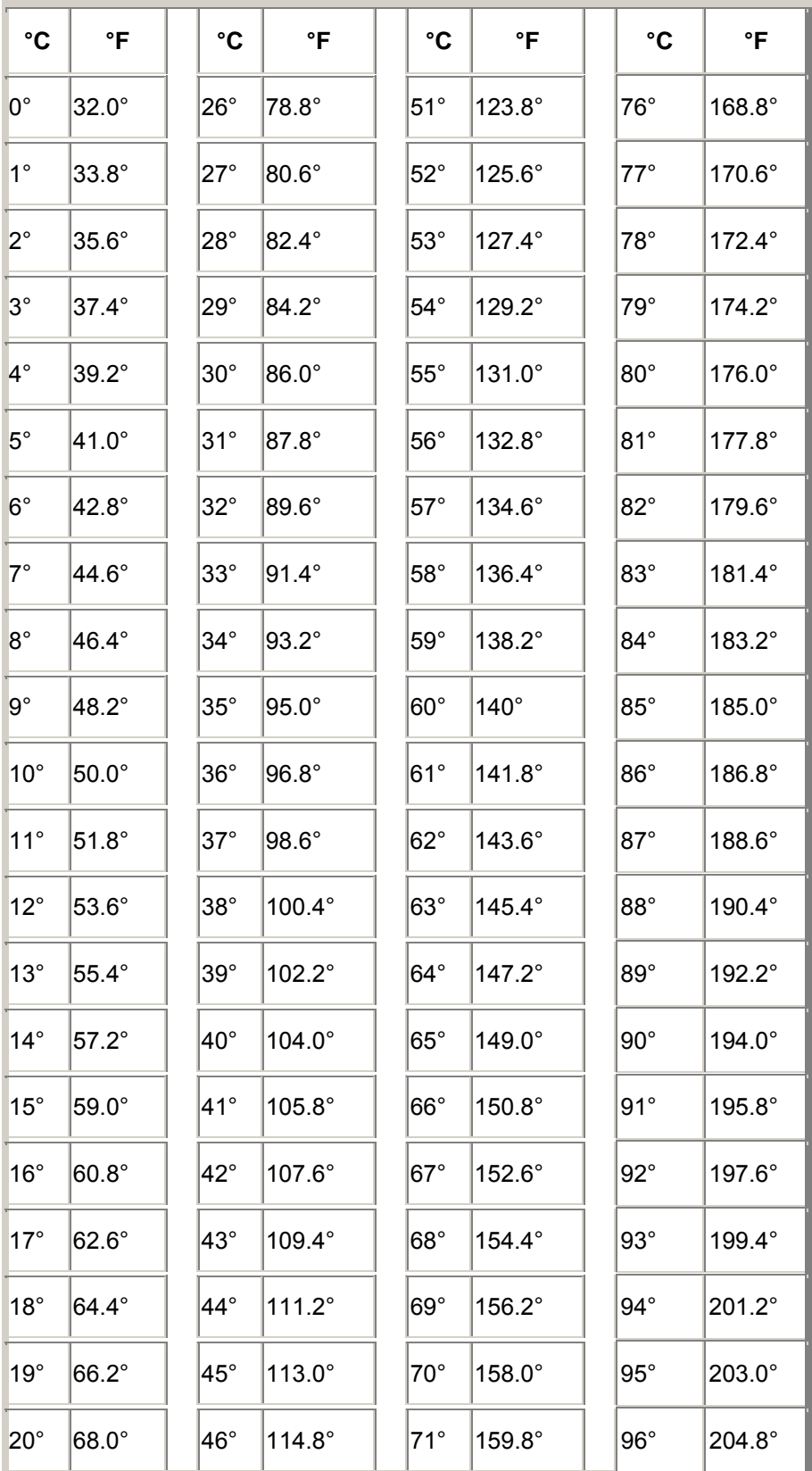

## 参考文書

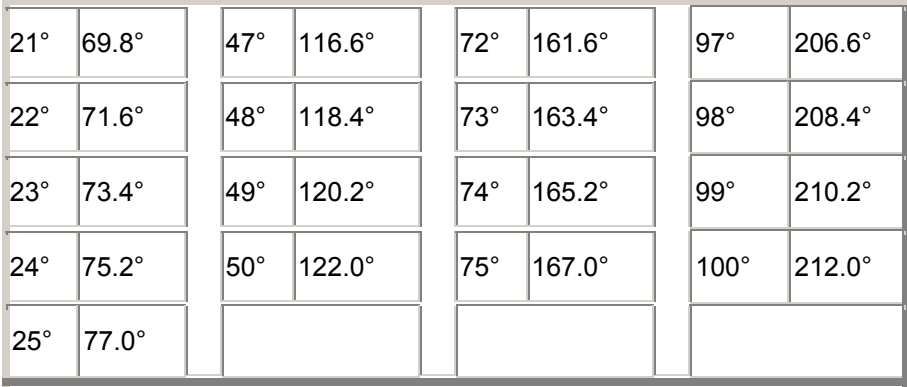

## 用語集

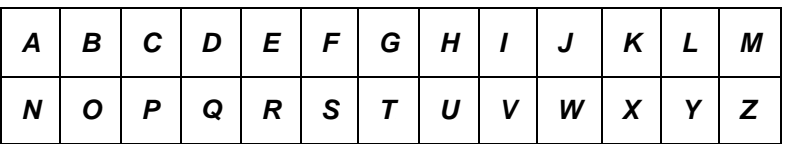

## **A**

## **AGP**

Advanced Graphics Port (アラート グラフィックス ポート)。AGP ビデオカード用の小型の拡 張スロットを使う高性能のバスの一種。AGP バスは 3D グラフィックス アプリケーションをタ ーゲットとし、*PCI* に対する一連の性能拡張をベースとする。

## **AMS**

Alert Management System(アラート管理システム)。呼び出し、インターネット メール、ブロ ードキャスト等のあらゆるアラート機能を提供するインテル製品のコンポーネント。

## **ASF**

Alert Standard Format (アラート標準フォーマット)。アラートとリモート コントロールのイン ターフェイスを定義し、ネットワーク上のデバイスを、オペレーティング システムがない場合 でも率先して管理することができる基準。

## **ASIC**

Application-Specific Integrated Circuit (アプリケーション特有統合サーキット)。特定のアプリケ ーション用に設計された、カスタムのマイクロチップ。

## **B**

## **BIOS**

Basic Input/Output System。一連のソフトウェア ルーチンで、通常マザーボードのファームウェ ア チップに保管されている。BIOS は、キー入力の解釈、マウスのクリック、画像および画面の 文字の表示、およびプリンタへのデータ送信等のコンピュータの出入力処理を行う。

**blade server**(ブレード サーバ)

効率を高めるために電源管理、冷却システム、他の管理機能を共有する複数のサーバを使用して 省スペース型で使用するために設計されたサーバ。 ブレード サーバは通常、1 つまたは複数の シャーシ管理モジュールを含むブレード シャーシに保存される。

## **BMC**

Baseboard Management Controller(ベースボード管理コントローラ)。システムのヘルス ステ ータスを自主的にポーリングするマイクロチップ。BMC はスタンバイ電源で動作し、何らかの 要素が検出できなくなったときにいくつかのアクションを実行する。

### **BSA**

Bootstrap Agent(ブートストラップ エージェント)。コンピュータにインストールされていて、 安全にブートストラッピング(読み込みと実行)とリモートのコンソール アプリケーションか ら他のソフトウェア パッケージの設定を有効にしるモジュールのセット。

#### **C**

## **cache**(キャッシュ)

プロセッサが使う次のデータや手順を保持する高速メモリ。プライマリ キャッシュはマイクロ プロセッサに搭載されている。セカンダリ キャッシュはマイクロプロセッサの外部に存在し、 独自のメモリ チップを使う。メモリ キャッシュの書き込みポリシーは、ライトスルー キャッシ <sup>ュ</sup>とライトバック キャッシュの 2 つの方法により導入することができる。

#### **chassis**(シャーシ)

コンピュータのフレームまたは構造。 ブレード シャーシは複数のブレード サーバを保持するフ レームで、通常、複数のブレード サーバの統合された管理を有効にするシャーシ管理モジュー ルを含む。

## **CIM**

Common Information Model (共通情報モデル)。コンピュータのコンポーネントを管理する工業 標準。CIM も Desktop Management Task Force (DMTF) により後援されている。ISM は CIM を 使い、コンピュータのコンポーネントに関する情報を収集する。

#### **CMM**

シャーシ管理モジュール。

#### **D**

## **DHCP**

Dynamic Host Configuration Protocol(動的ホスト設定プロトコル)。ネットワーク内での *IP* ア ドレスの割り当てを管理する通信プロトコル。ネットワーク上のノードの IP アドレスを静的(1 つのノードに 1 つのアドレス)に割り当てることも、動的(使用できる IP アドレスより多くの コンピュータがある場合など)に割り当てることもできる。

### **DIMM**

Dual In-line Memory Module (デュアル インライン メモリ モジュール)。モジュールの両側にメ モリ チップを含む小型の回路基盤。コンピュータで使用可能な RAM 領域を増やすために、 DIMM は *SIMM* のようにマザーボードのソケットに簡単に挿入できる。DIMM コネクタのタブは、 回路基盤の脇に接触する個別の 168 ピンを使う。2 個所の接触により、DIMM から 2 倍のデータ

を移動することができる。(また DIMM 回路基盤を許容するように設計されたソケットのタイプ も DIMM と呼ばれる)

## **discover**(検索)

コンピュータで指定したネットワークの検索。

### **DMA**

Direct Memory Access (ディレクト メモリ アクセス)。データをデバイス (例えばハード ドライ ブ等) から直接メモリに移動する手順。この手順はプロセッサが他の作業を重点的に行えるよう にその使用領域を減らす。

#### **DMA** チャネル

ハードドライブ等のデバイスから直接データをメモリに移動するために使われる 7 つのチャネル (0-6 の番号が付いている) の内の 1 つ。

### **DNS** サーバ

Domain Name Service server (ドメイン名サービス サーバ)。 ネットワーク アドレス (通常 IP ア ドレス) や 「Intel.com」 等の意味を持つドメイン名を備えたインターネットにおけるコンピュ ータの動的データ ベースを維持する。 ブラウザでドメイン名を入力してインターネット リソー スを検出すると、DNS サーバはそのリソースに関連する IP アドレスを検出する。

## **E**

#### **ECC**

Error Correction Code (エラー修正コード)。コンピュータのシステム メモリ用の高度なエラー検 出プロトコル。このコードは 1 ビットおよび複数ビットのエラーを検出し、その場で 1 ビット のエラーを修正する。

#### **EDO**

Extended Data Output (拡張データ出力)。非 EDO チップに比べ、CPU のメモリのアクセス時間 を 10 - 15 パーセント高速化できる一種のメモリ チップ技術。ただし、性能を向上するには、コ ンピュータは EDO メモリが提供する高速機能を使えるように設計されている必要がある。

#### **EISA**

Enhanced Industry Standard Architecture (拡張工業標準アーキテクチャ)。*ISA* バス標準に引き継 ぎ導入された 2 つの標準の内の 1 つ。EISA バスは IBM の *MCA* バスに対抗するために IBM の 競合会社により開発された。

## **environment variables**(環境変数)

コンピュータのセットアップ時に初期化されるユーザ環境に関する変数で、その環境で実行され ているオペレーティング システムとアプリケーションによって使用される。

## **expansion slots**(拡張スロット)

マザーボードの細長いソケットは、機能拡張を目的としてコンピュータにカスタム拡張カードを インストールするために使われる。例えば、コンピュータをネットワークに接続するために拡張 スロットにネットワーク アダプタを差し込むことができる。その他の拡張カードには、ビデオ カード、サウンド カード、およびモデムが含まれる。

## **EXT2**

LINUX 用インテル(R) ISM 8.40 アドミニスト レータ ガイド

理想的にはかなり小さなドライブ上でかなり小さなファイルを扱うのに適した従来の Linux ファ イルシステム。

## **EXT3**

従来の EXT2 ファイルシステム上のレイヤーである Linux ファイルシステム。ディスク アクテ ィビティのジャーナル ファイルを保存するので、不適切なシャットダウンからの復旧が、EXT2 のみの場合よりも早い。しかし、EXT2 に結び付けられているので旧システムの制限があり、純 粋なジャーナリング ファイルシステムの可能性すべてを生かせない。一方で、EXT3 パーティシ ョンは EXT2 と同じファイル構成を持っているので、旧システムへのバックアップ(選択として、 またジャーナル ファイルが破損した場合)には非常に容易である。

## **F**

## **FAT**

File Allocation Table。大部分のオペレーティング システムに対応する一般的なファイル システ ム。FAT は広く使用され、必要領域もわずかだが、*NTFS* や FAT32 のようなより高度なファイ ル システムで使用できる多くの機能を提供しない。

### **FAT32**

File Allocation Table 32-ビット。FAT32 は当初に開発された FAT よりも大きなディスク領域 (最 高 2 テラバイト) に対応する。また、使用クラスタ領域も少量で、各クラスタにおける未使用領 域を減少する。

## **file system**(ファイル システム)

ハードディスクや他のメディアのファイルを管理、保存、および復元するためのオペレーティン グ システムの部分。一般的なファイル システムには、FAT、FAT32、NTFS、ext2、ext3、およ び ReiserFS などがある。

## **FRU**

Field Replaceable Unit(フィールド置換可能ユニット)。 IPMI 対応のシステムで、現場サービ ス修理の際に通常ユニット全体を交換するモジュールまたはコンポーネント。

## **G**

### **GHz**(ギガヘルツ)

1 秒あたり 10 億のサイクル。マイクロプロセッサの速度 (クロック速度) はギガヘルツで測定 される。各コンピュータの指示が規定のサイクル数を必要とするため、クロック速度はマイクロ プロセッサが 1 秒に実行可能な指示数を決定する。10 GHz で動作するマイクロプロセッサは 1 秒 100 億のサイクルで動作する。

### **H**

#### **hexadecimal**(**16** 進数)

コンピュータ回路系の多側面で使用される、メモリ、*IRQ*、IRQ、ネットワーク アダプタ アドレ スなどのアドレスを数値化し提供するために使われる、16 進数を使ったシステム。16 進数の数 値は、0、1、2、3、4、5、6、7、8、9、A、B、C、D、E、F で表す。これらの数値は、10 進 数では、0 から 15 に相当する。16 進数で F まで数え、次に 10 から 1F (10 進数では 16 から 31) まで、および 20 から 2F (10 進数では 32 から 47) まで 2 桁でというように数える。

#### **HTTP** サーバ

Hypertext Transfer Protocol サーバ。HTML ウェブ ページ等のファイルを格納し、要請に応じて HTTP クライアント コンピュータにそれらのファイルを提供するサーバ コンピュータ。

### **I**

#### **I/O** アドレス

出入力に使われるベース メモリの 16 進数のアドレス。

#### **in-band**(インバンド)

ネットワーク要素(ファイアウォール、ルータ、サーバなど)が広域ネットワークまたはローカ ル エリア ネットワーク管理ツール(SNMP など)によって管理されると、その要素は「インバン ド」と見なされる。アウトオブバンドも参照。

## **instrumentation**(インスツルメンテーション)

特定のコンポーネントに CIM 管理機能を与える実行可能なコード。インスツルメンテーション コードは、コンポーネントの製造元により提供される。

#### **Interrupt Request (IRQ)**(割り込み要求)

プロセッサに割り込み処理を要求する、優先順位を持つハードウェア デバイスの割り込み信号。 各ハードウェア デバイスには、通常、0 から 15 (*16* 進数の場合は、0 から F) のそれぞれの IRQ アドレスが必要。

## **IP** アドレス

ネットワークとネットワーク上のローカル コンピュータの場所を識別する数値。127.17.5.12 等 の小数点で 4 組に区切られた 8 数値から構成される。 IP アドレスは *TCP/IP* ネットワーク プロ トコルのみに使用される。

### **IPMB**

Intelligent Platform Management Bus。アーキテクチャ、プロトコル、ベースボードとシャーシ を相互接続し、システムのプラットフォーム管理情報の通信メディアを提供する特殊バスの実装。

## **IPMI**

Intelligent Platform Management Interface。管理対応ハードウェアのメッセージとシステム イン タフェースを定義するために開発された仕様。IPMI には監視と復旧の機能が含まれ、マシンの 電源が入っているかどうかや、OS の状態にかかわらず、ハードウェアを管理することができる。

## **ISA**

Industry Standard Architecture (工業標準アーキテクチャ)。最初に IBM および対応するコンピュ ータに採用されたバスの標準。後に、*EISA*、*MCA*、*PCI*、および *SCSI* 等のより技術的に高度な バスが ISA に取って代わった。

## **J**

## **JBOD**

Just a Bunch Of Disks (単なる一連のディスク)。RAID (パフォーマンスとフォールト トレランス を向上するディスク ドライブのサブシステム) に準拠して設定されていないハード ディスクを指 す。

## **K**

なし

## **L**

## **LIF** ソケット

簡易挿入ソケット。プロセッサや他のチップ用に早期のマザーボードに使われた古いタイプのソ ケット。その後に開発されたものと異なり、*ZIF* ソケットは LIF ソケットにチップに挿入する際 に強い力を必要とし、その取り外しにも特別な道具やドライバが必要とされる。

## **LPT1**

First parallel printer port (Line Printer 1) (第 1 パラレル ポート (ライン プリンタ 1))。パラレルポ ートは通常コンピュータにプリンタを接続するために使用されるため、パラレルポート名、LPT 1 と LPT 2 はそれら (ライン プリンタ 1、ライン プリンタ 2 など) に接続した、初期の 「ライン プリンタ」 に由来する。

## **M**

## **MAC** アドレス

メディア アクセス コントロール アドレス (ハードウェア アドレスまたはノード アドレスとして も知られる)。ネットワーク アダプタに永久にコード化され、ネットワークの特定のコンピュー タを識別するために使用される、特有の 6 バイトの 16 進数アドレス (00AA00C778F7 など)。

## **management module (MM)**(管理モジュール)

ブレード シャーシに配置される複数のブレード サーバの管理を容易にするプロセッサ、バス、 メモリ、周辺機器を持つ特殊用途のシングル ボード コンピュータ。 管理モジュールは通常 IPMI コンポーネントを監視し、電源管理と温度管理を提供し、アウトオブバンド管理を可能にする。 ISM では管理モジュールは固有のシステムとして管理され、個別のブレード サーバはそれぞれ 別々に管理されるとともに管理モジュール グループの一部にもなる。

## **MCA**

Microchannel Architecture。IBM が ISA バスの次に導入したバス アーキテクチャ。

## **MHz**(メガヘルツ)

1 秒あたり 100 万のサイクル。マイクロプロセッサの速度 (クロック速度) はメガヘルツで測 定される。各コンピュータの指示が規定のサイクル数を必要とするため、クロック速度はマイク ロプロセッサが 1 秒に実行可能な指示数を決定する。450 MHz で動作するマイクロプロセッサ は 1 秒 4.5 億のサイクルで動作する。

## **MIB** ファイル

Management Information Base。コンポーネントを説明するテキスト ファイル。MIB ファイルは、 コンポーネント、グループ、属性および属性値の階層構造を持つ。

## **MM**

管理モジュールを参照。

## **MOF**

Managed Object Format。CIM によってコンポーネントを記述するのに使用されるファイル形式。 MOF ファイルは、一般的にクラス、インスタンス、特性および値の階層構造を持つテキスト フ ァイル。

## **N**

## **NDIS**

Network Device Interface Specification。MAC の副層 (OSI モデルで) の様々なプロトコル ドライ バとの通信方法を定義する標準。このインターフェースは、同じコンピュータで実行されている さまざまなプロトコル (TCP/IP、IPX*\**/SPX*\**、および NetBEUI 等) を有効にし、ネットワーク ア ダプタと通信するために使用される。

### **NTFS**

New Technology File System。Microsoft により開発され、Windows NTT*\** で使われる独占的な機 能を満載したファイル システム。NTFS が持つ機能として、ロング ファイルネーム、ファイル レベル セキュリティ、およびファイル圧縮等がある。

## **O**

## **out-of-band**(アウトオブバンド)

ネットワークがダウンしたり重大な障害が発生すると、ネットワーク管理ツール (SNMP)が使 用できなくなり、ネットワーク要素(ファイアウォール、ルータ、サーバなど)をツールで管理 できなくなる。これらのアウトオブバンド ネットワーク要素は IPMI によって管理できる。イン バンドも参照。

## **P**

#### **packets**(パケット)

送信側と受信側のコンピュータ間のネットワーク ケーブルを介して転送される、制御情報とア ドレス情報を持つ一定のサイズに分割されたデータ。

## **parallel port** (パラレル ポート)

パラレル通信を使いプリンタやその他のデバイスを接続するために使われるハードウエアのポー ト。「クロス トーク」 (あるワイヤの情報が他のワイヤに漏れる) は、長距離の並列のケーブル において問題となるため、パラレル ポートとケーブルは一般に短距離で使用される。

### **parity errors**(パリティ エラー)

メモリ エラー確認手順により、メモリに保存された一部のデータが不良になったことが確認さ れるとパリティ エラーが生じる。パリティ エラーは通常メモリ チップの物理的な問題により発 生する、メモリ チップが不良になったことを示す信号。

### **PCI**

Peripheral Component Interconnect。当初の *ISA* バスに続きインテルにより開発された広範囲の サポートを提供するバス アーキテクチャ。

#### **PCMCIA**

PC カードとしても知られる Personal Computer Memory Card International Association。 当初 ポータブル コンピュータ市場で開発されたクレジット カードと同じ大きさの拡張カード。

## **plug and play**(プラグ アンド プレイ)

新しいハードウェア コンポーネントを接続した際に、インストールの手続きをおこわなくても、 自動的に検出と設定を行うコンピュータの機能。プラグ アンド プレイでは、周辺機器を接続す るだけで使用することができる。

#### **POST**

Power-On Self-Test (電源投入時の自己診断)。電源を投入した後にコンピュータの BIOS によ って実行される一連の診断テスト。POST はハードウェアが適切に機能しているかどうかを判定 する。重要なハードウェアが正しく機能していない場合は、ブート プロセスは続行されない。

## **primary cache**(プライマリ キャッシュ)

マイクロプロセッサに内蔵されたメモリ キャッシュ。マイクロプロセッサの回路へプライマリ キャッシュが隣接すると、プライマリ キャッシュはセカンダリ キャッシュよりも高速化する可 能性がある。

#### **primary gateway**(プライマリ ゲートウェイ)

TCP/IP ネットワークにおいて、最終的な送信先がローカル ネットワークではない全てのネット ワーク パケットが送信されるルータ。

## **provider**(プロバイダ)

CIM コンポーネントからデータを集め管理する CIM インスツルメンテーション。

#### **proxy server**(プロキシ サーバ)

アプリケーション (ウェブ ブラウザ等) と別のサーバ (HTTP サーバ等) 間に存在するサーバ。プ ロキシ サーバは、以前にプロキシ サーバによってアクセスされたファイルの要請を受け、実行 して性能を改善する。さらにプロキシ サーバはサーバによる要請をフィルタしてネットワーク のセキュリティも提供する。

#### **Q**

なし

## **R**

## **RAID**

Redundant Array of Independent (または Inexpensive) Disks の略。フォールト トレランスとパ フォーマンスのために、2 つ以上のドライブを組み合わせて使用するディスク ドライブのカテゴ リ。RAID ディスク ドライブは、サーバで頻繁に使用されるが、一般的にパーソナル コンピュ ータでは必要はない。

## **Reiser** ファイルシステム

Hans Reiser 氏の名前に由来する Linux のジャーナリング ファイルシステムの 1 つで、ハードデ ィスクのコンテンツを迅速に把握することで知られている。これは、SUSE 7.1 と 7.2 のインス トール プログラムで推奨されるファイルシステムである。

## **resolution**(解像度)

画面表示を構築するために結合する画面の小さな個々のピクチャの要素 (「ピクセル」) の数。 高解像度 (1280 x 1024) は低解像度 (640 x 480) よりも多くのピクセルを使用し、より明確な画

像を提供する。高解像度は一般的に、大型のモニタを持つユーザが大型画面の表示面積を経済的 に利用するために選択される。

## **S**

## **SCSI**

Small Computer Systems Interface。最高 7 つの SCSI デバイスの連結とバスの共有を可能にす るバス タイプ。プロセッサの介入なく、SCSI デバイスは連結におけるどのデバイスがある時間 にバスにアクセスできるかを判断する。2 つの SCSI デバイス (SCSI ハードドライブや SCSI テ ープ ドライブ等) は、プロセッサの介入なく相互にデータをリレーすることができる。

## **SDR**

センサー データ レコード。プラットフォーム管理センサー タイプ、場所、イベントの作成、ア クセス情報を提供するデータ レコード。

## **secondary cache**(セカンダリ キャッシュ)

マイクロ プロセッサの外部に存在するキャッシュ コントローラとメモリ チップを使うメモリ キ ャッシュ。セカンダリ キャッシュはプライマリ キャッシュと同レベルの高速化の可能性を提供 しない。ただし、プライマリ キャッシュよりもかなり容量が大きいため、より多くの指示とデ ータを保存する。

### **serial port**(シリアル ポート)

ハードウェア ポートはシリアル デバイス (モデム、マウス、およびキーボード) をコンピュー タに接続するために使われる。シリアル ポートはコンピュータの並列のデータを、シリアル ケ ーブル経由で 1 ビットずつ (あるいは電圧パルス) 送ることができる、シリアル データに変換す る。シリアル ポートとケーブルは、並列長距離通信で生じる 「クロス トーク」 (あるワイヤの 情報が他のワイヤに漏れる) を削除するために使われる。またシリアル ポートはマウスとキーボ ードをコンピュータに接続する際にも使われる。これらのデバイスは多くのデータを送信しない ため、パラレル ケーブルの余剰帯域幅を必要としない。

## **Service Provider**(サービス プロバイダ)

DMI コンポーネント インスツルメンテーションへのアクセスを介し、MIF データベースを管理 するソフトウェアのコード。

## **SIMM**

Single In-line Memory Module。通常 1 つのバンクに 8 または 9 のメモリ チップを含んでいる小 型回路基盤。コンピュータで使用可能なメモリを増やすために、SIMM はマザーボードのソケッ トに簡単に挿入することができる。

#### **Slot 1**(スロット **1**)

一部の インテル(R) Pentium(R) プロセッサに使われるプロセッサのソケットのタイプ。スロッ ト 1 は、Single Edge Contact (SEC) カートリッジとしてパッケージされたプロセッサに対応す る、242 接触スロットを使用する。マザーボードは スロット 1 を 1 つまたは 2 つ備えている。 スロット 1 は、L2 キャッシュとクロック速度の半分の速度で動作するプロセッサの間の通信の みに対応する。

### **Slot 2**(スロット **2**)

インテル(R) Pentium(R) II Xeon(TM) プロセッサに使われるプロセッサのソケットのタイプ。ス ロット 2 は、Single Edge Contact (SEC) カートリッジとしてパッケージされたプロセッサに対 応する、330 接触スロットを使用する。スロット 2 の設計は、L2 キャッシュとクロック最高速 度で動作するプロセッサによる通信を可能にする。

#### **slot type**(スロット タイプ)

コンピュータのマザーボードで使用可能な拡張スロットのタイプ。*ISA*、*EISA*、*MCA*、*PCI*、 *SCSI*、または *AGP* など。(プロセッサのソケット タイプであるスロット 1 およびスロット 2 と は別)

## **S.M.A.R.T.**

Self Monitoring Analysis and Reporting Technology。それ自身のヘルスを監視し、起こりうる問 題をレポートで通知するドライブ技術。

### **SNMP**

Simple Network Management Protocol。一連の標準 TCP/IP プロトコルの一部であるネットワー ク管理プロトコル。 ISM は、ネットワ―ク デバイスを監視し、ネットワークで生じる異常なイ ベントや問題を通知するために SNMP トラップを受信および管理する SNMP 管理コンソールを 利用することができる。

### **SNMP** 管理コンソール

SNMP トラップを受信し管理するためにインストールされたソフトウェアを持つネットワークの コンピュータ。この目的のために一般に使用される製品の例としては、Microsoft Systems Management Server、HP OpenView Network Node Manager*\**、CA Unicenter Frameworks*\**、お よび Tivoli NetView*\** などがある。

## **SNMP** トラップ

SNMP が指定した目的地 (通常 SNMP 管理コンソール) へ送信する一部のネットワーク イベ ントの通知。

#### **SSL**

Secure Sockets Layer。インターネット上のセキュアなメッセージ転送に最もよく使用されてい るプロトコル。SSL セキュリティを必要とする HTTP 接続を確立するときの URL は「https」で 始まり、メッセージがセキュア レイヤを通して送信されることを示す。

## **subnet mask**(サブネット マスク)

255.255.255.0 等の小数点で 4 組に区切られた 8 数値から構成される 32 ビットの数値。サブネ ット マスクは 127.17.5.12 等の *IP* アドレスと 1 組になり、IP ルータにどの IP アドレスのどの 数値がネットワーク ID でどの数値がノード ID かを通信する。例えば 255.255.255.0 のサブネッ ト マスクは、IP アドレスの最初の 3 組の数値 (127.17.5 等) がネットワーク ID で、最後の IP ア ドレスの数値 (12 等) がノード ID であることを示す。(サブネット マスクの中で使用することが できる有効な数値は 255、254、252、248、240、224、192、128 および 0)

## **T**

## **TCP/IP**

Transmission Control Protocol/Internet Protocol。インターネット(とネットワーク)通信に使用 される基本プロトコル。

## **threshold**(しきい値)

通過した場合にアラート アクションを発生する、設定可能な値。使用可能なディスク容量およ びメモリ等の一部のシステム イベント用のしきい値を設定することができる。

## **U**

## **UDP**

User Datagram Protocol。TCP/IP プロトコル ファミリの中で一般的に使われる非接続型のトラ ンスポート層プロトコル。TCP と異なり、UDP パケットがネットワーク上に送られる場合、 UDP はパケットが送信先で無事に受信されたかどうかの確認を行わない。

## **UNC**

Universal Naming Convention または Uniform Naming Convention。ネットワークのリソース (コ ンピュータやプリンタ等) の位置を指定するための形式。UNC の名前は次の形式を使う。

\\コンピュータ名\共有リソース パス名。

例: \\My computer\My documents\file.txt

**V** 

なし

**W** 

## **Wake on LAN** テクノロジ

スリープ モードや電源がオフの状態にある PC をリモートでウェイクアップする一般的な方法。 Wake on LAN *\** テクノロジは、スリープ状態にあるコンピュータによるネットワーク トラフィ ックの管理および Wake on LAN の指示への対応を可能とする Wake on LAN ネットワーク アダ プタを持つコンピュータでのみサポートされている。

## **write-back cache**(ライトバック キャッシュ)

ライトバック キャッシュはキャッシュにデータを書き込み、定期的にキャッシュ データとメモ リ データの間の不一致を確認する。(例えば *DMA* 経由でメモリへデータを直接転送するハード ドライブから、不一致が生じることがある)。ライトバック キャッシュはライトスルー キャッシ ュより速いが、メモリとキャッシュ間の不一致を監視するための容量が高価。

## **write-through cache**(ライトスルー キャッシュ)

ライトスルー キャッシュは 1 度の操作でメモリとキャッシュに同じデータを書き込む。ライト スルー キャッシュはライトバック キャッシュよりも低速だが、キャッシュ データと対応するメ モリのデータが常時一致することを保証するため、安全性が高い。

## **X**

なし

**Y** 

なし

## **Z**

**ZIF** ソケット

簡易挿入 (ZIF) ソケットはプロセッサおよび他のチップ用にマザーボードで使用されるソケット タイプ。*LIF* ソケットと異なり、ZIF ソケットへチップを固定するために圧力はほとんど必要な く、特別の道具やドライバは ZIF ソケットからチップを外すために必要ない。ZIF ソケットは、 ソケットへチップを固定する場合に高価なプロセッサのピン (あるいは一列のピン) を不注意で 曲げる危険性を低減するように設計されている。

## 著作権と商標について

本インテル*(R)* サーバ マネージャ *8.40* ヘルプおよび記載されているソフトウェアは、ライセン スの元で提供されており、本ライセンスの条項に基づいてのみ使用または複製できるもとします。 本マニュアル内の情報は情報目的でのみ提供されており、予告なしに内容を変更することがあり ます。また、インテル コーポレーションが責任を負う義務があるとは解釈しないものとします。 インテル コーポレーションは、本文書、または本文書と関連して提供される任意のソフトウェ アにおいて起こりうる、いかなるエラーまたは不正確さについて、その責任を保証したり、義務 を負うことはありません。

かようなライセンスにおいて許諾される場合を除き、本文書のいかなる部分も、インテル コー ポレーションの書面による明示的な許諾を得ることなく、複製、検索システムへの保存、いかな る形態または手段の送信もできないものとします。

このドキュメントの情報は、インテル (R) 製品に関連して提供されております。このドキュメン トによって、すべての知的所有権は禁反言またはその他によって明示的または黙示的に許諾され るものではありません。インテル製品の販売に関する条件および条項の記載事項を除き、インテ ルは一切の責任を負いかねます。 また、インテルは特定目的に対する適合性、商品性、いかな る特許権の侵害、著作権、またはその他の知的所有権に関する責任および保証も含め、インテル 製品の販売および (または) 使用に関する明示的または黙示的な保証を負うものではありません。 インテル製品は、医療、人命救助、人命維持、重要管理や安全システム、核施設アプリケーショ ンにて使用されるものではありません。

インテルは、予告なしにいつでも仕様および製品の説明を変更することがあります。

Intel、Pentium、Xeon、および Celeron は、米国およびその他の国における Intel Corporation ま たはその子会社の、商標あるいは登録商標です。

\* その他の製品名またはブランドは各所有者に帰属します。

Copyright (C) 2004, 2005 Intel Corporation.

Copyright (C) 2004, 2005 LANDesk Software, Ltd. All rights reserved.

# キーワード

## $\overline{\mathsf{L}}$

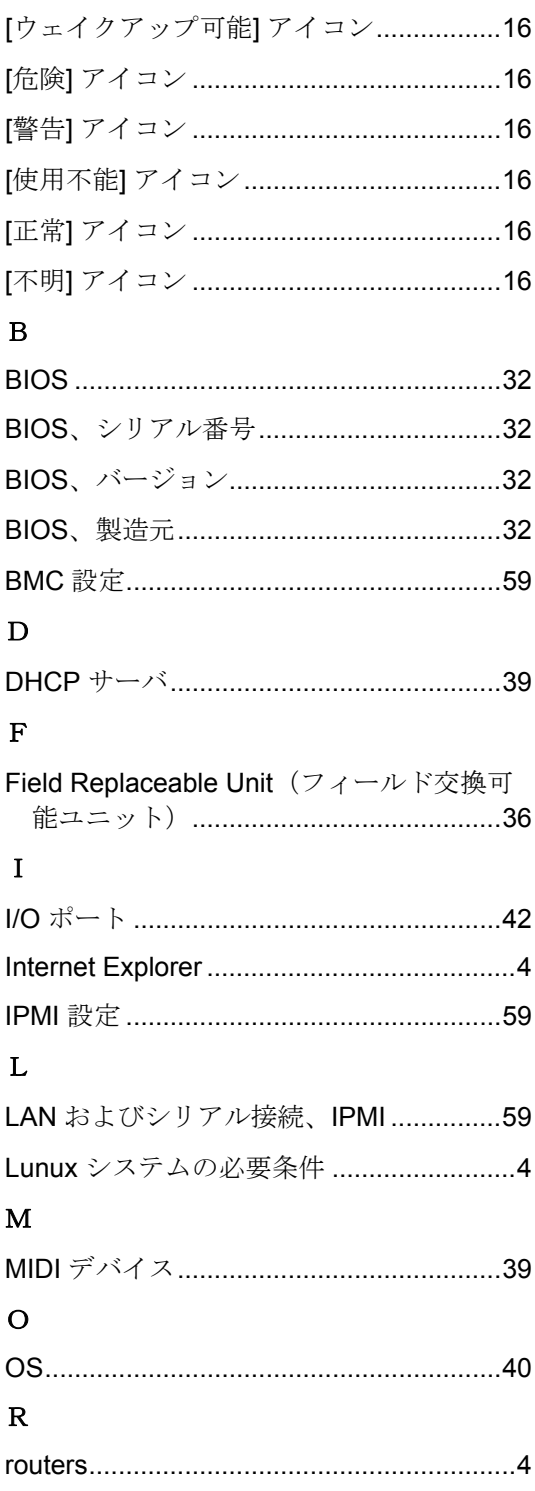

## $\mathbf S$

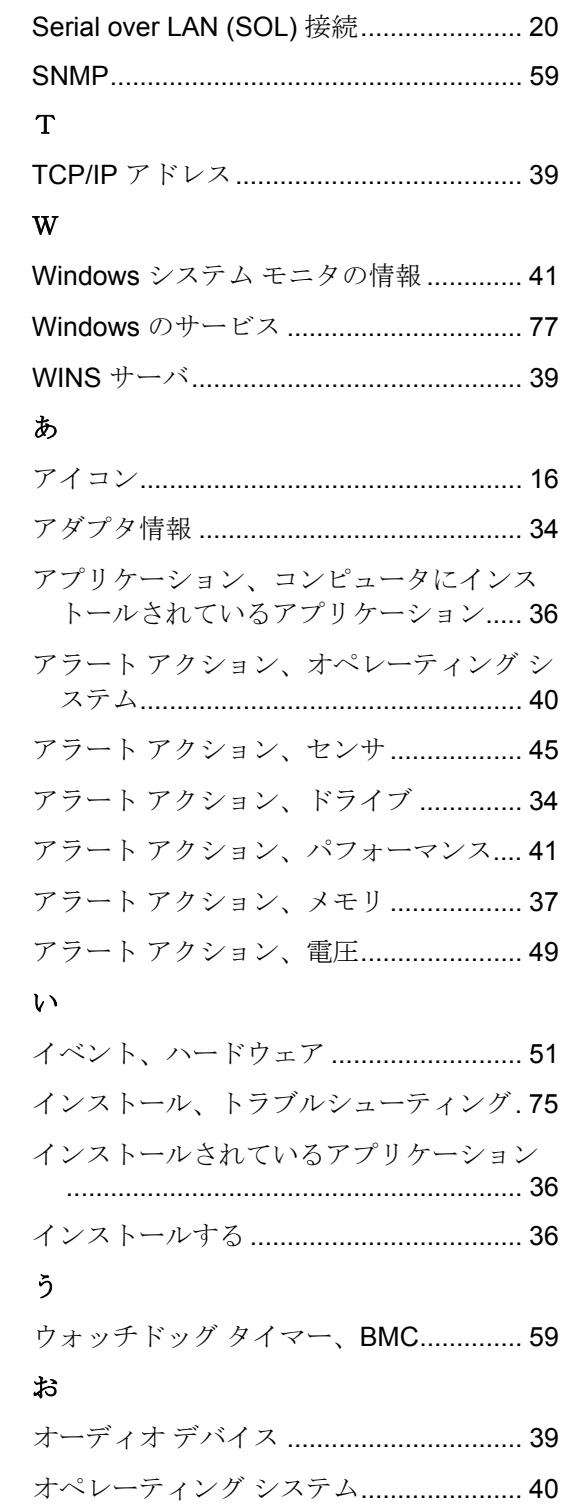

## き

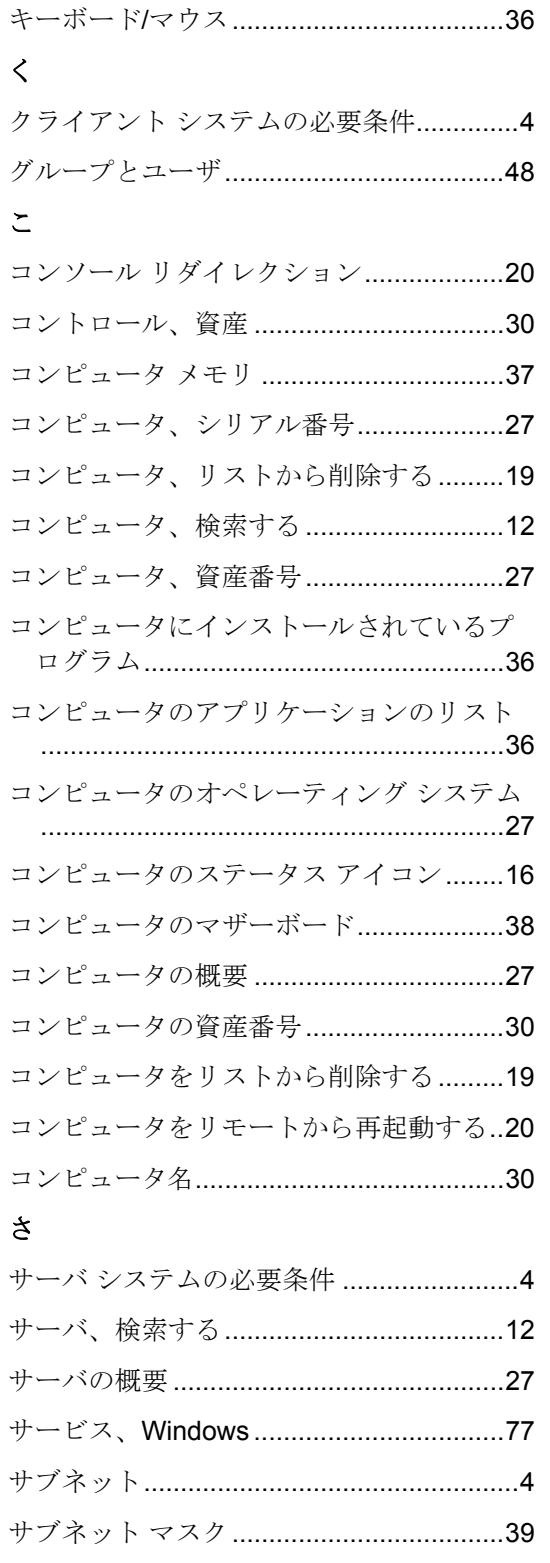

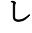

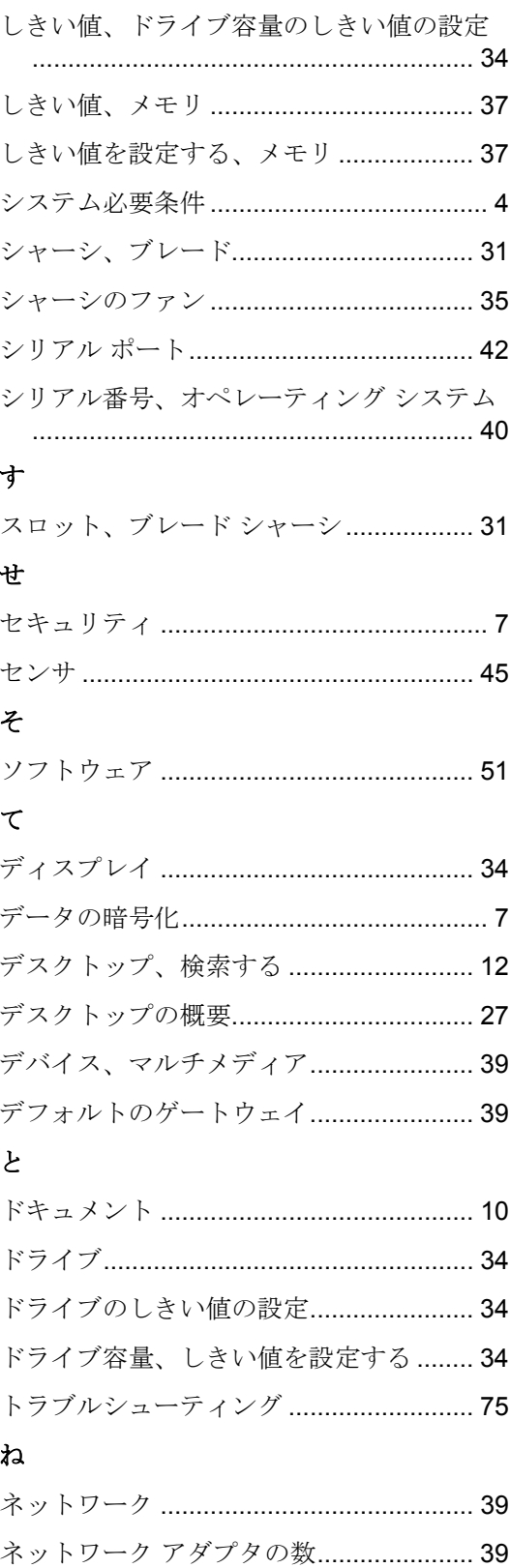

## $\boldsymbol{\mu}$

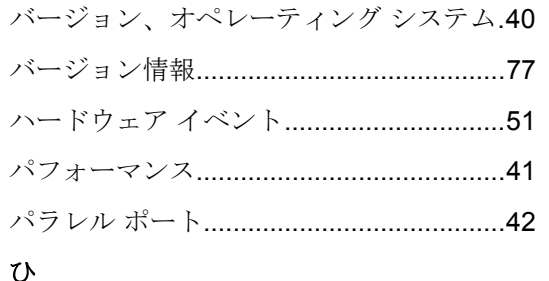

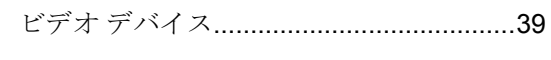

## $\mathbf{\hat{z}}$

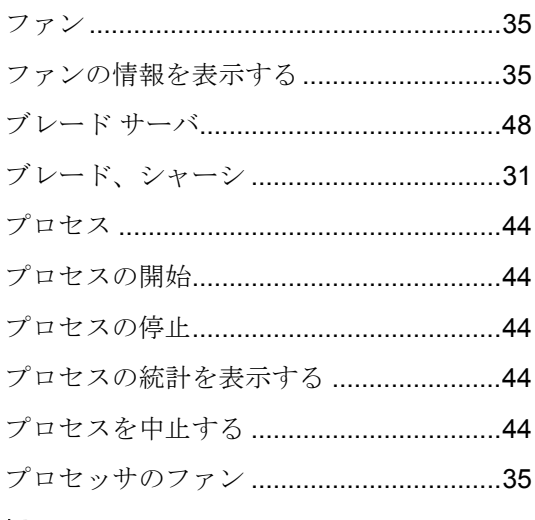

## ほ

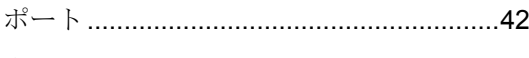

## ま

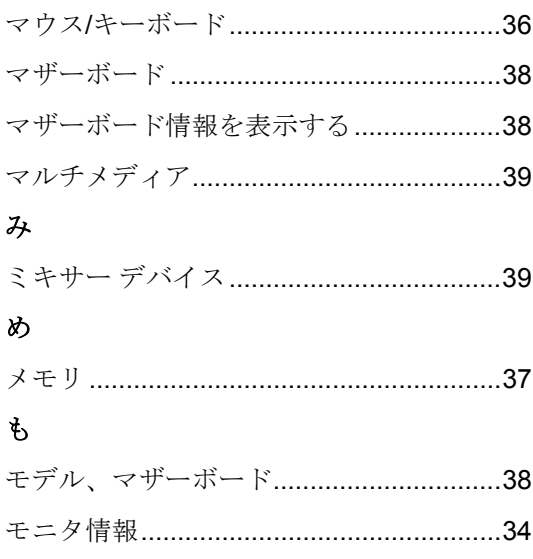

vψ

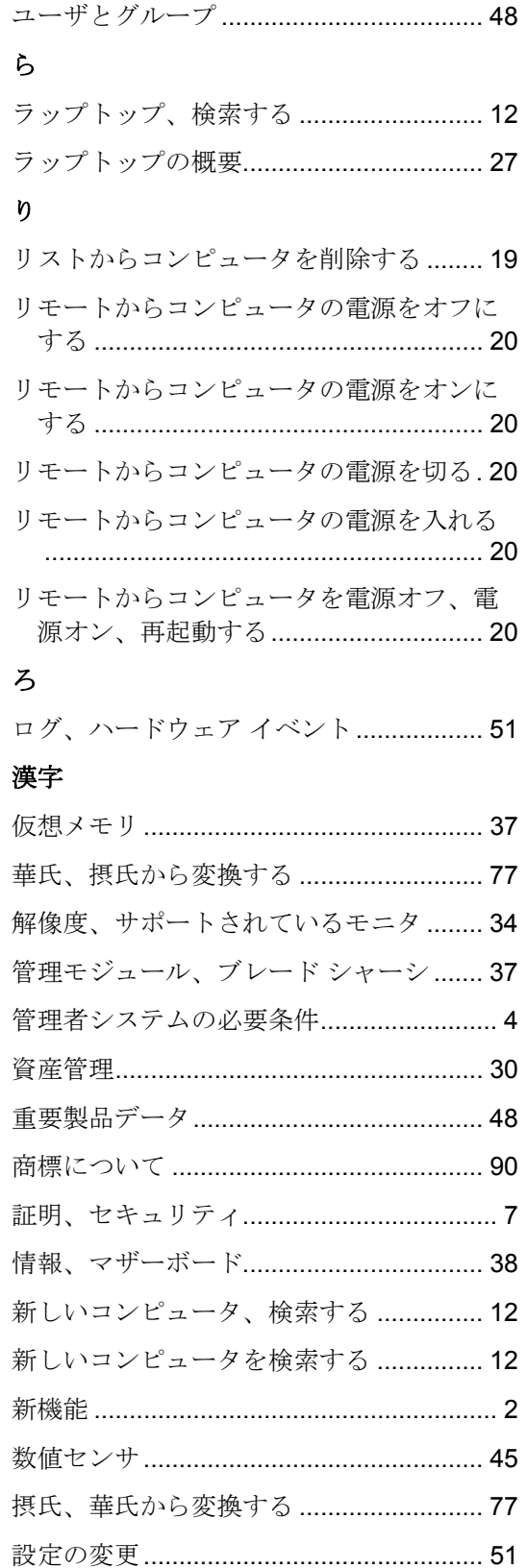

## LINUX 用インテル(R) ISM 8.40 アドミニスト レータ ガイド

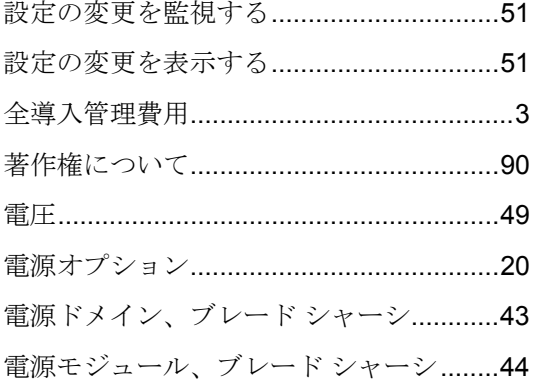

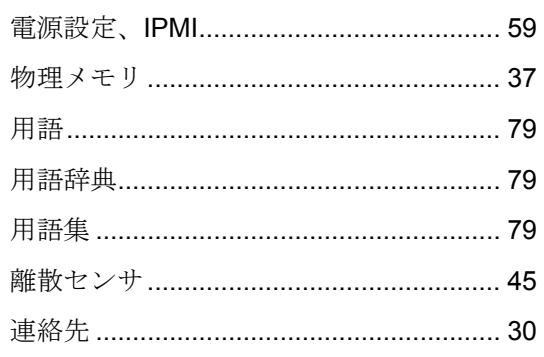